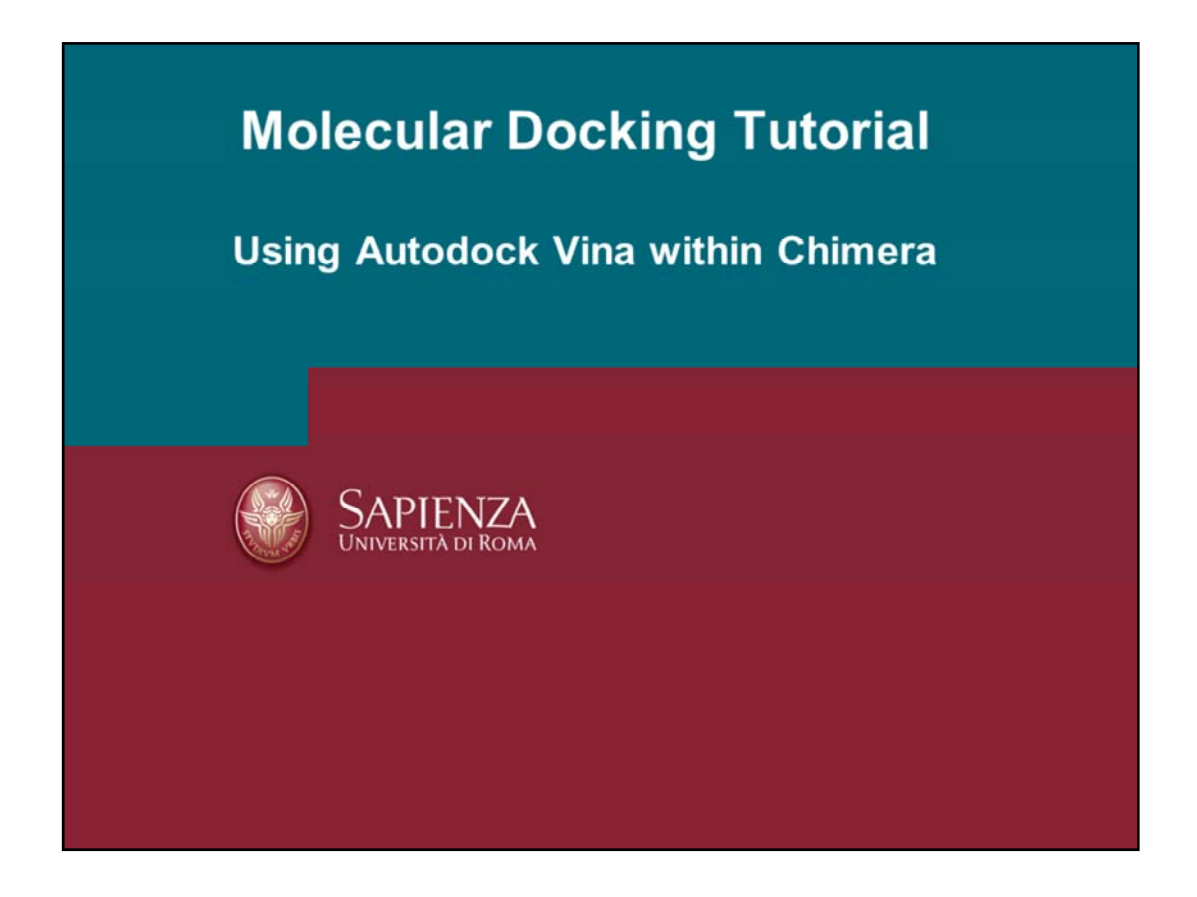

By following this tutorial the user will learn how to perform molecular docking by means of Autodock Vina program.

Docking assessment on a given experimental key/lock complex will be carried out by:

- 1) Evaluation of ligand docking starting from the experimental ligand conformation (experimental conformation re‐docking – ECRD)
- 2) Evaluation of ligand docking starting from a random generate ligand conformation (random conformation re‐docking – RCRD)

Then the binding mode of a molecule reported in an article will be evaluated.

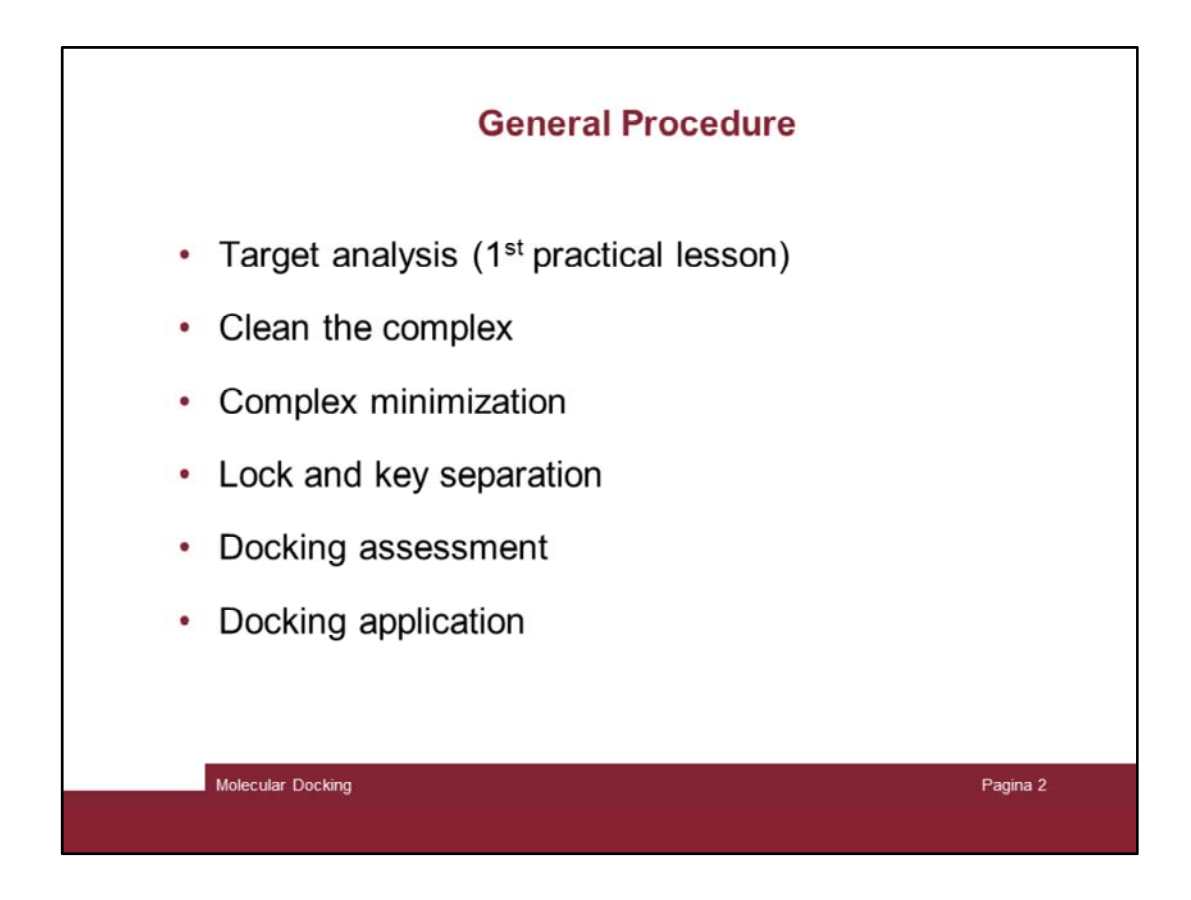

Here is the sequence of minimal operation to set up a docking study.

First the target and its role has to be inspected.

Then a series of actions are to first validate the docking program and apply it

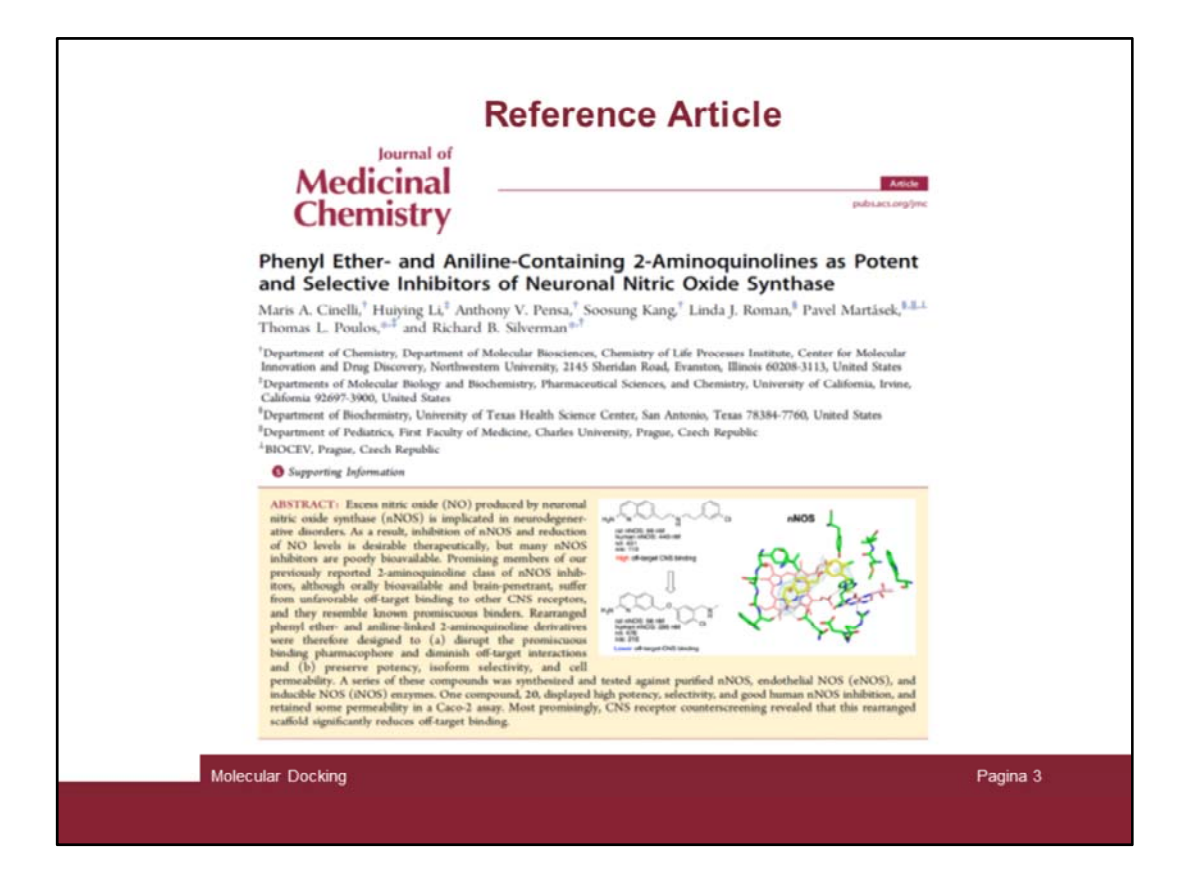

In this tutorial the reference article is here reported, where a series of selective NOS inhibitors are described. Reading the article it seems compound 17 is the most interesting one, so we will focus on that.

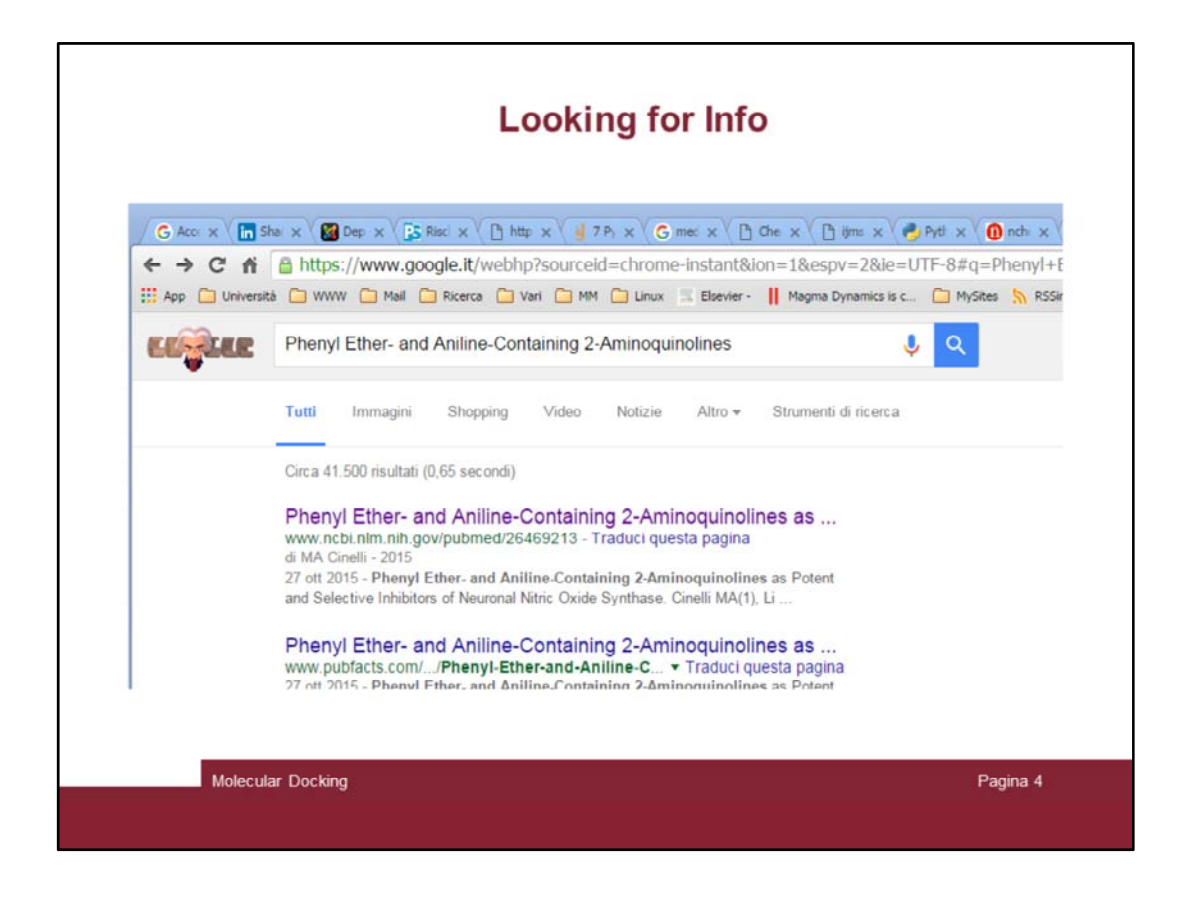

Further info can be gathered in the supporting information included in the article as external files. To get them let's search for the article in the www by googling its title. Then click on the results.

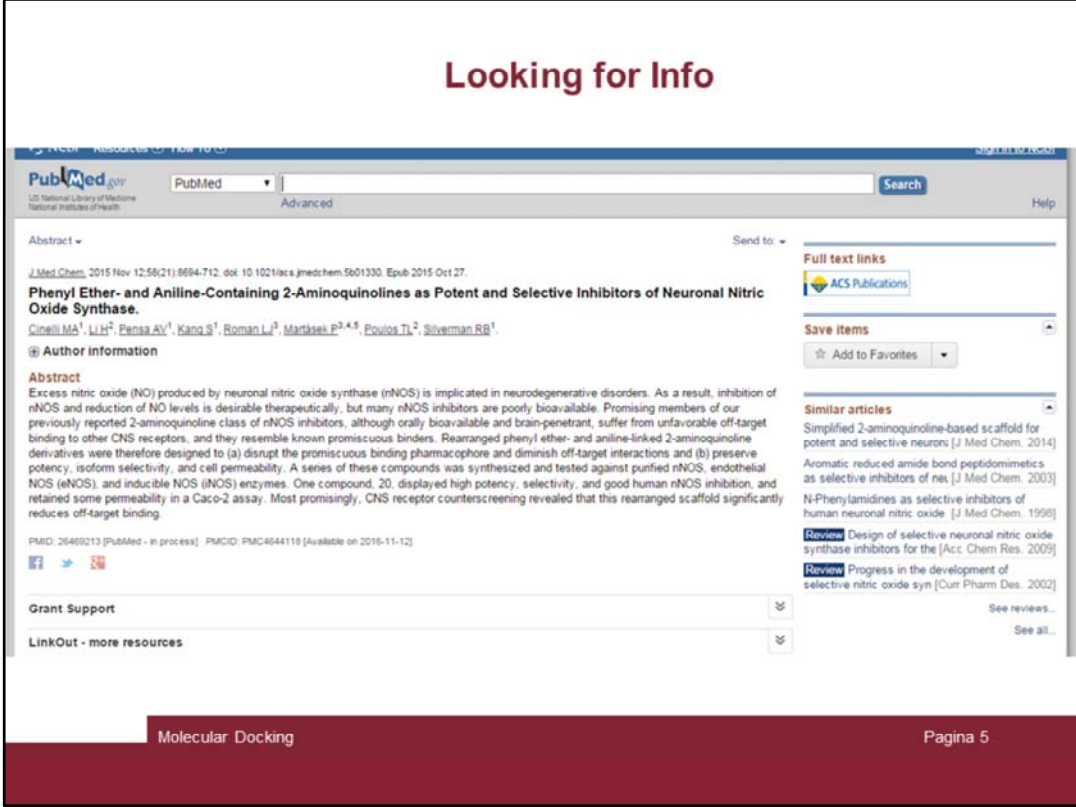

Open up the pubmed page and then click on the ACS Publications icon.

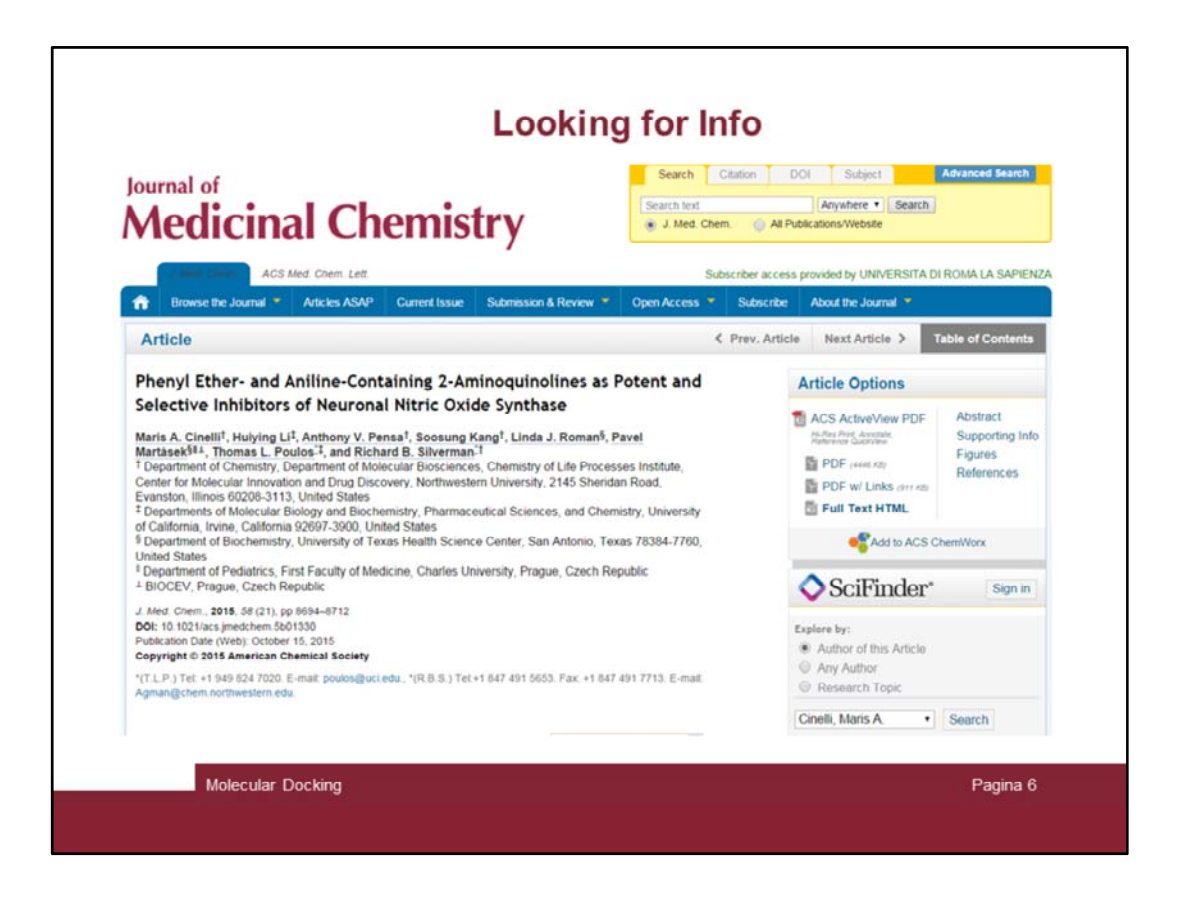

… here is the article directly on the ACS web portal.

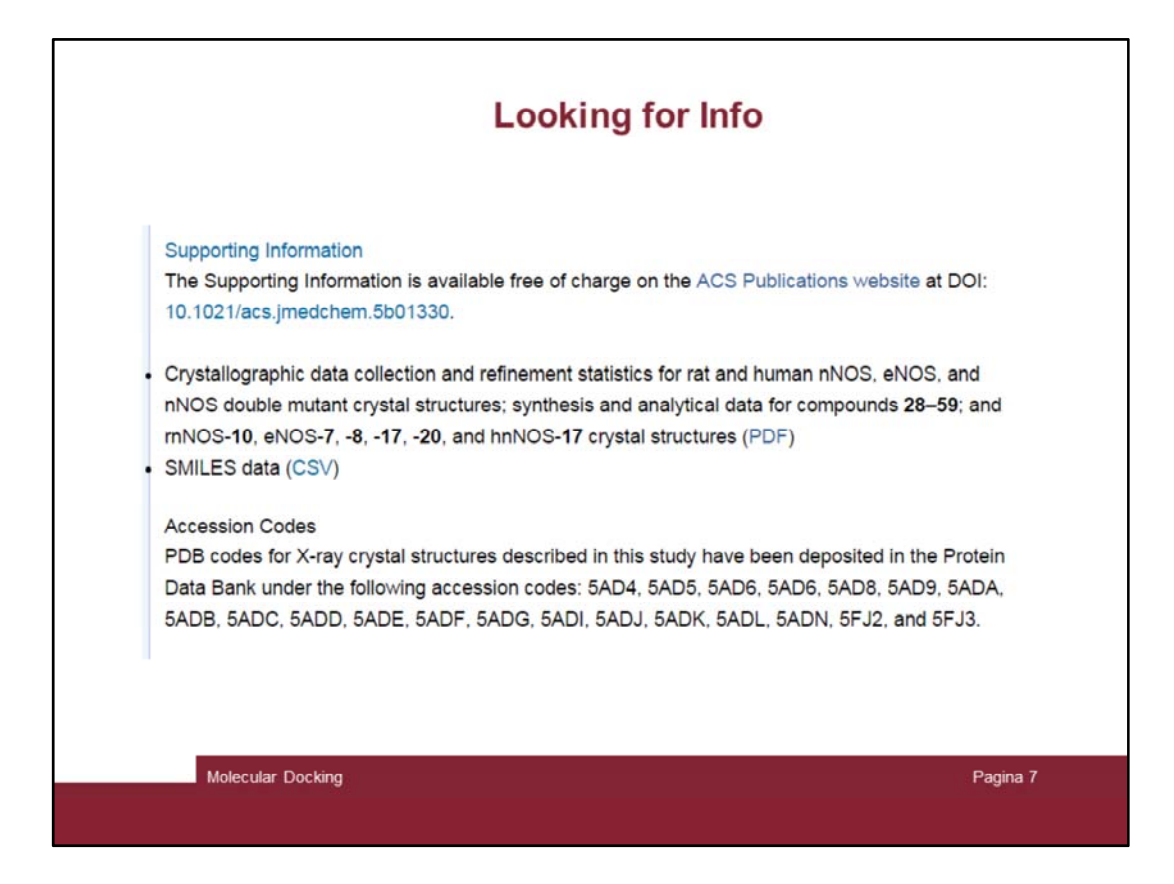

Let's scroll down it till supporting information appear

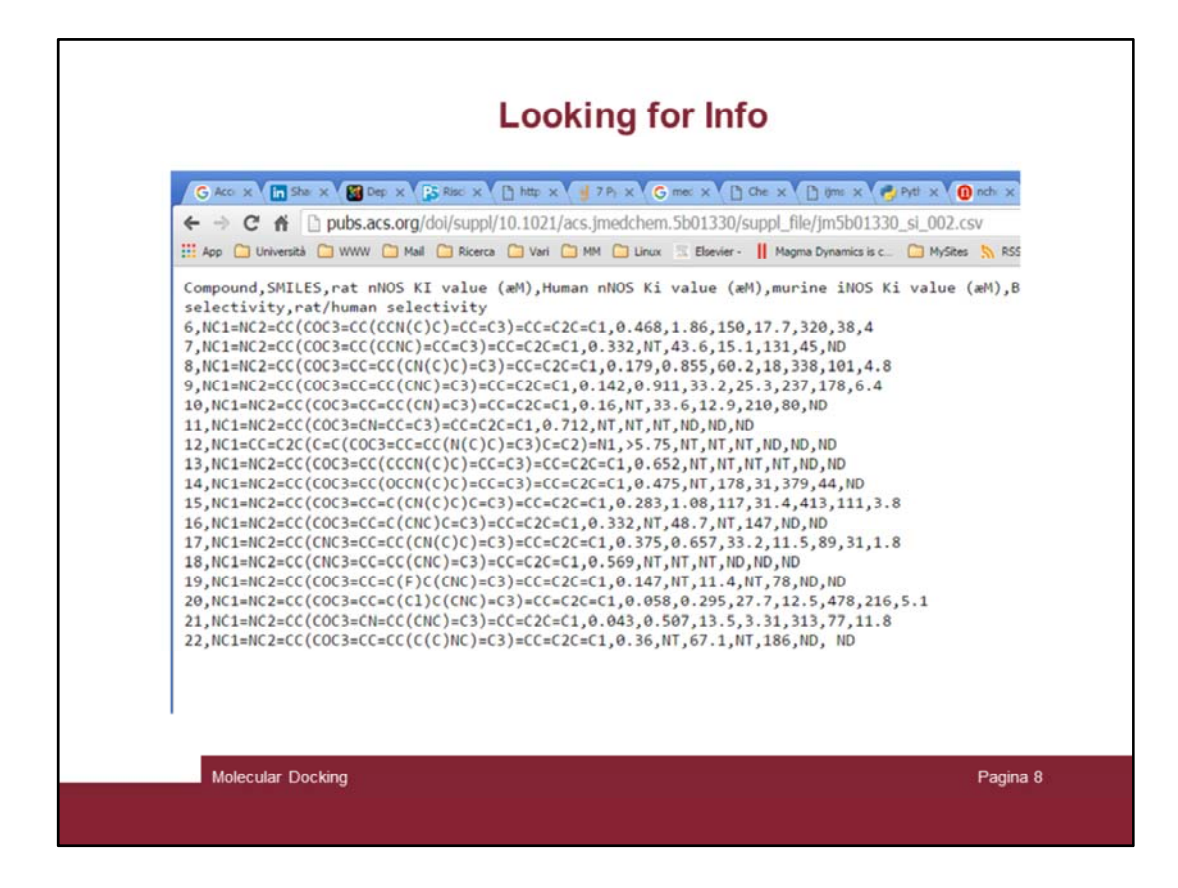

The «csv» file contains the smiles structures and other info

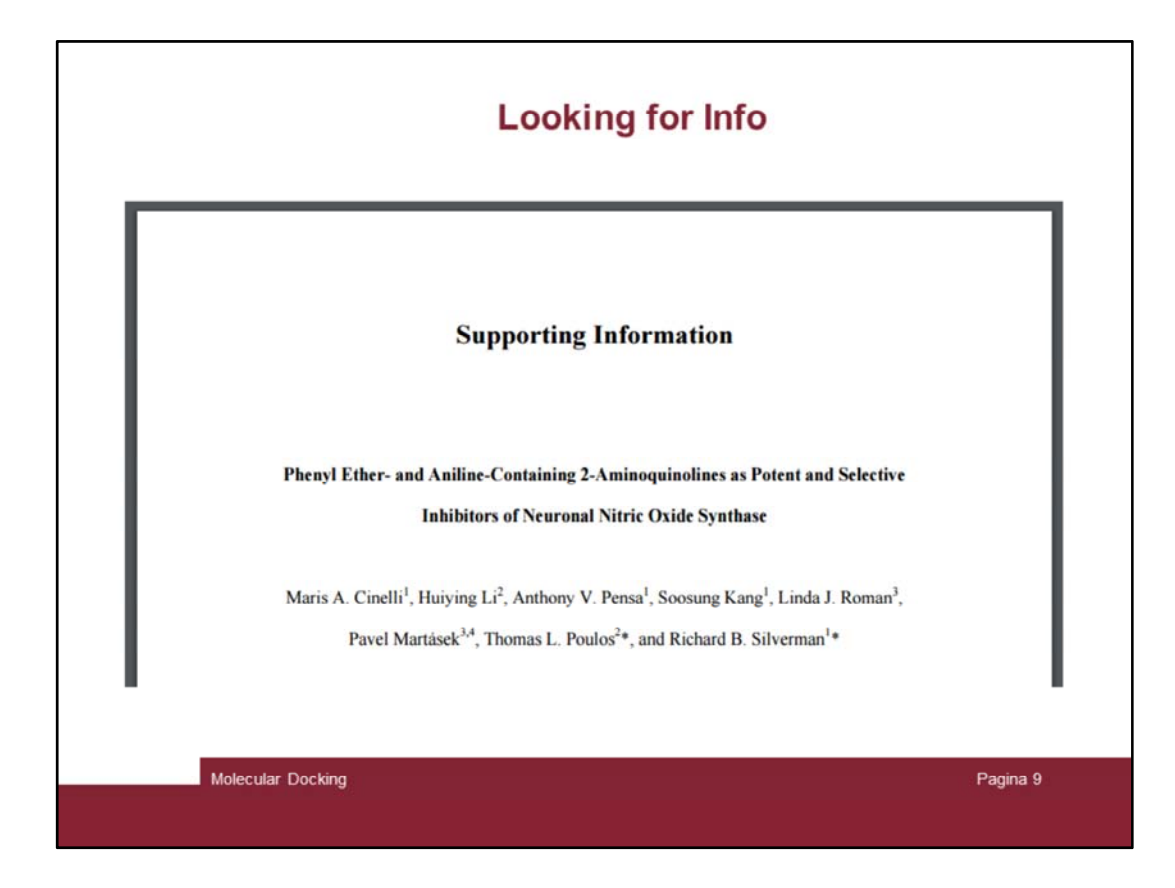

The «pdf» file contains others info

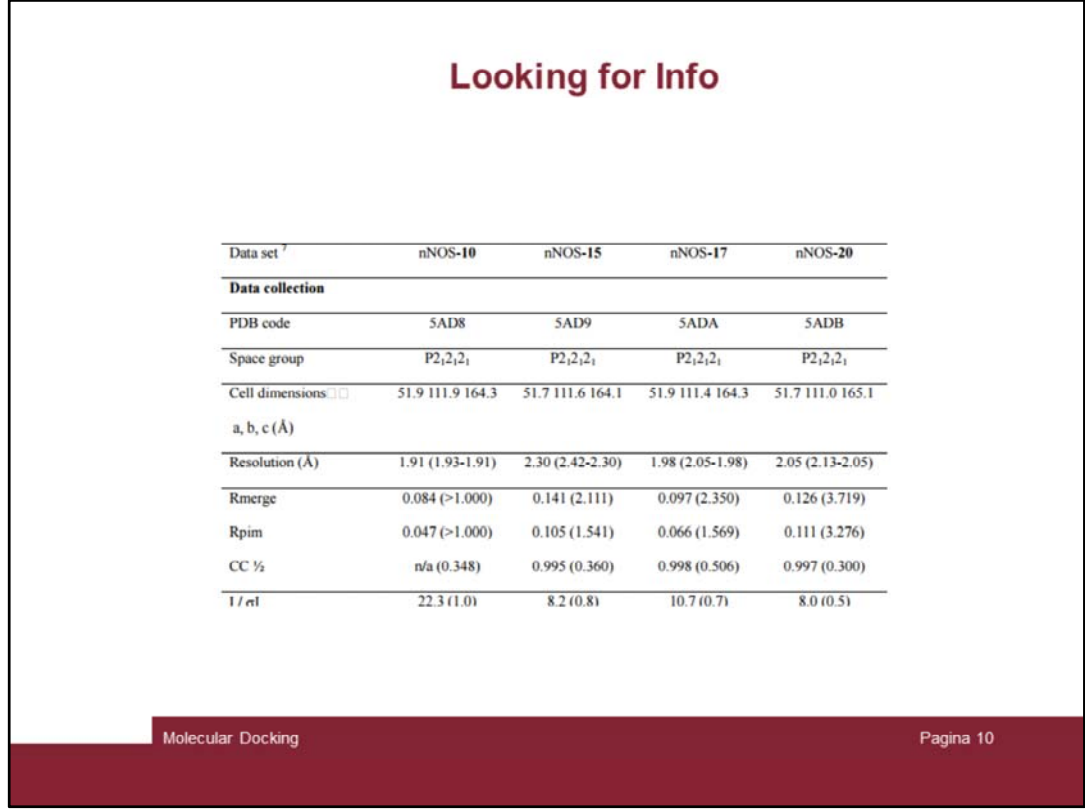

Scroll it down and stop to the table describing complex with compound 17 (5ADA)

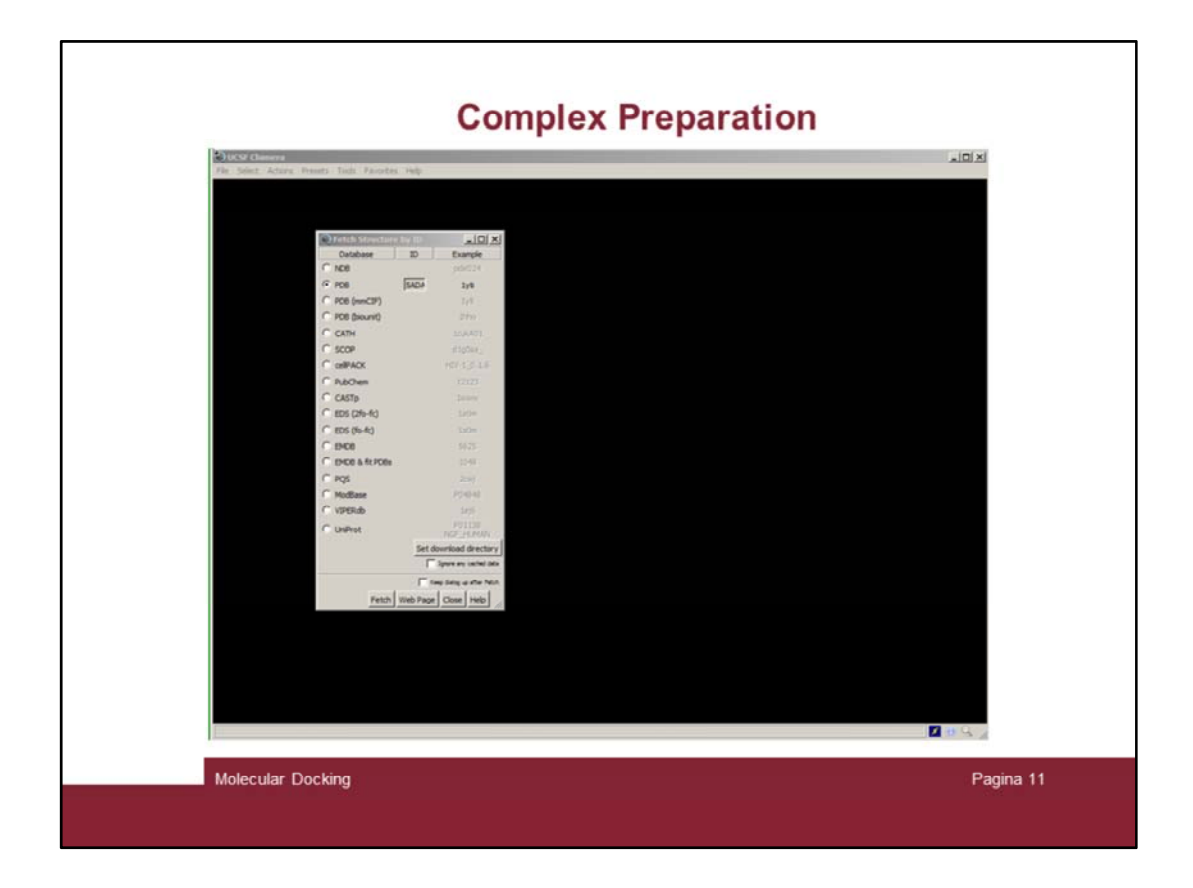

Now turn to chimera and fetch the 5ADA pdb file through the File  $\rightarrow$  Fetch

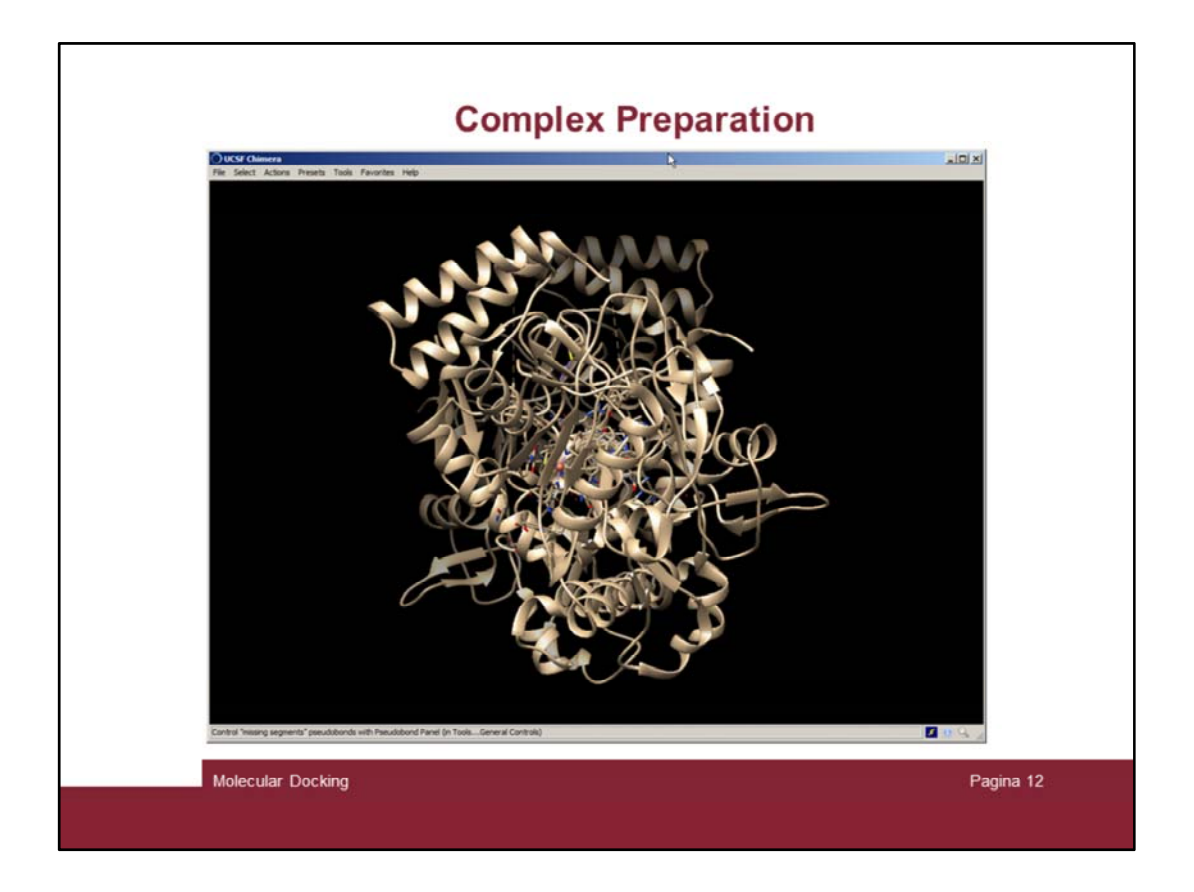

And the **17**/NOS complex is then loaded. Note that therea re two copies of the protein complex, as the NOS act as a dimer (chain A + chain B).

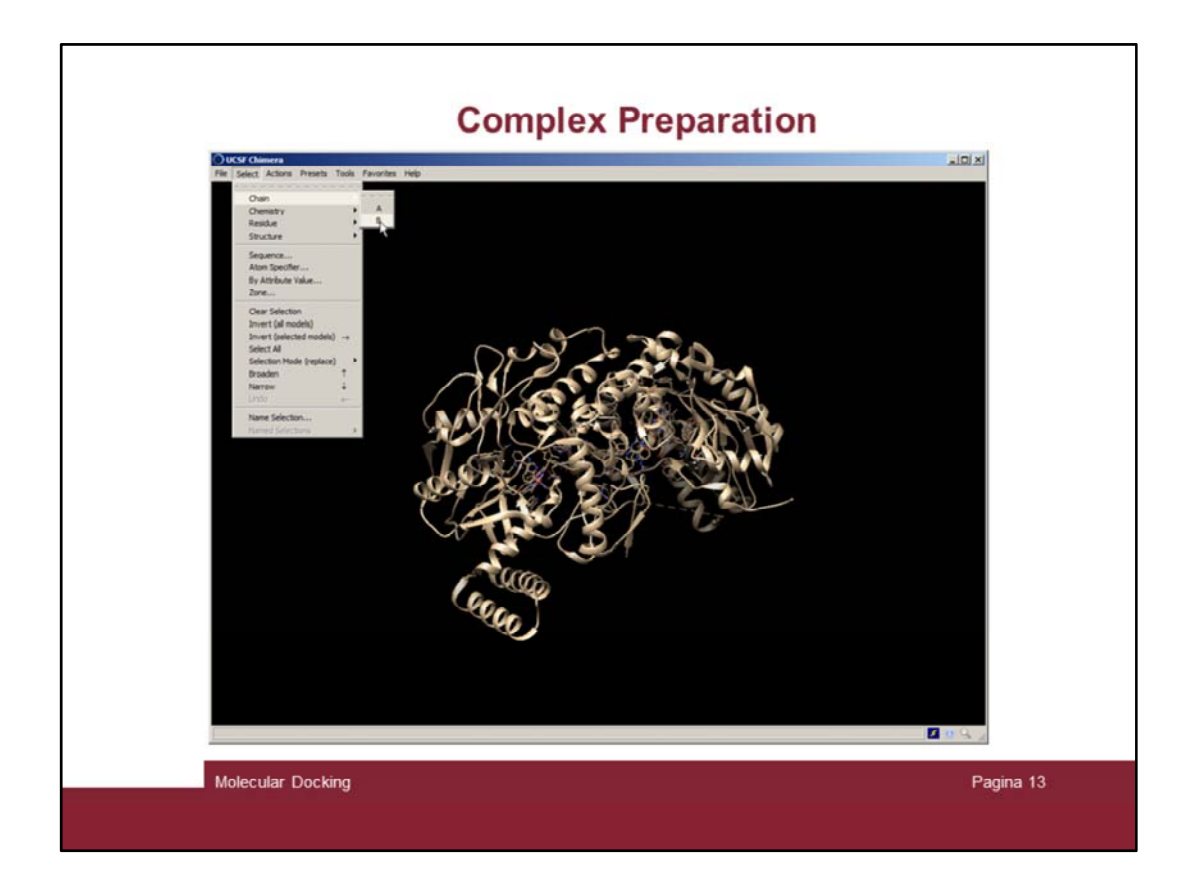

We just need one chain and thus we can delete chain B. To do this first select chain B ...

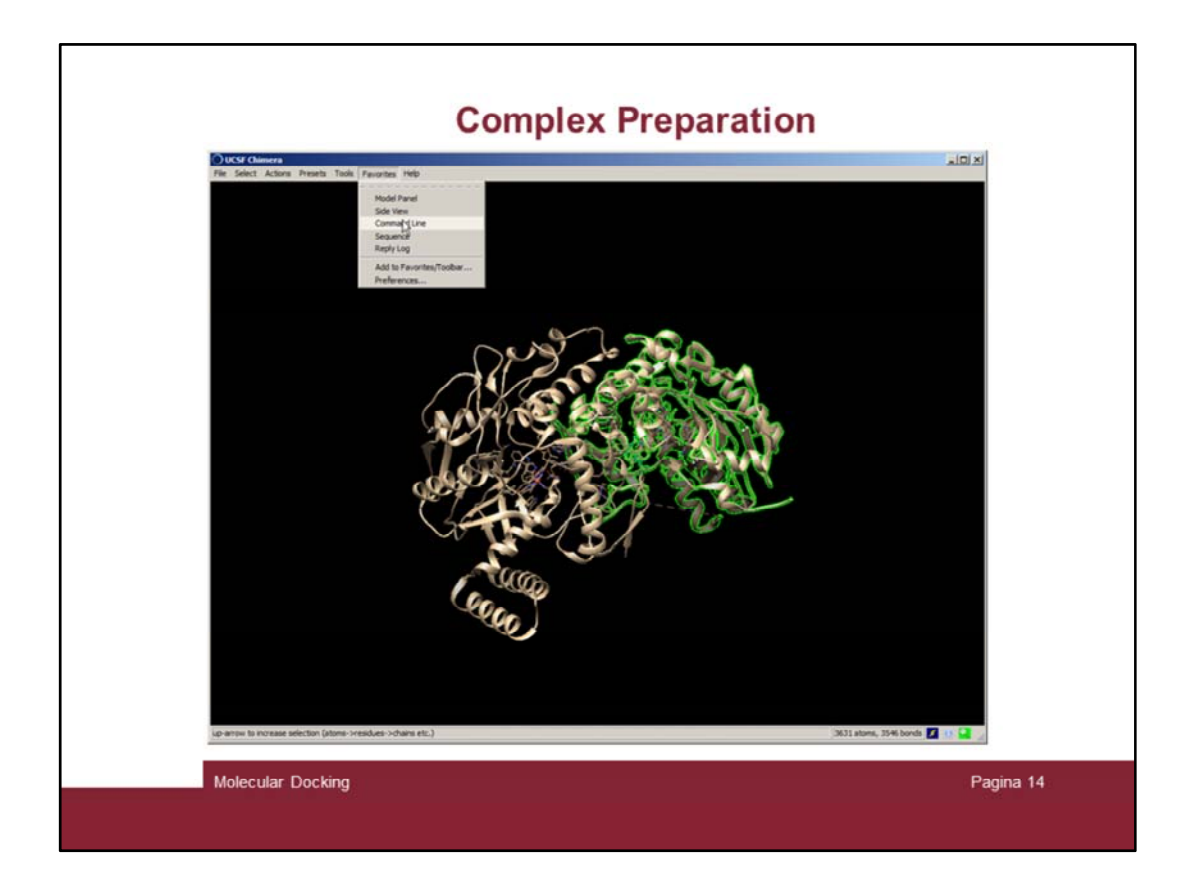

Then open the command line tool …

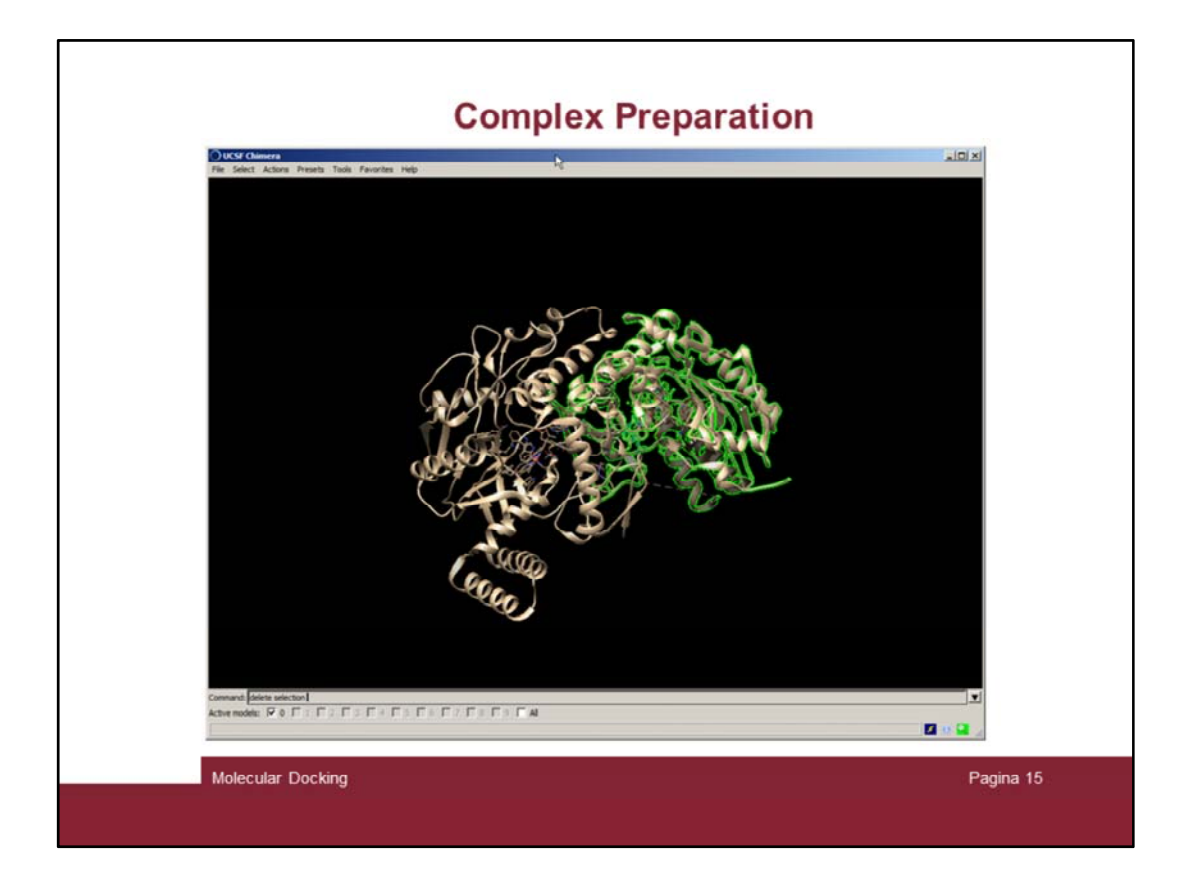

… and delete the selected chain B by issuing the «delete selection» command (it is also possible to use the «Action  $\rightarrow$  Atoms/Bonds  $\rightarrow$  Delete» command)

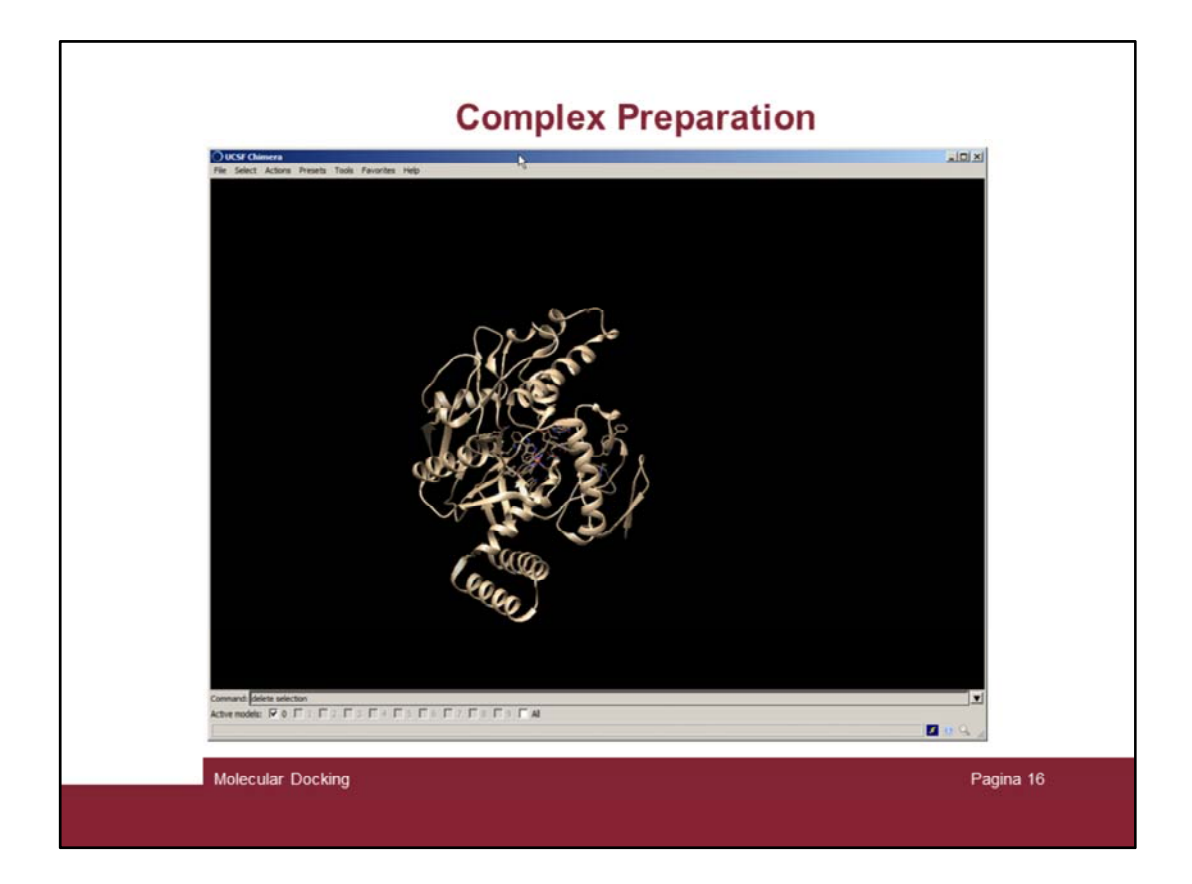

Now we have only one copy of the **17**/NOS complex

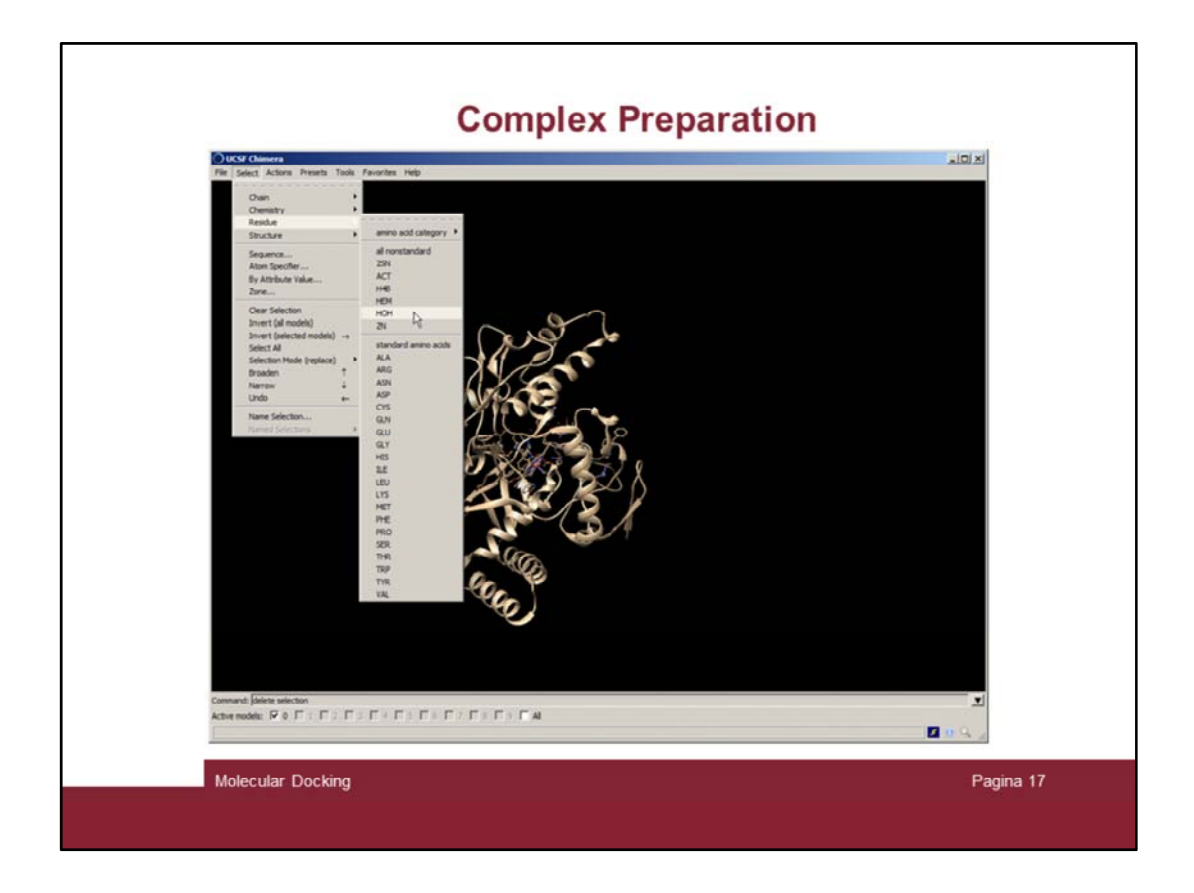

To prepare the complex for the geometry relaxation and the subsequent molecular docking runs it is advisable to remove all non standard residue not necessary for the study. Therefore we remove the crystallization water (solvent) and all not interesting ions and small molecules (in this case there is only the solvent to be removed).

Issue the command "select solvent" in the command line.

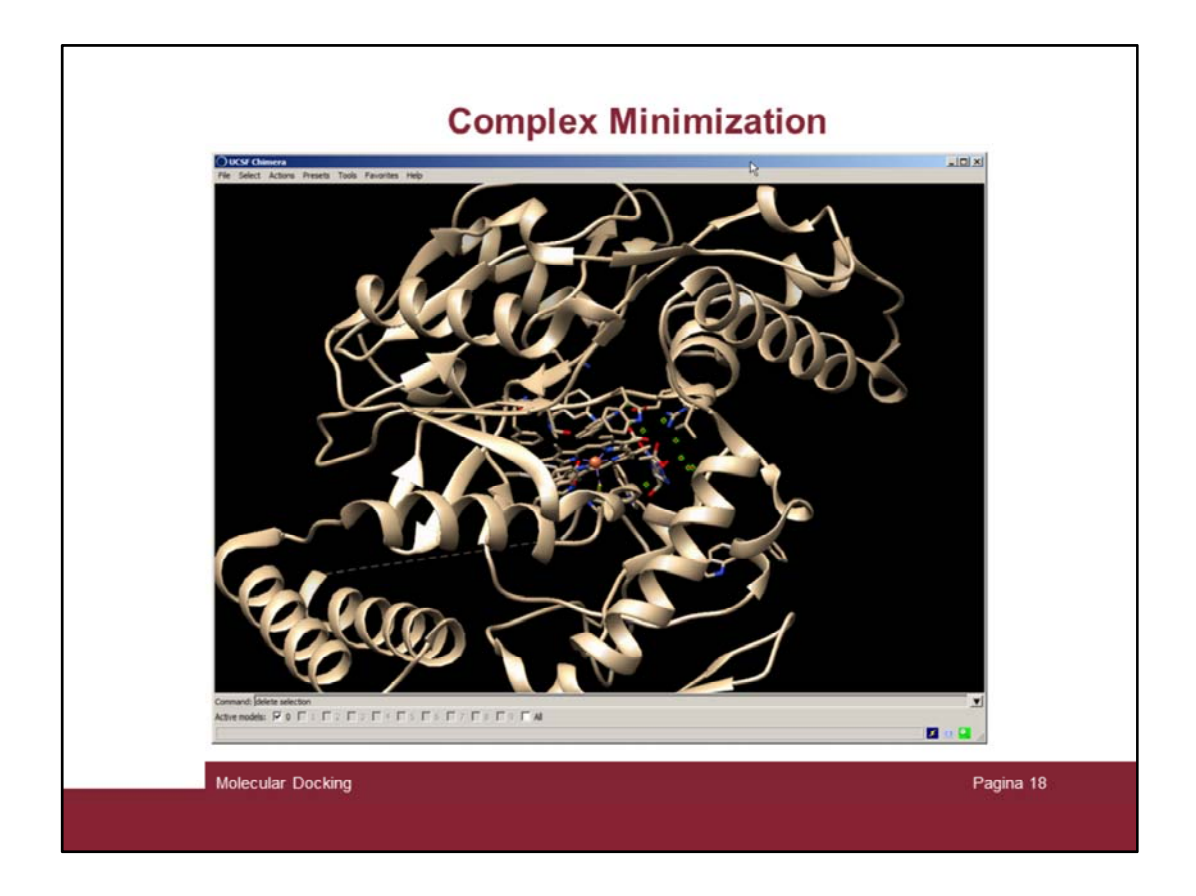

And the water moleculs should be selected by being highlighted in green.

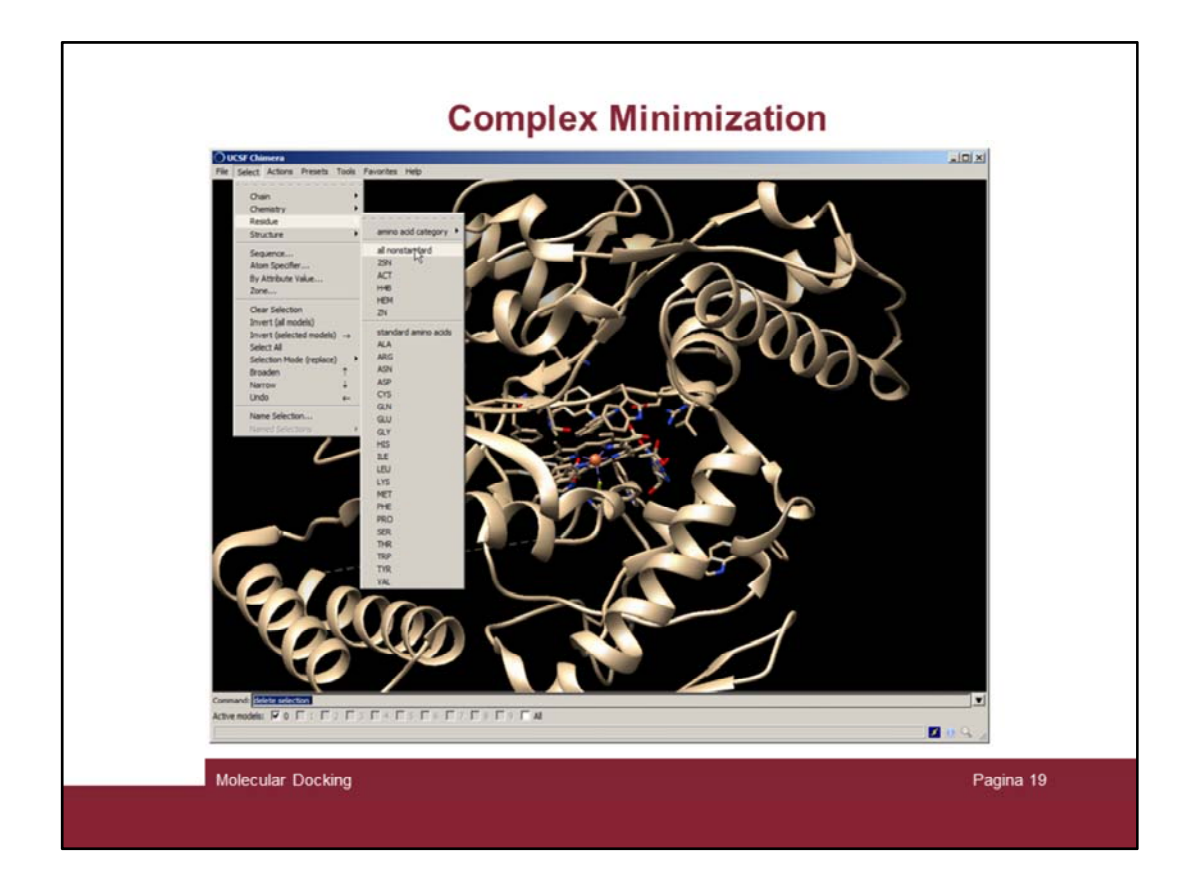

Then check for all non standard residues by the "Select  $\rightarrow$  all nonstandard" menu

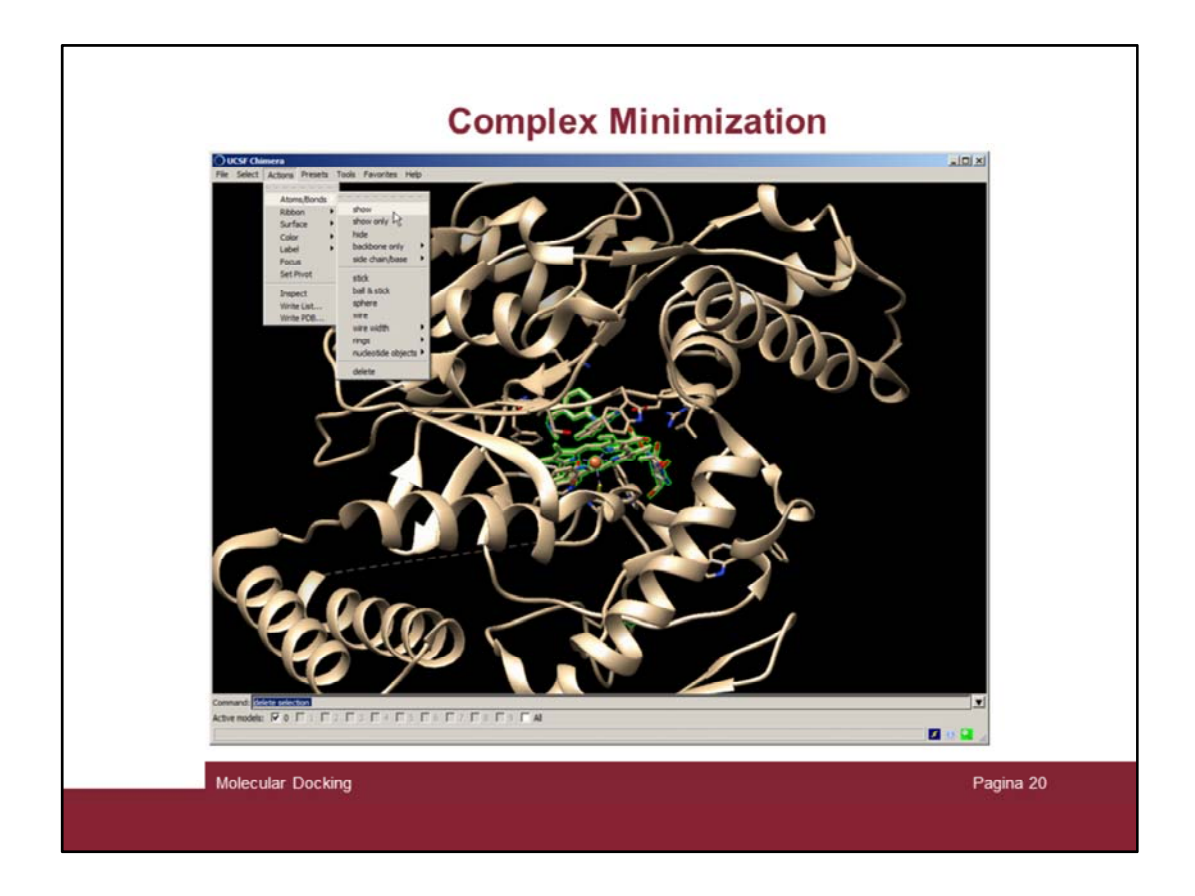

The nonstandard residues must be displayed ("Action  $\rightarrow$  show")

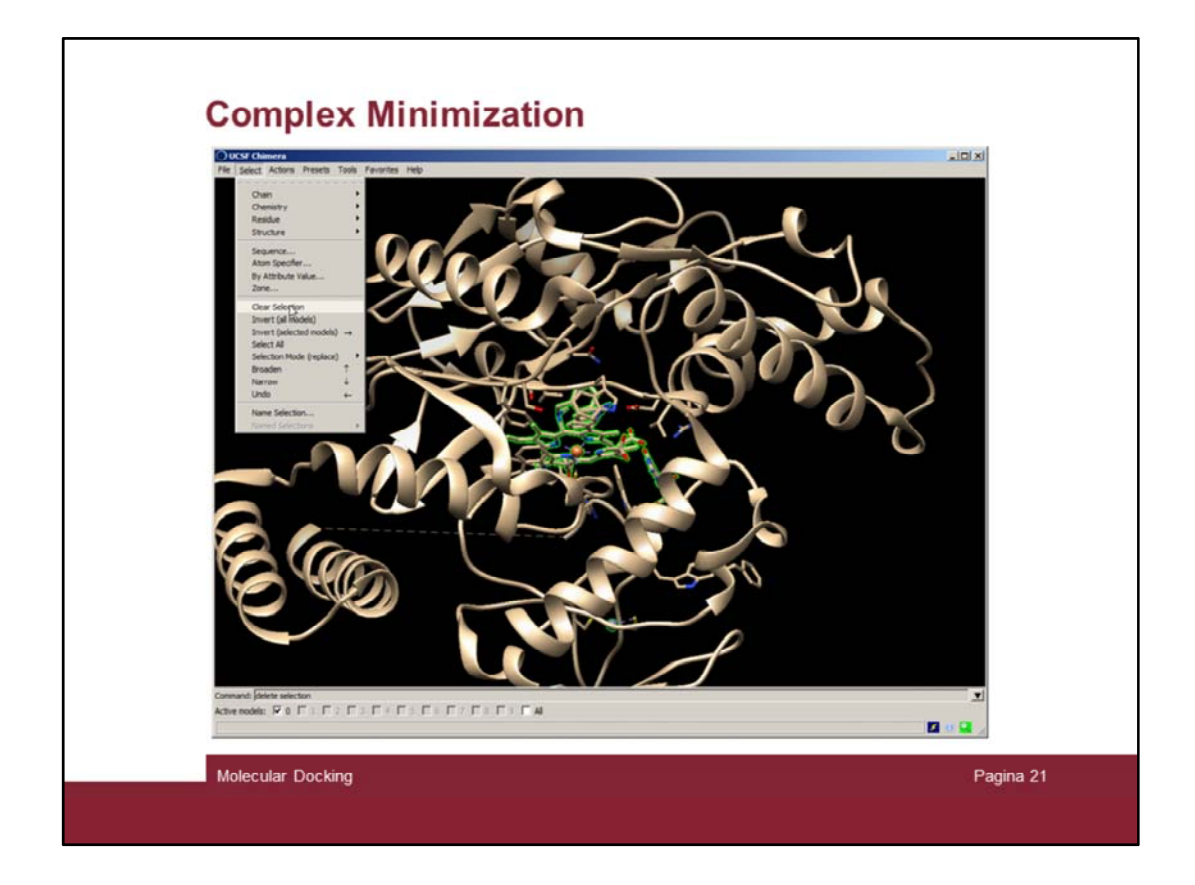

Deselect everything («Select  $\rightarrow$  Clear Selection»)

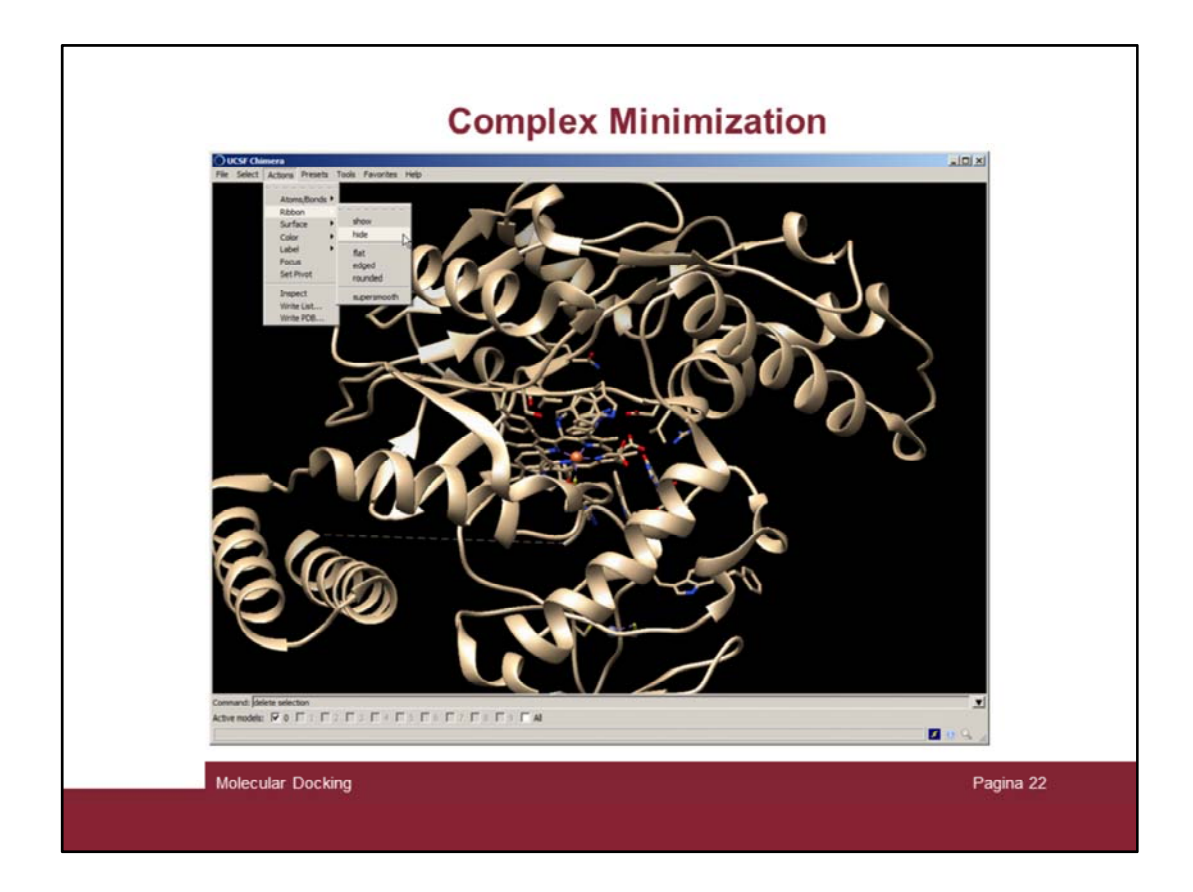

And hide the ribbon

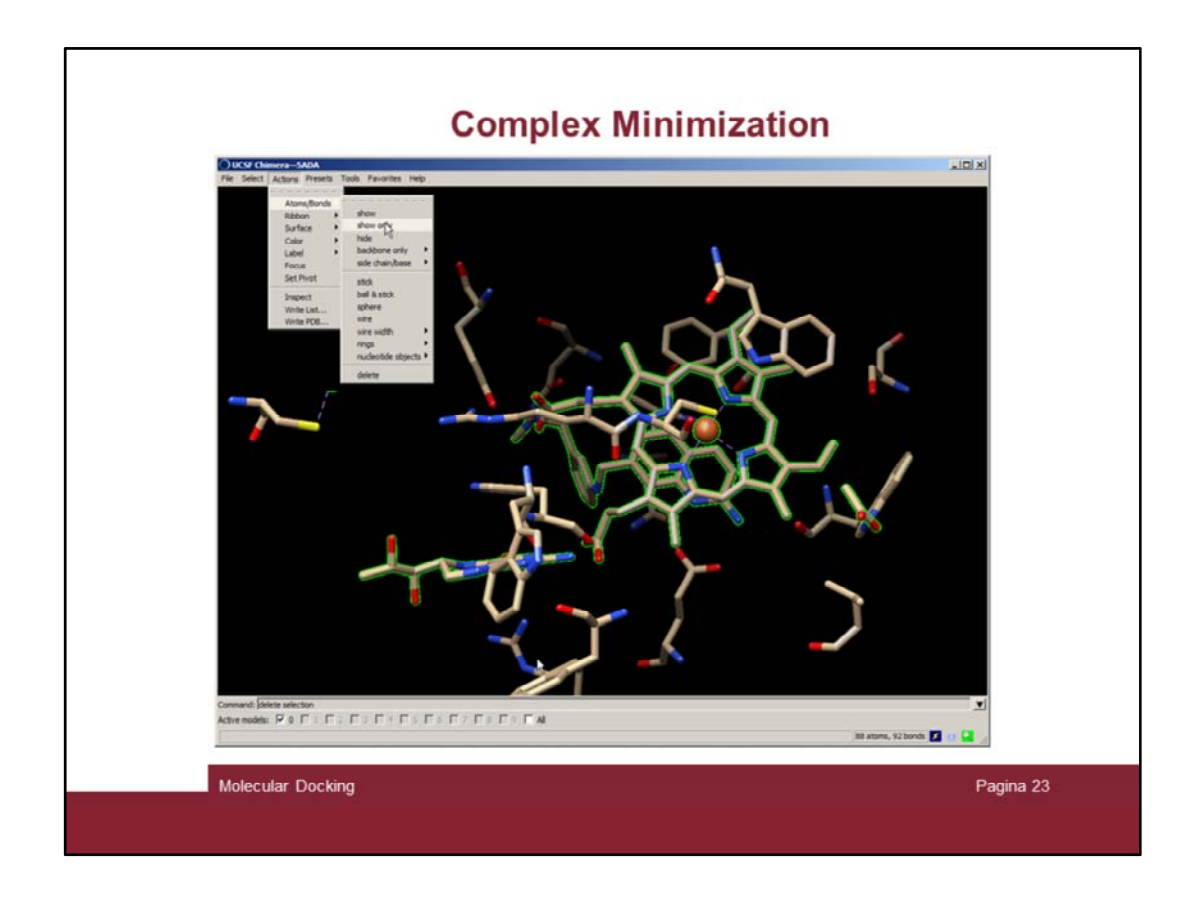

Select non standar residue again and focus on that selection

- 1) "Select  $\rightarrow$  Residue  $\rightarrow$  All nonstandard"
- 2) "Action  $\rightarrow$  Focus"
- 3) "Action  $\rightarrow$  Atoms/Bonds  $\rightarrow$  Show only"

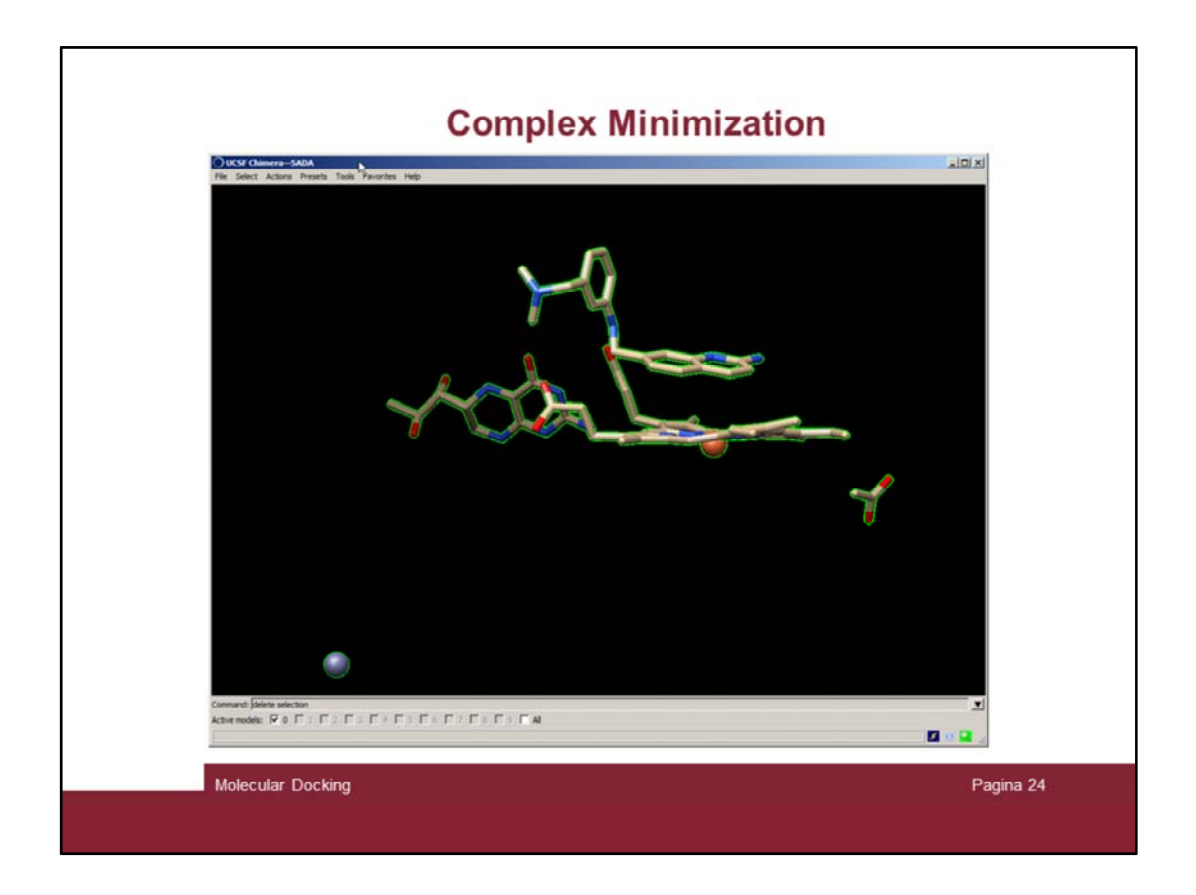

There are several nonstandard residues, therefore we have to check on the PDB site for residue information

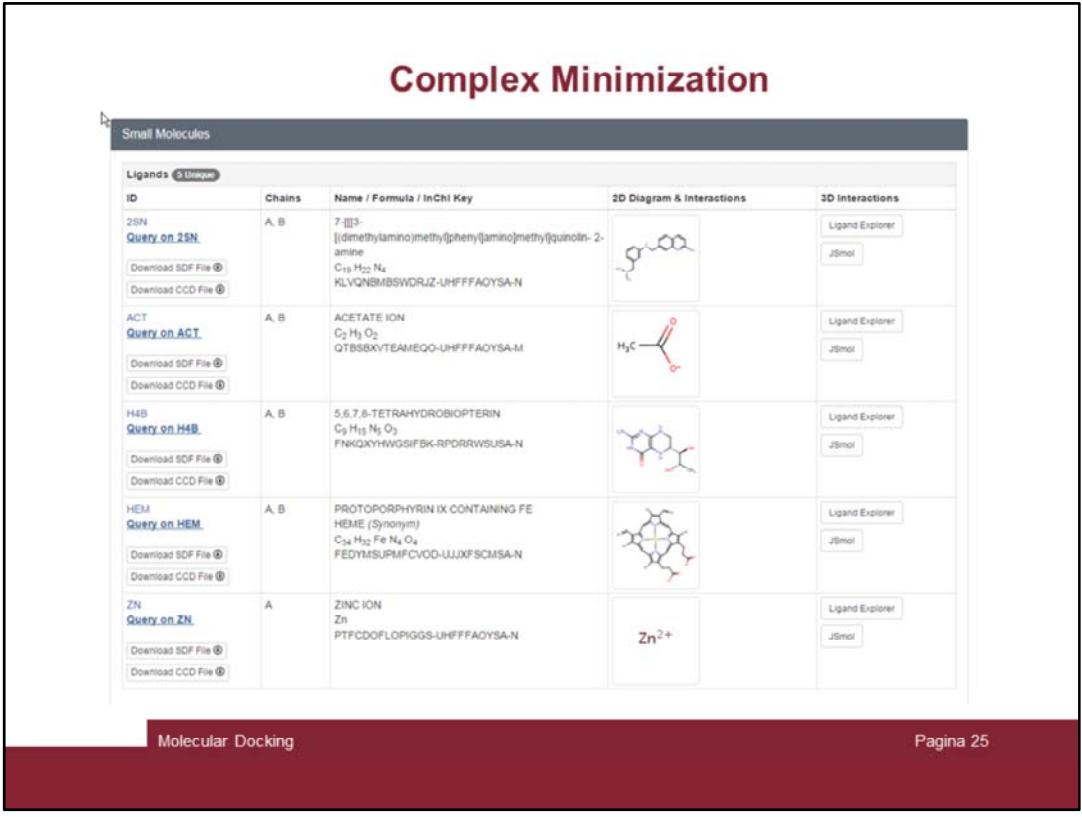

In the PDB site, go to the 5ADA complex and scroll down to the "small Molecules" description section. Among all the small molecules the only not important residue is the acetate ion. Molecule 2SN is the inhibitor we are studying; H4B is a tetrahydrobiopterin acting as a co-factor, HEM is the active co-factor and Zn is a structural ion.

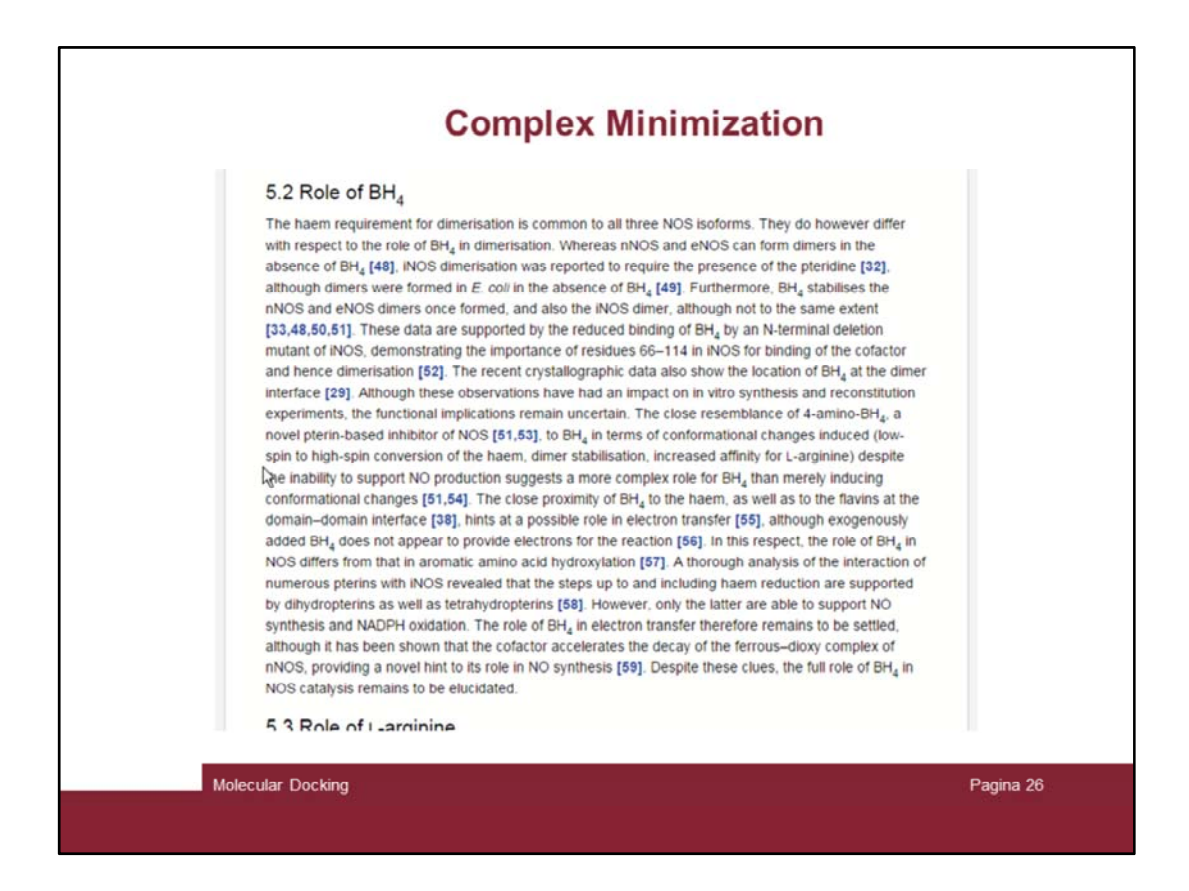

Seeking for tetrahydrobiopterin information it is possible to find information on its role.

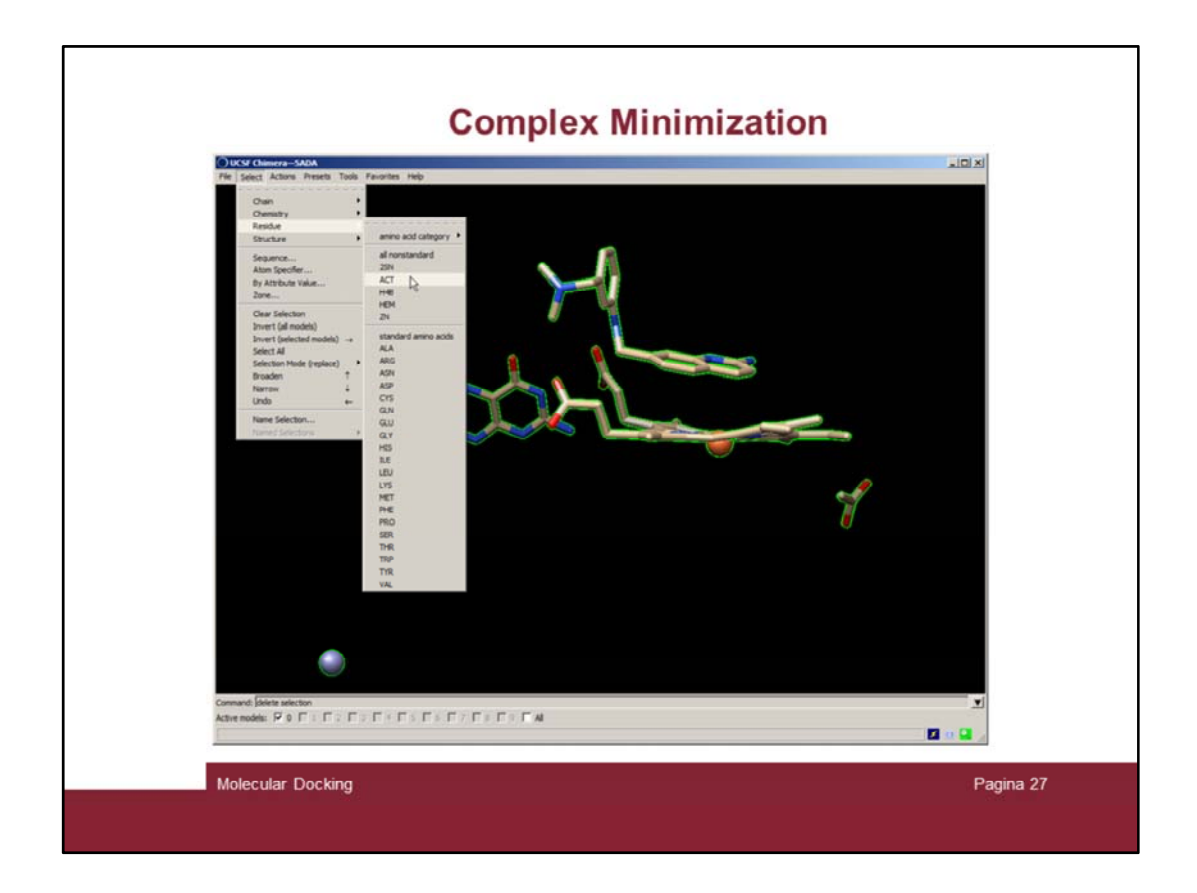

Let's delete the acetate residue: "Select  $\rightarrow$  Residue  $\rightarrow$  ACT"

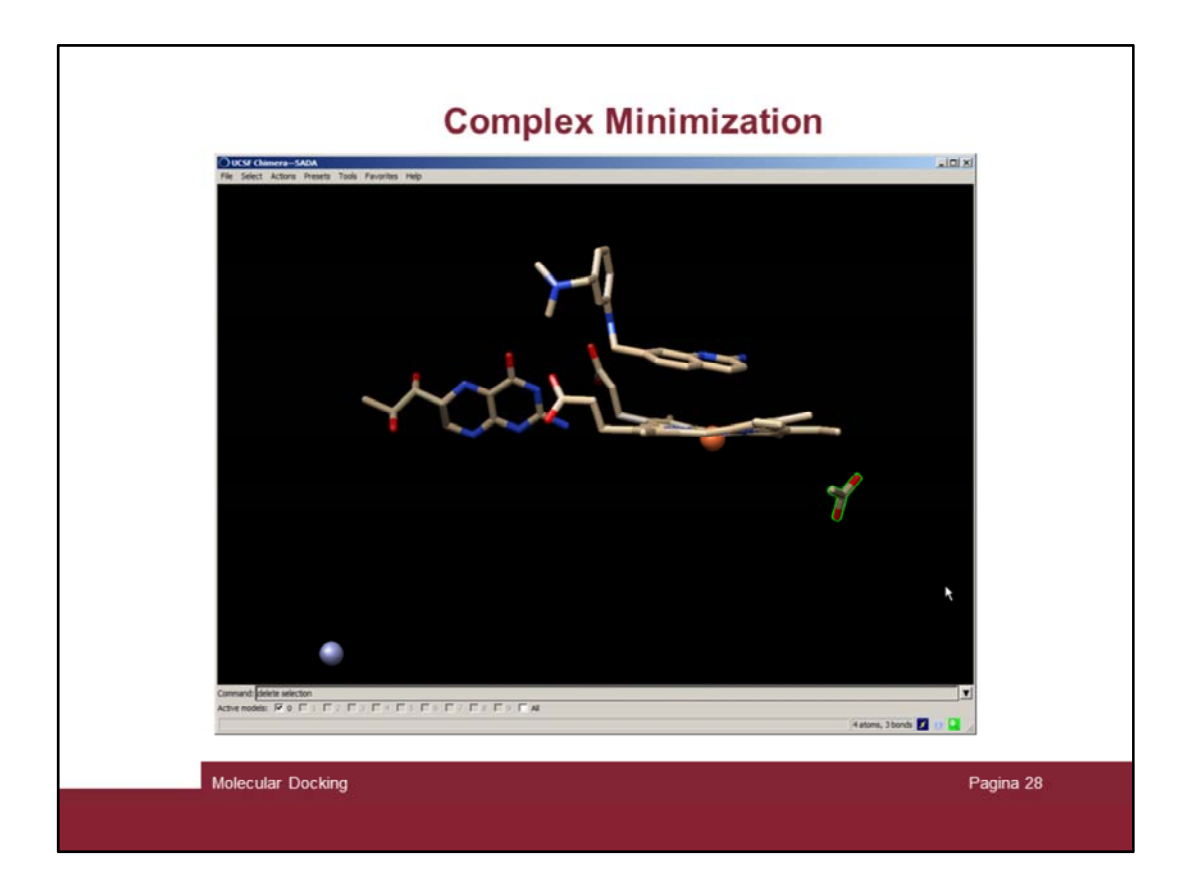

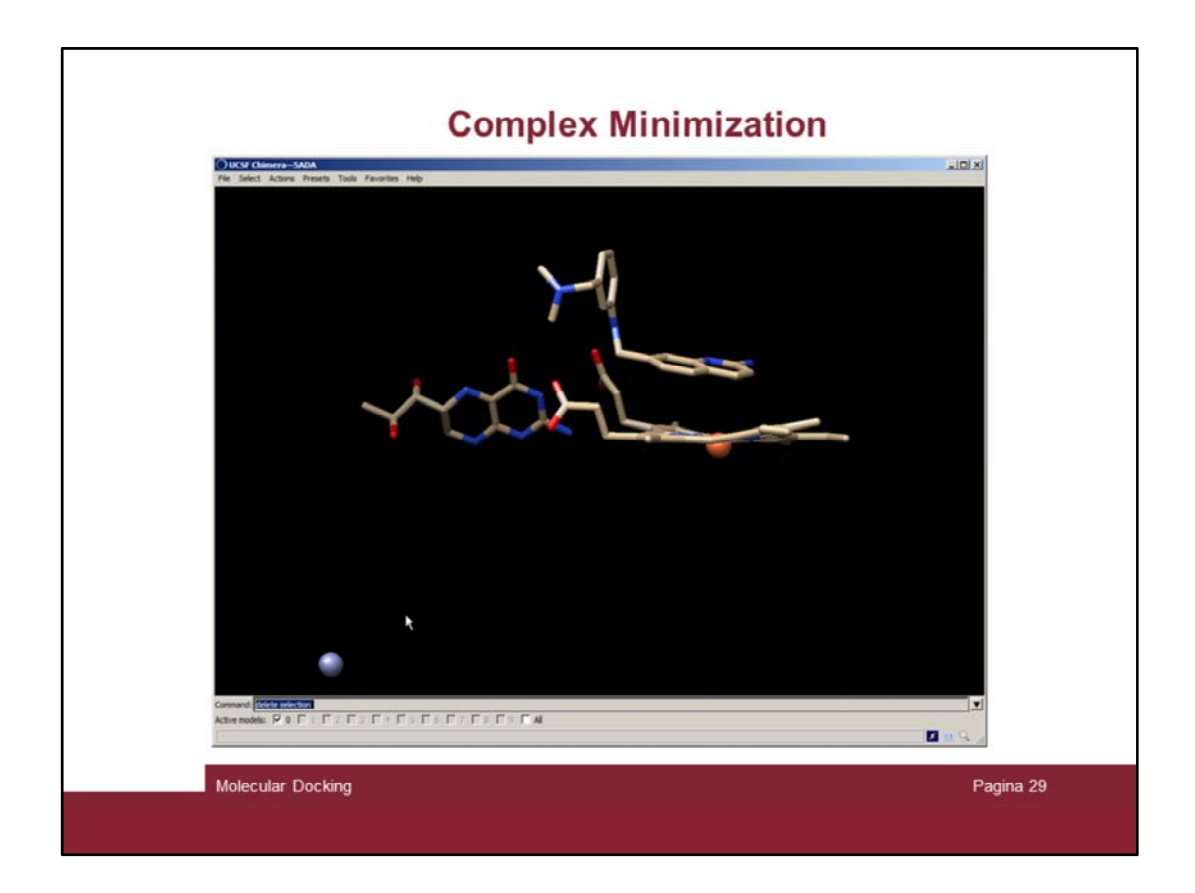

And delete it by issuing the "delete selection" at the command line

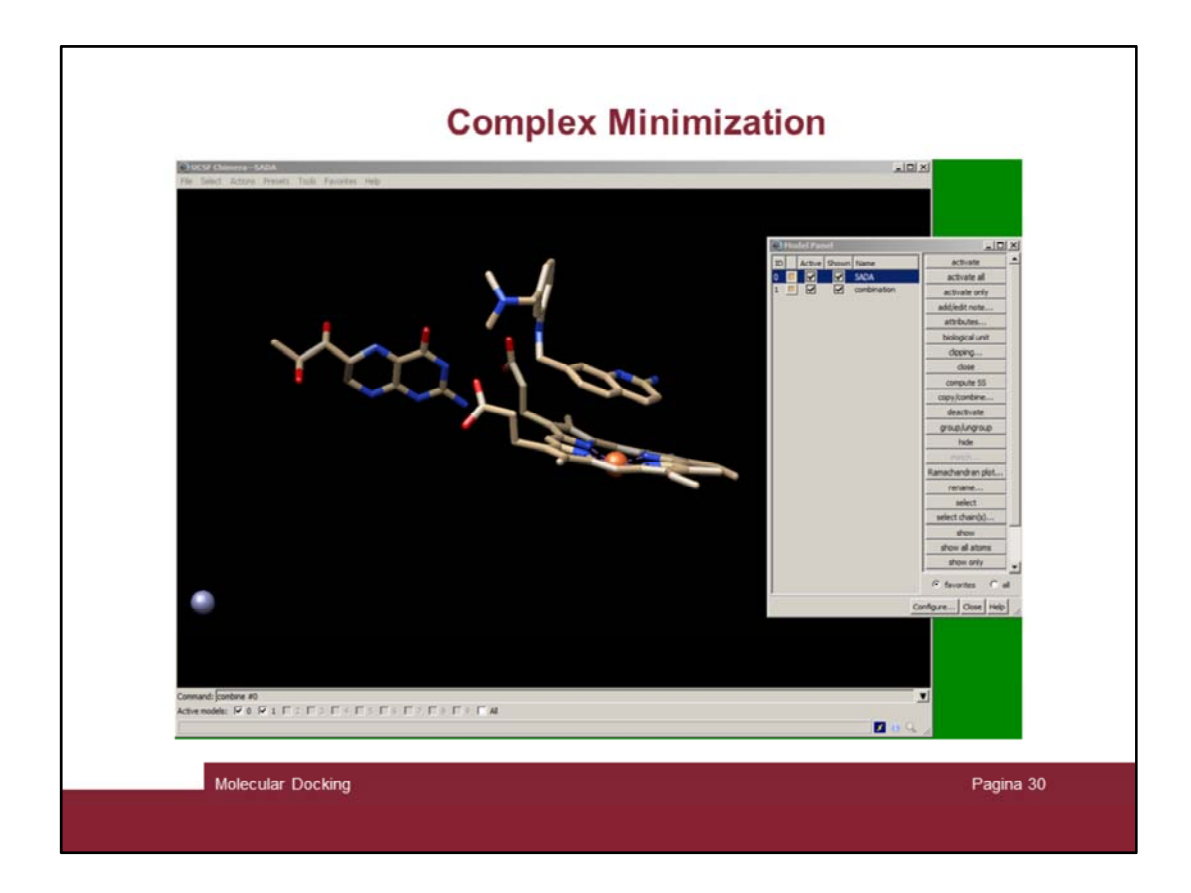

Make a copy of the clean complex with the "combine #0" command

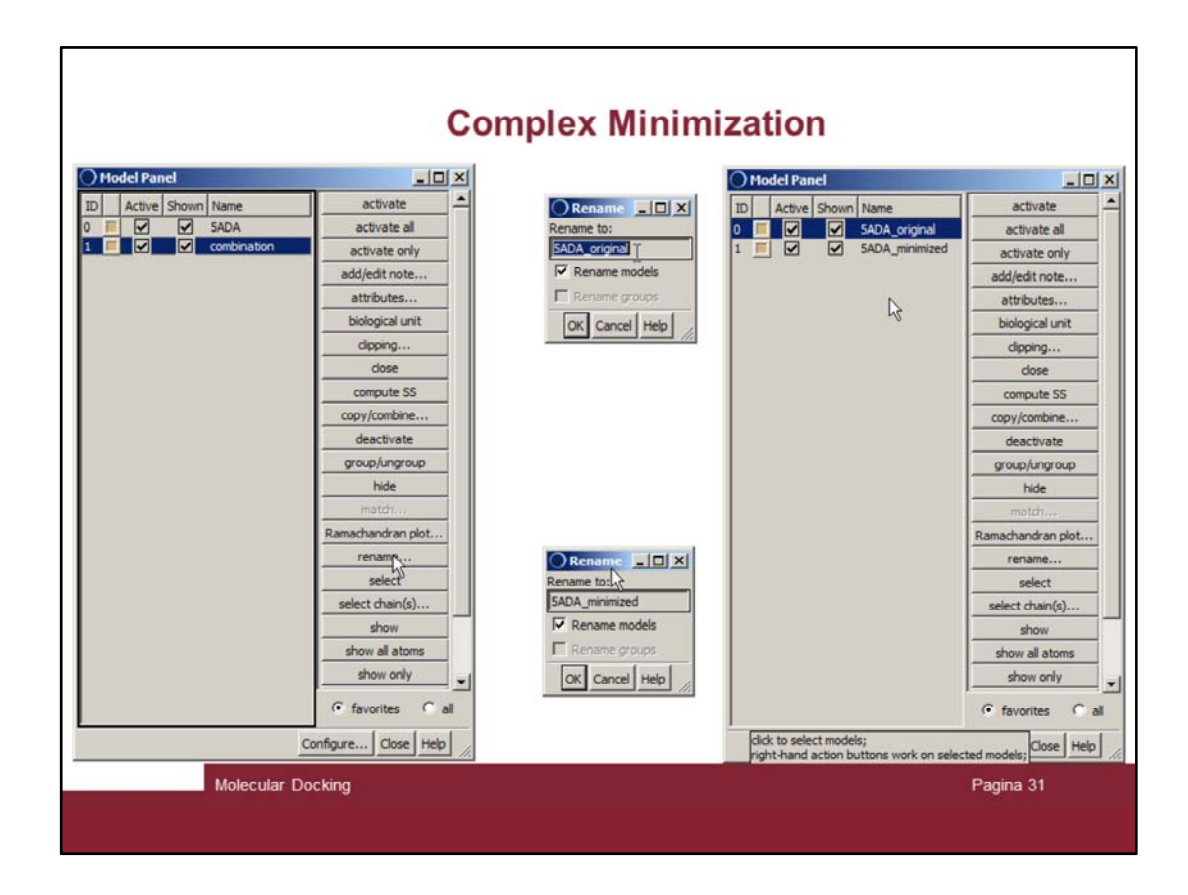

Rename the two complexes as reported in the slide

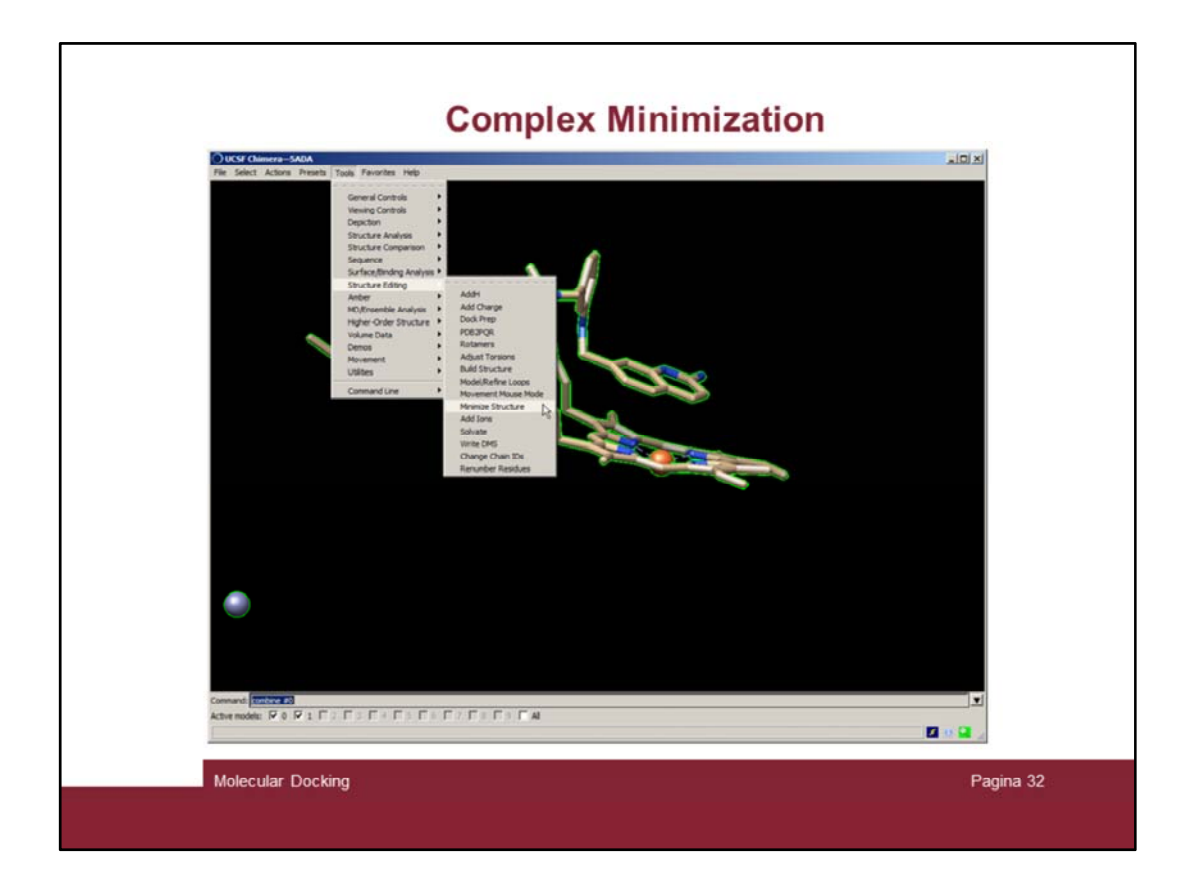

At this point we can try to minimize the complex in area #1 ("Tools  $\rightarrow$  Minimize Structure")

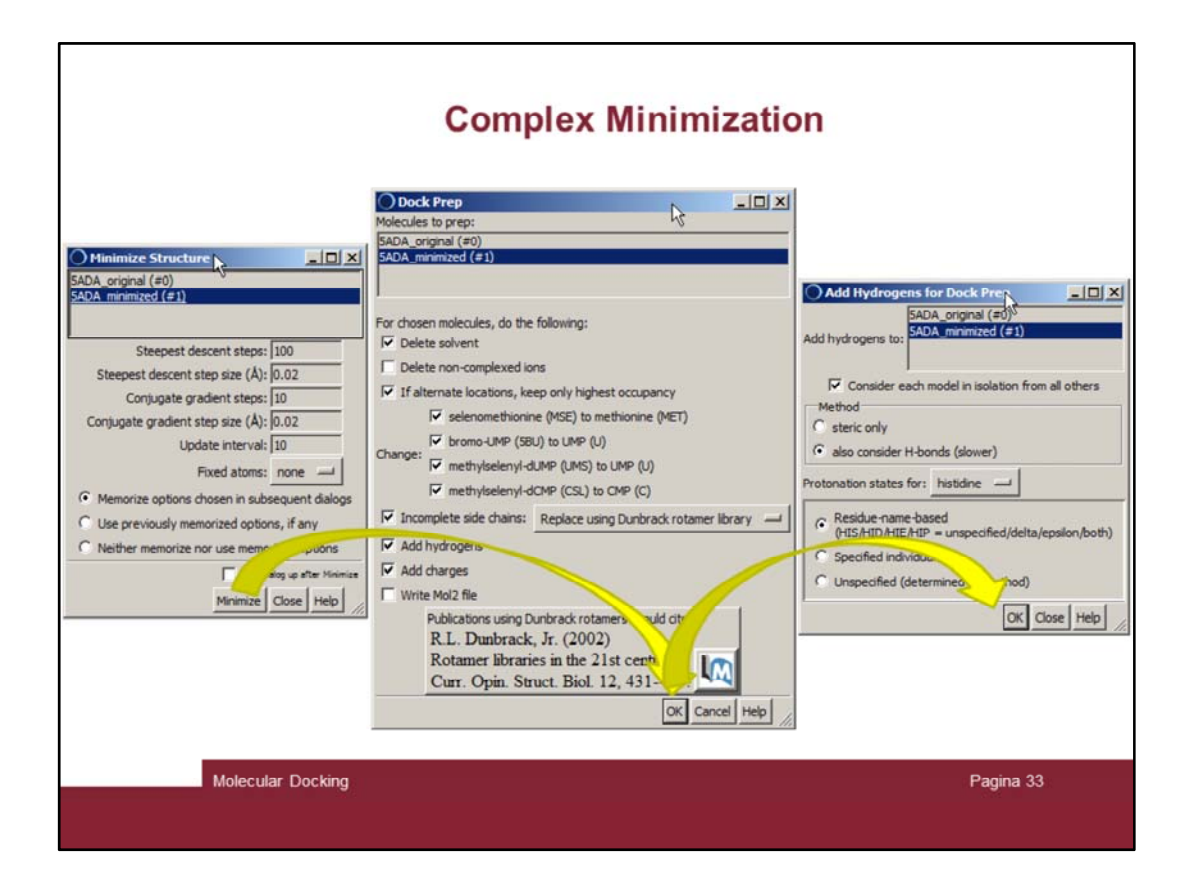

Consecutive windows will pop up

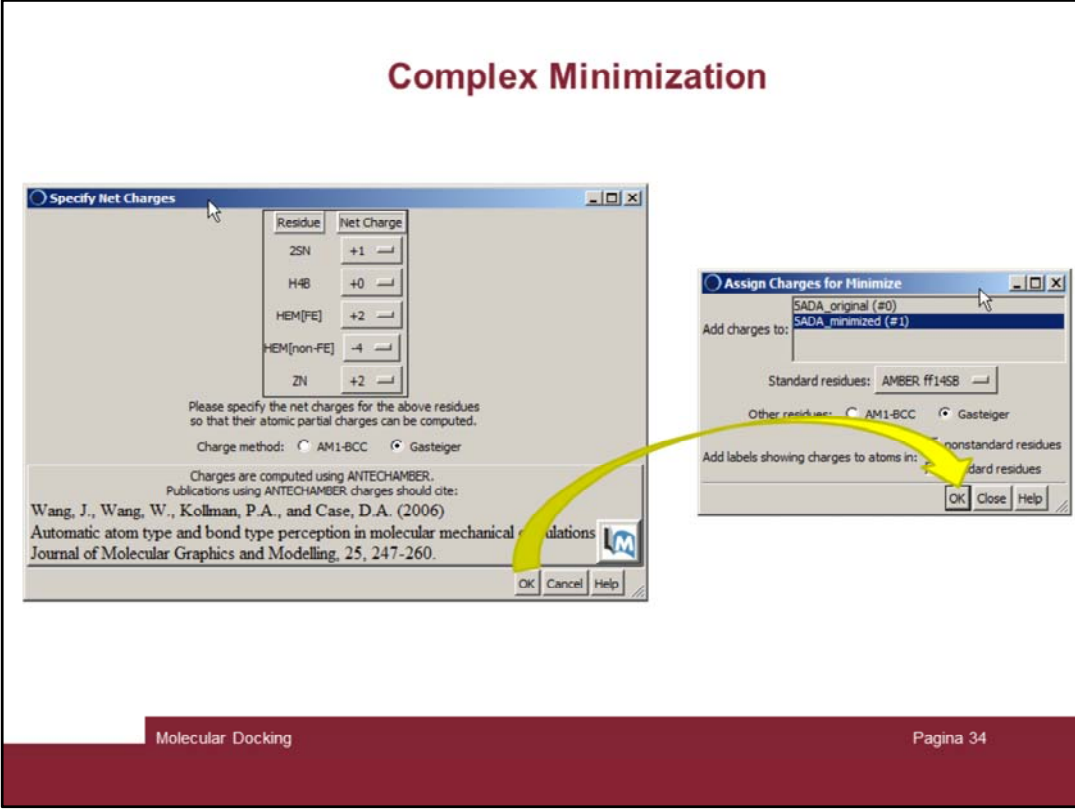

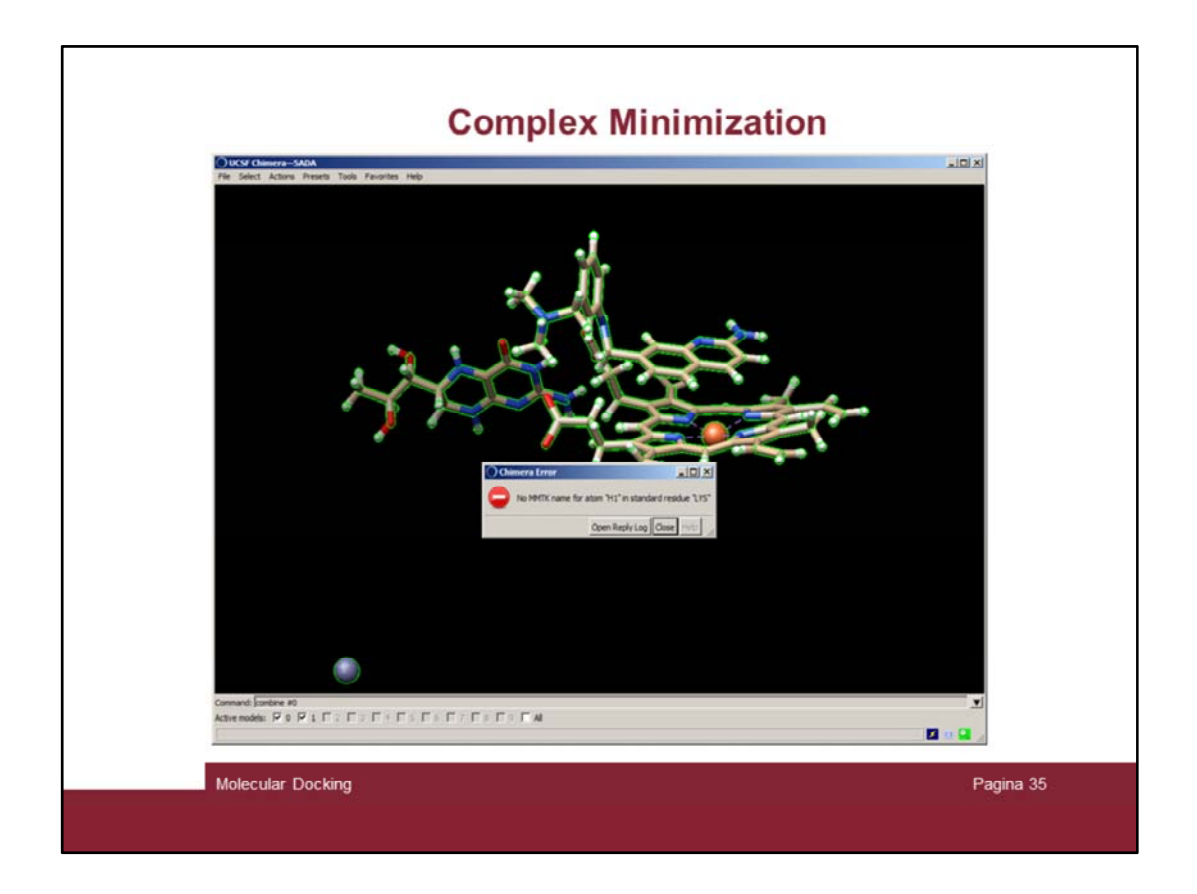

Unfortunately the minimization did not go thru! The program complains about a lysine residue.

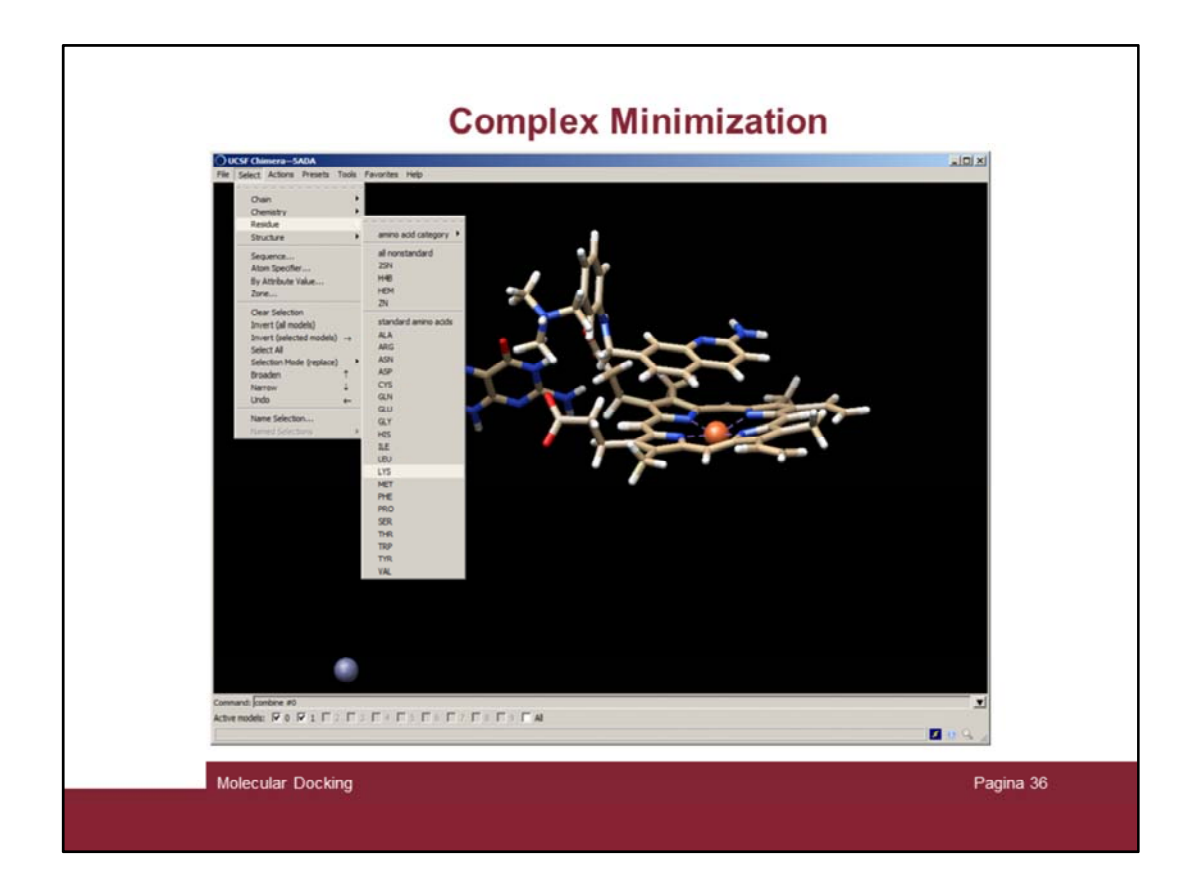

To check we can display all the lysine residues ("select  $\rightarrow$  Residue  $\rightarrow$  Lys")

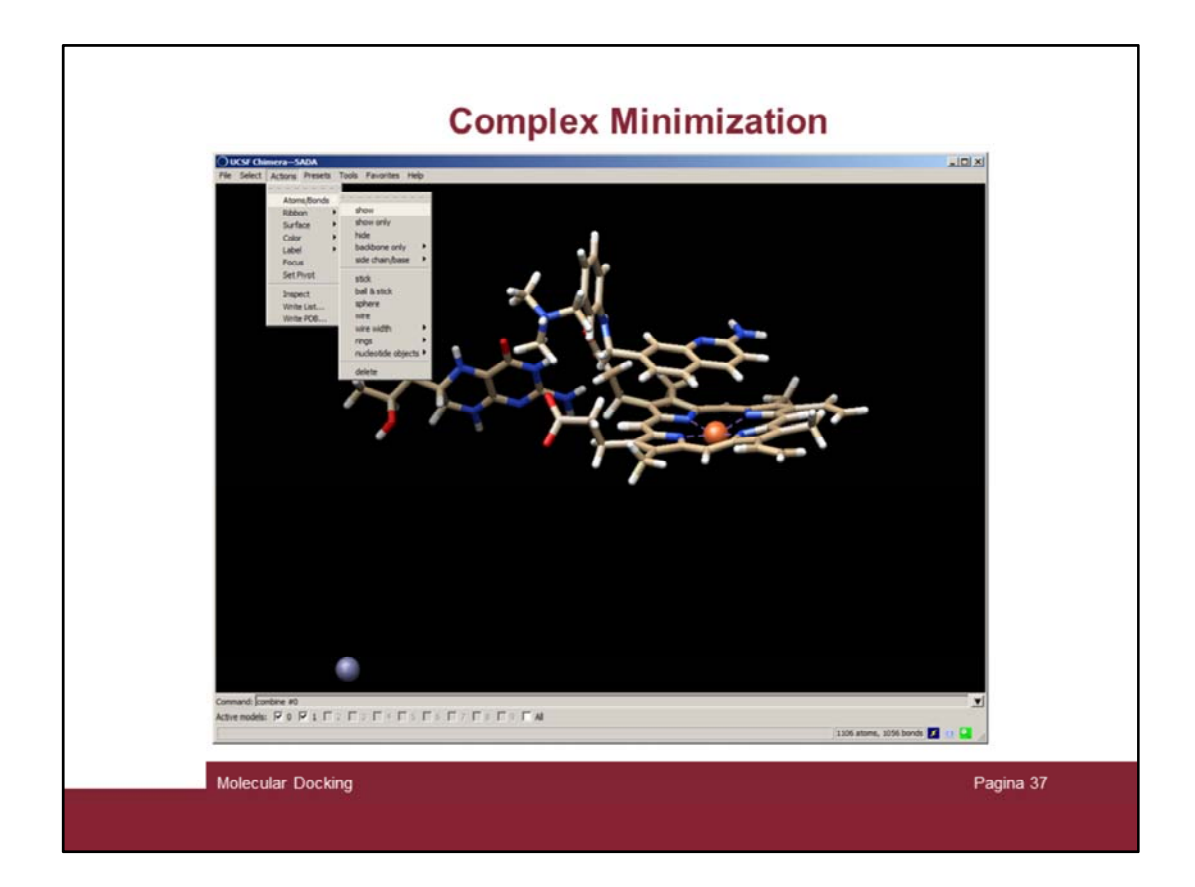

... "Actions  $\rightarrow$  show"

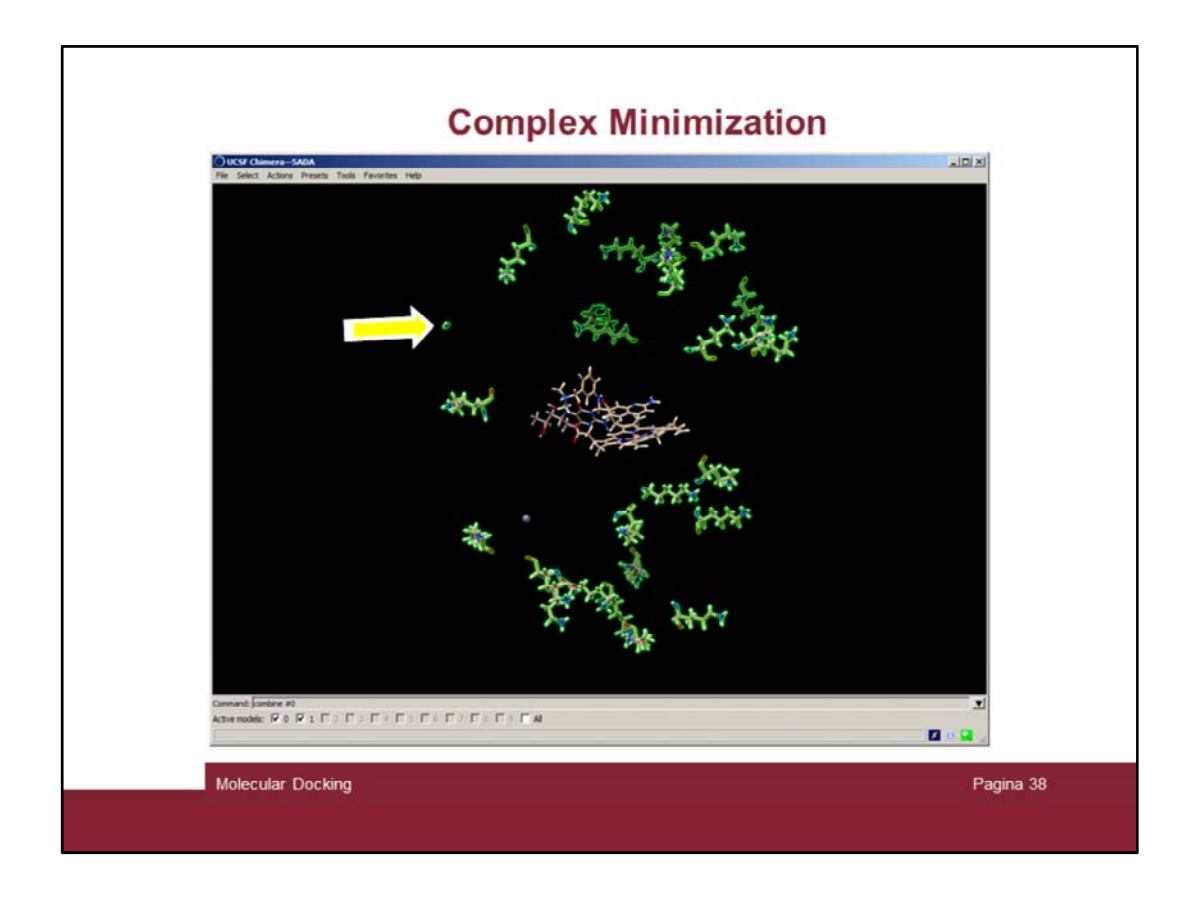

And zoom out to see all the lysines. In this slide we can se there is a smaller lysine residues. Most of the time this is the last residue of the protein sequence that normally is not complete

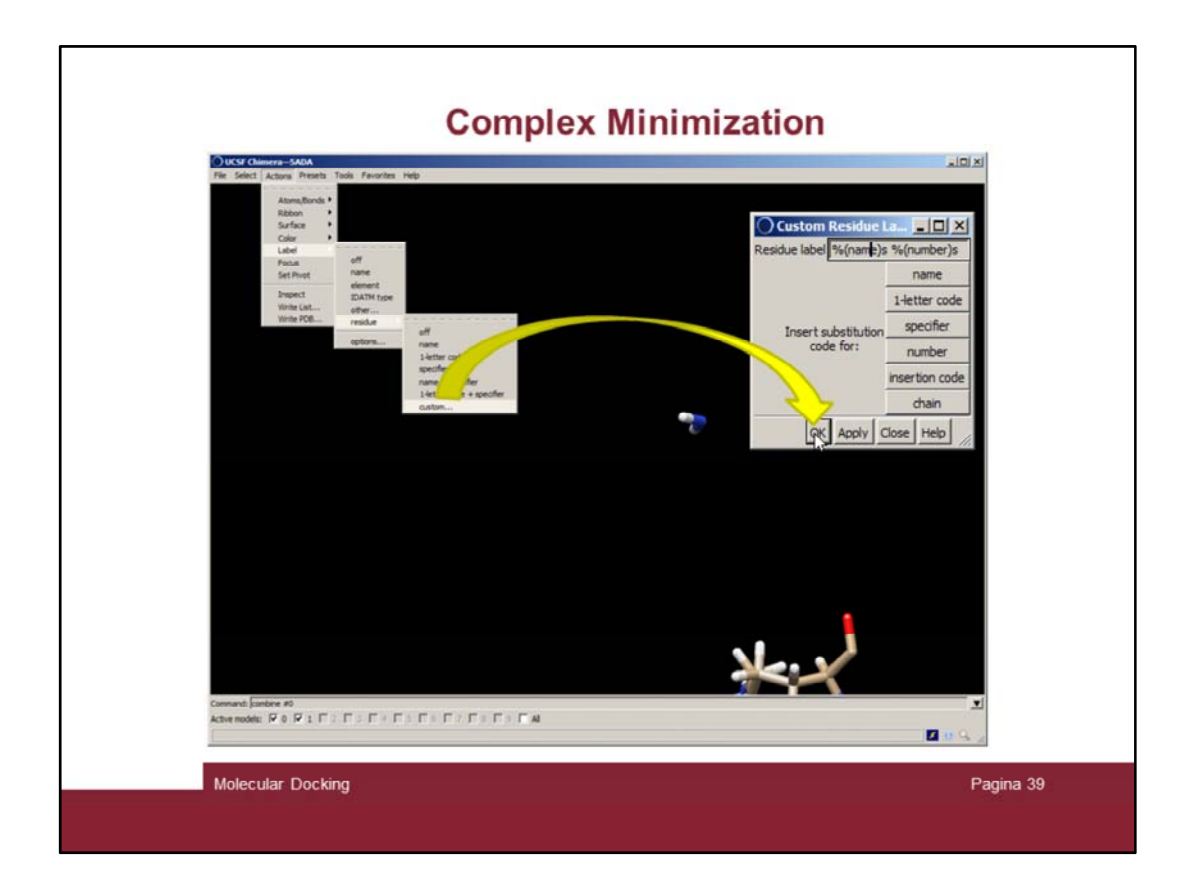

Unselect everything and zoom in to that residues and label all the residues ("Actions  $\rightarrow$ Label  $\rightarrow$  residue")

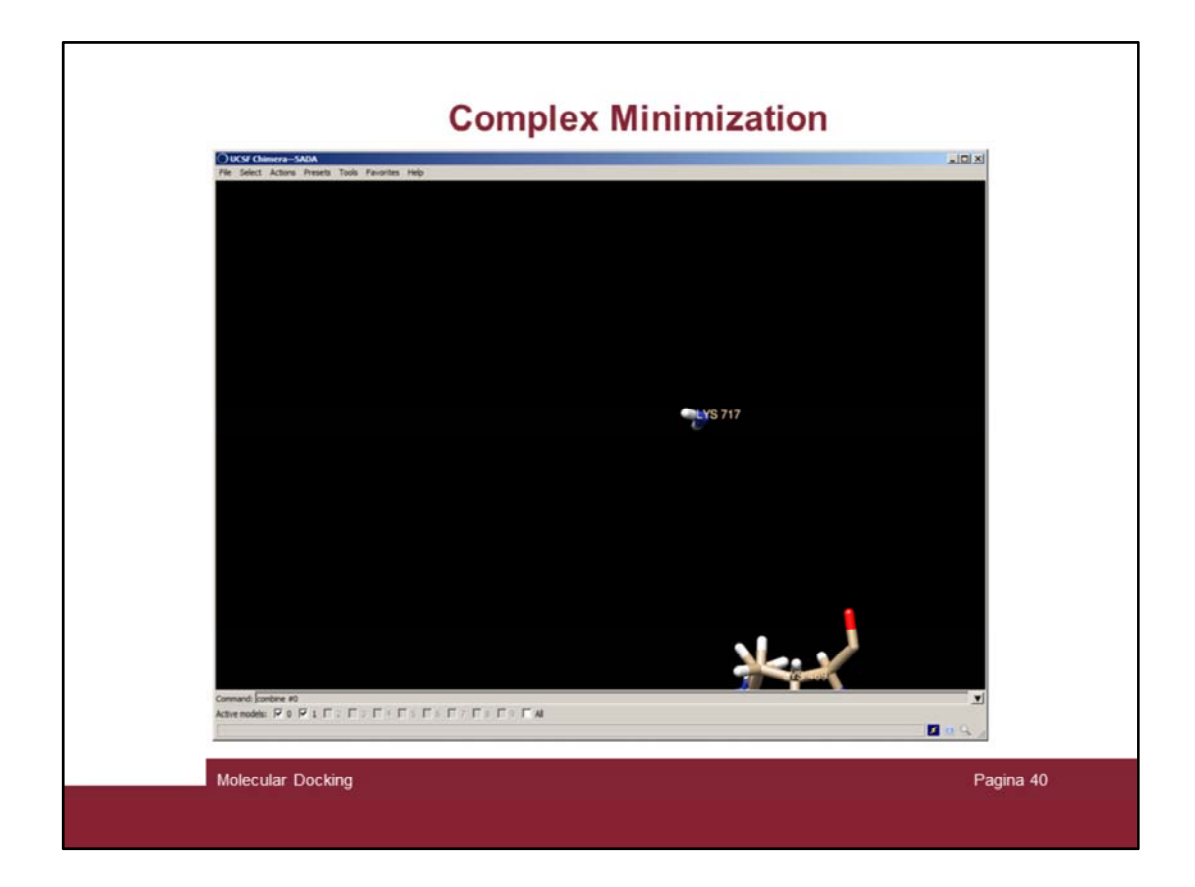

And the "LYS 717" label will appear.

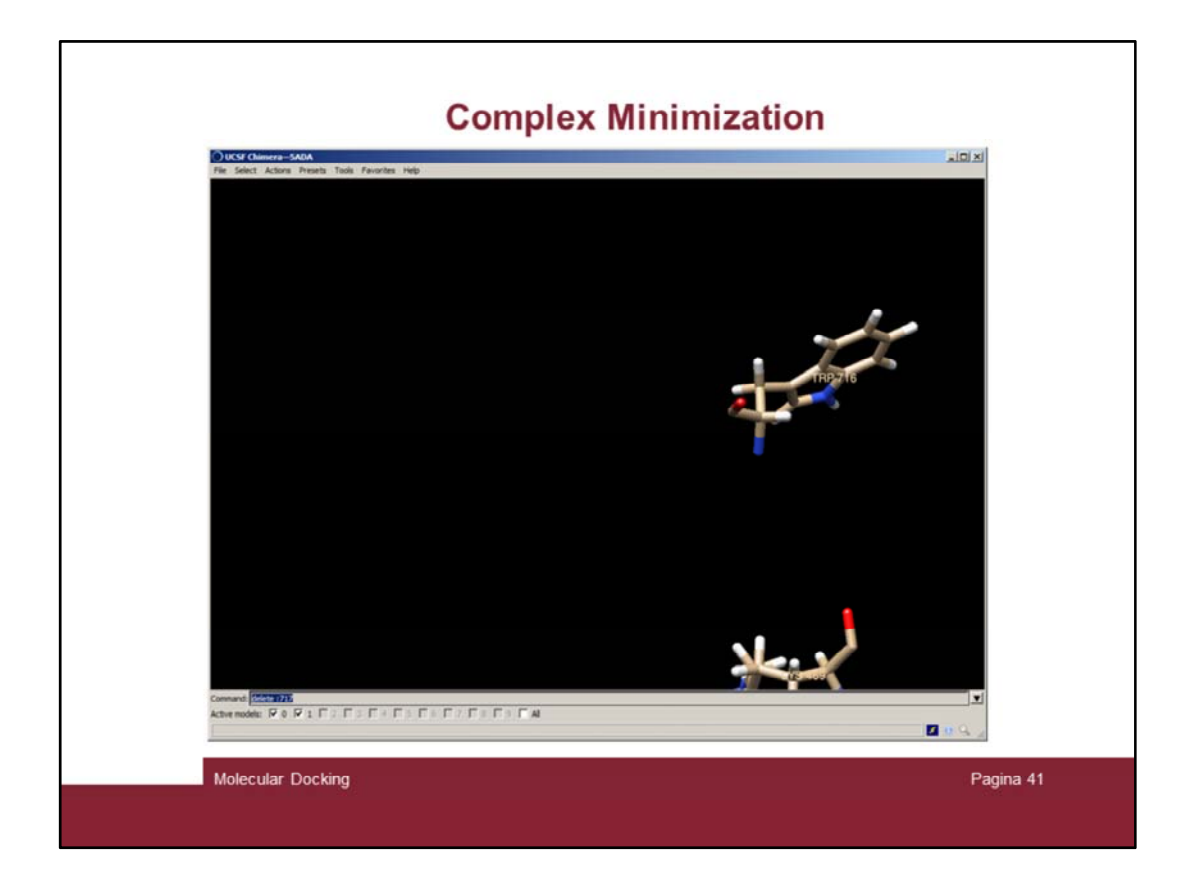

Delete residue 717 by issuing the "delete :717" command

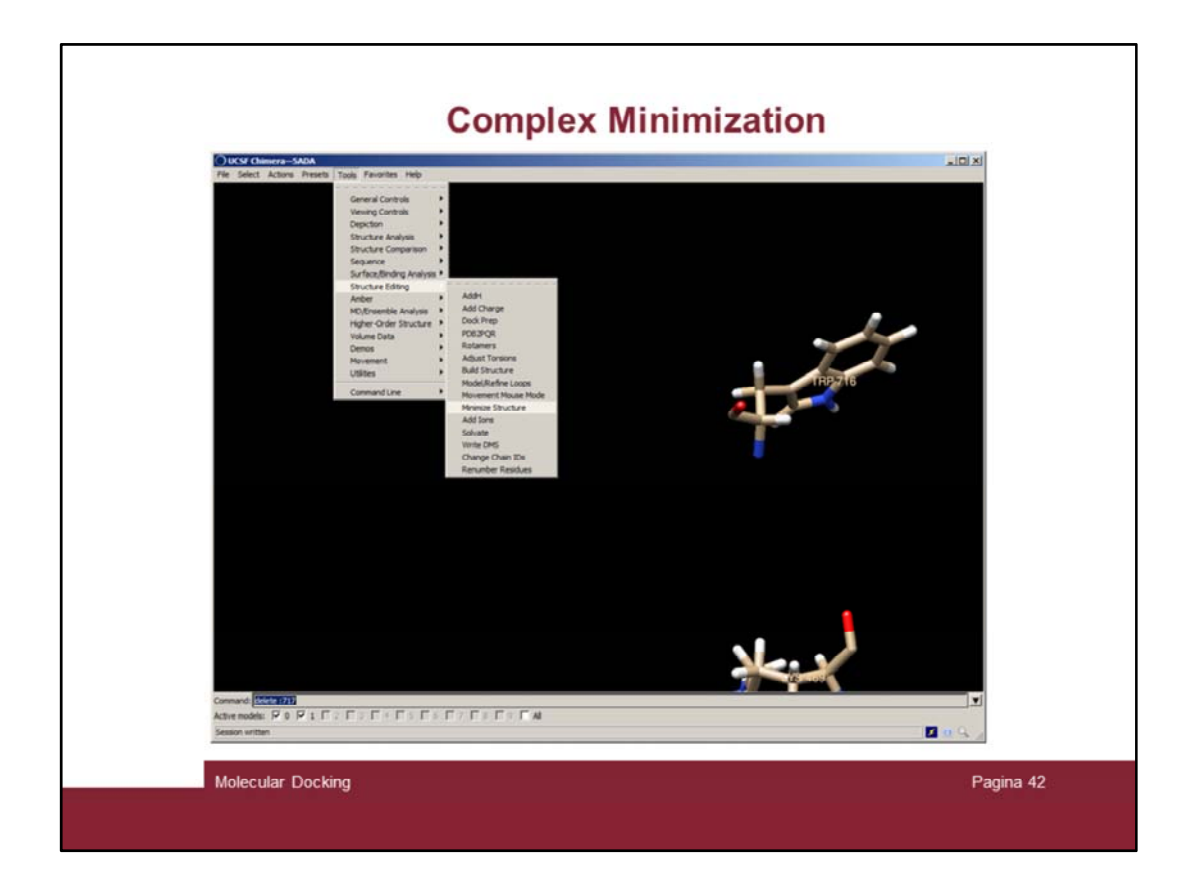

And try again to minimize "Structure Editing  $\rightarrow$  Minimize Structure"

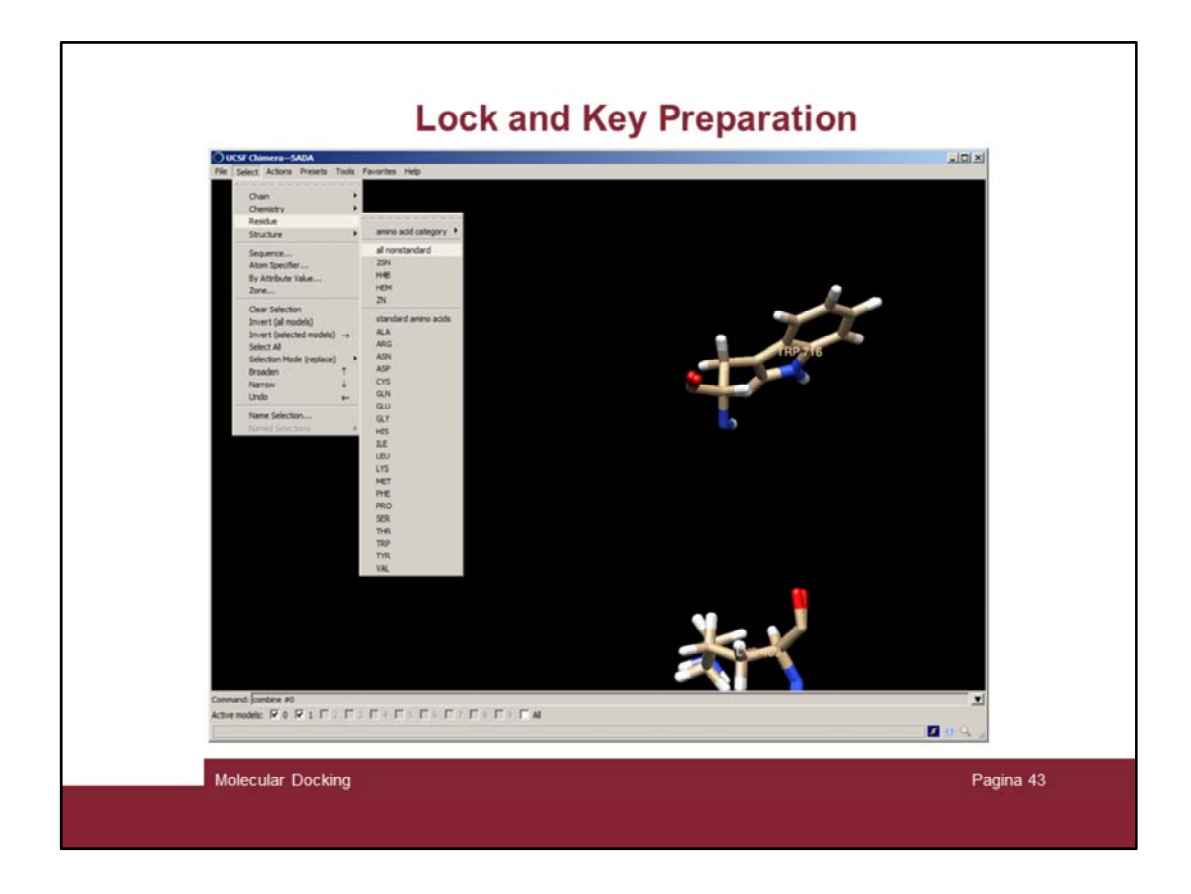

The minimization starts and it will take some minutes to finish. Select again all nonstandard residues

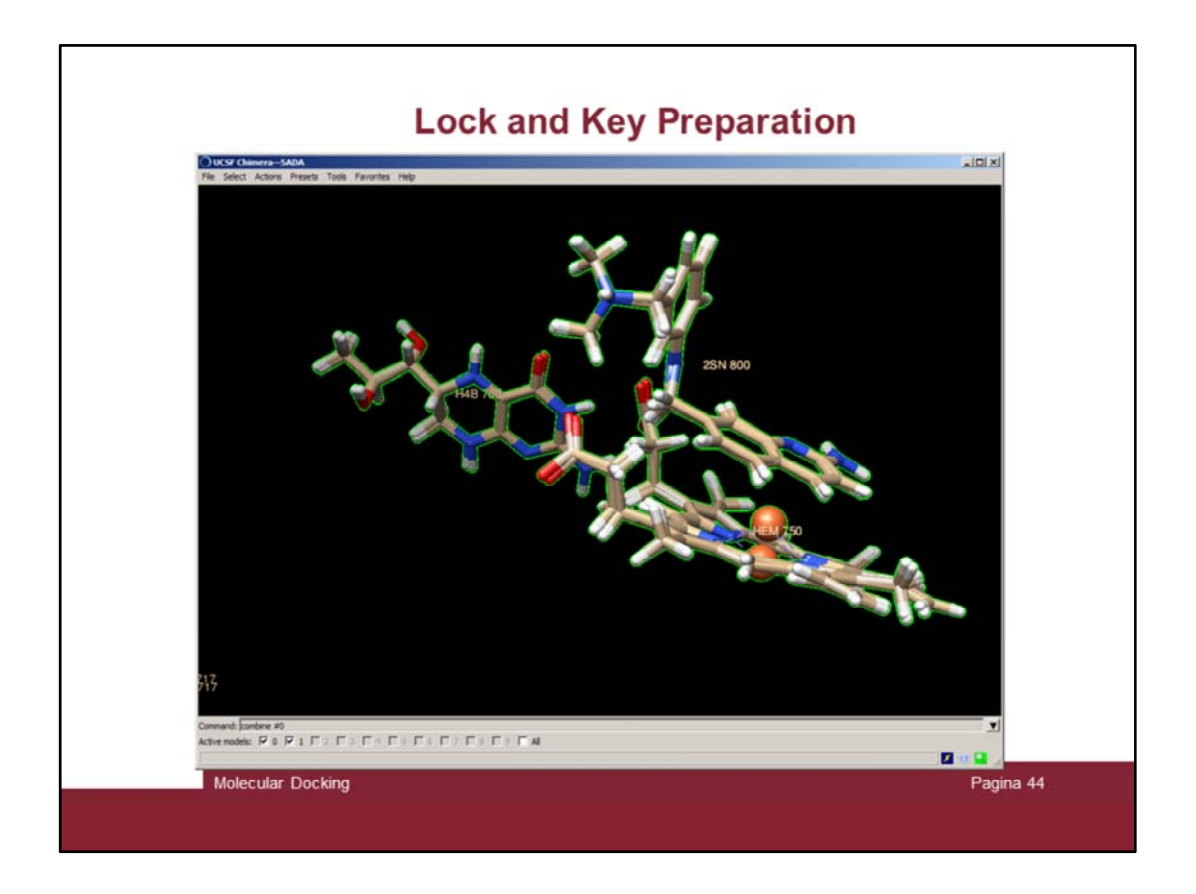

And focus on those. In this slide it is possible to observe that small movements occurred either in the ligand 2SN and the cofactors H4B and HEM. Note the Fe ion! This is actually an error due to the fact that molecular mechanics calculations are not very good in handle heavy metals.

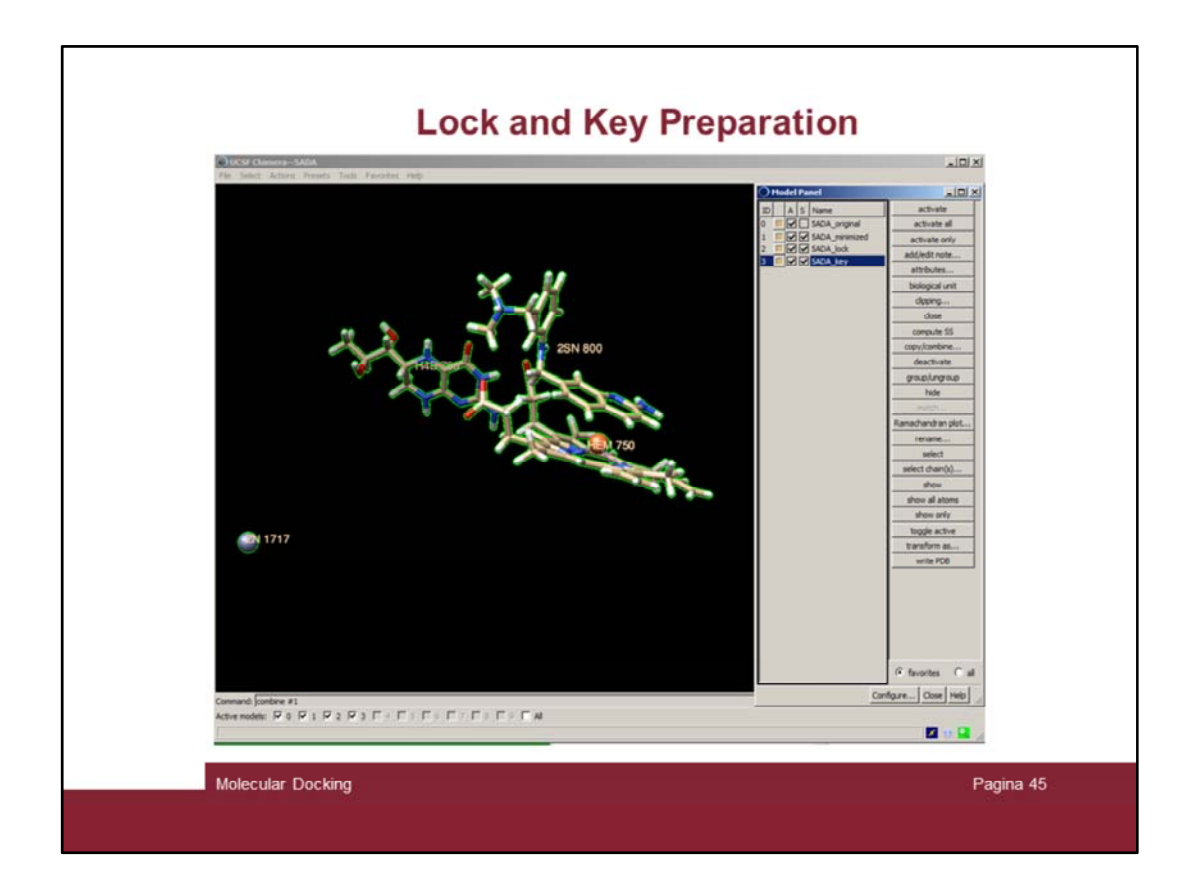

Move on to prepare lock and key.

Issue the command "combine #1" twice and rename areas #2 and #3 as in the slide.

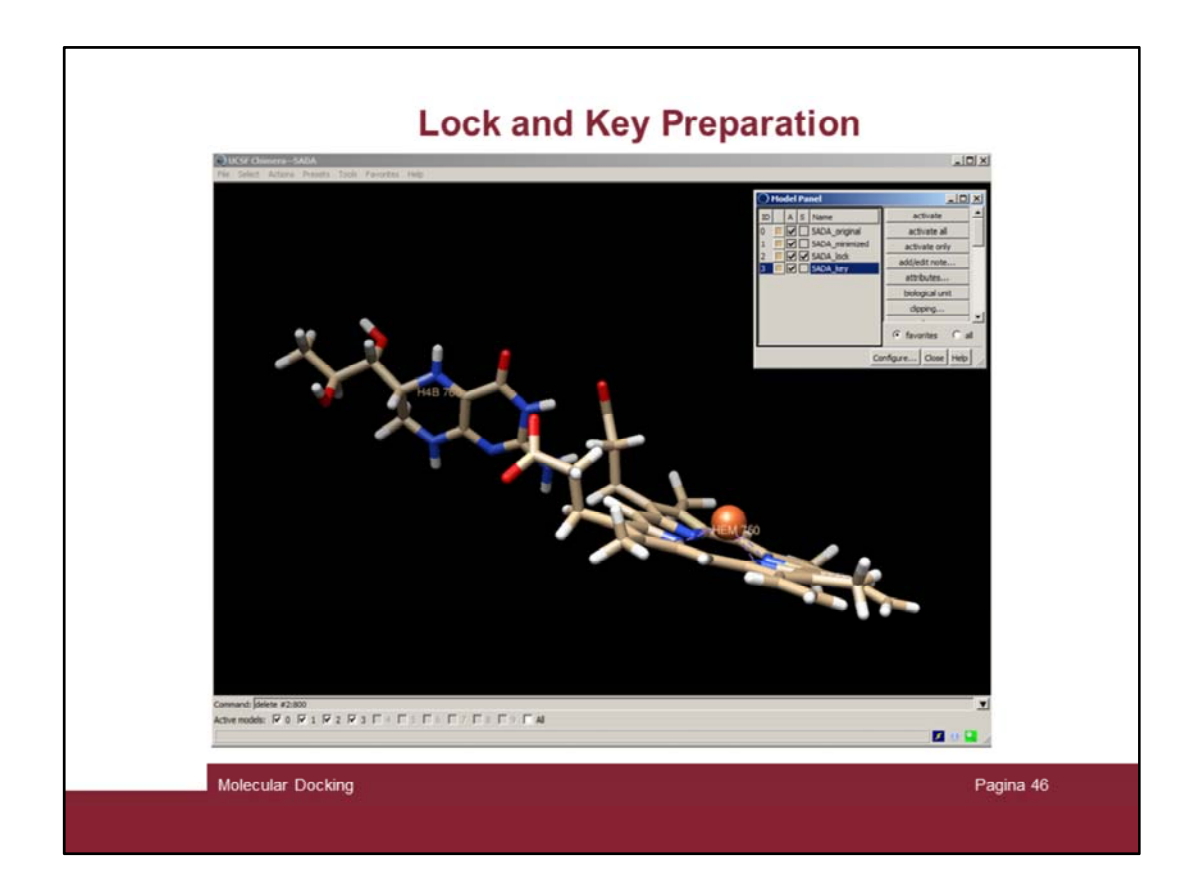

Delete residue 800 (the ligand) form area #2

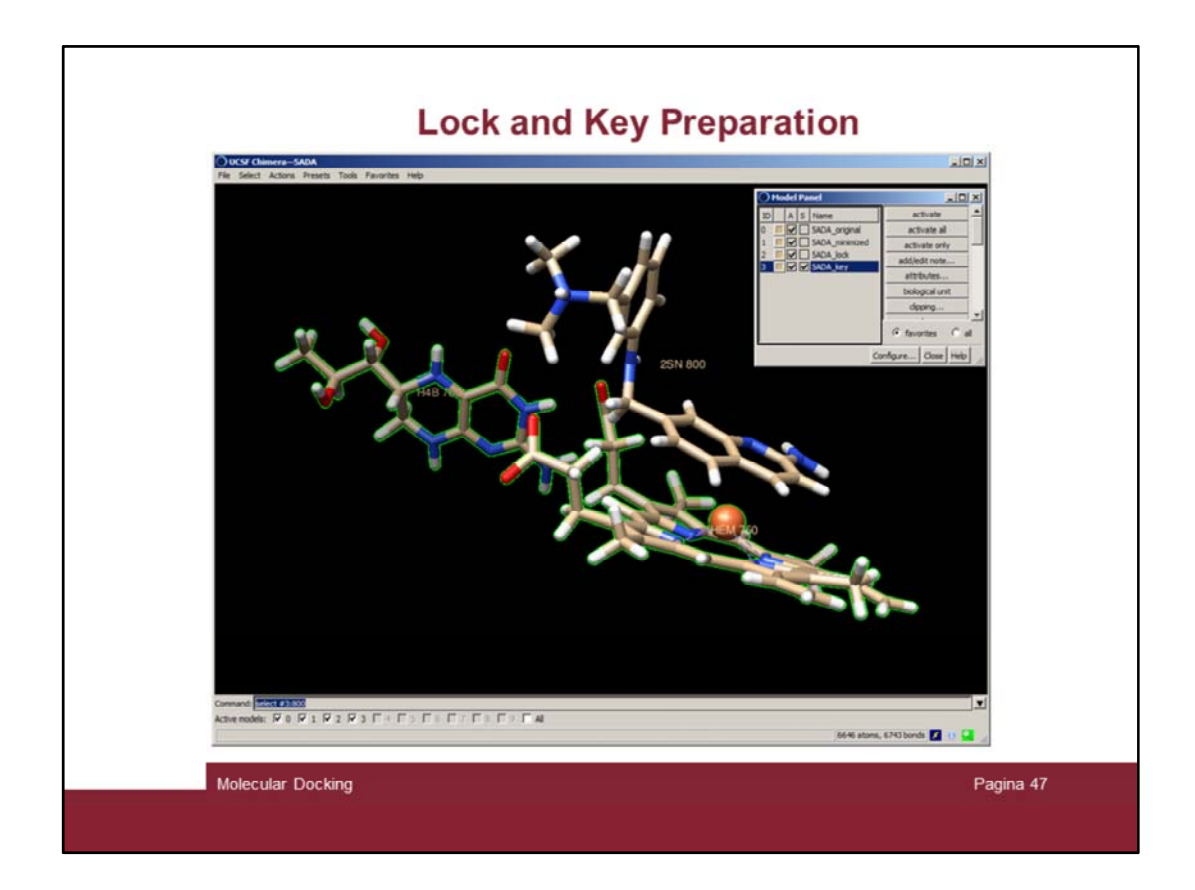

Then make the reverse in area #3:

1) Issue the "select #3:800" command

2)

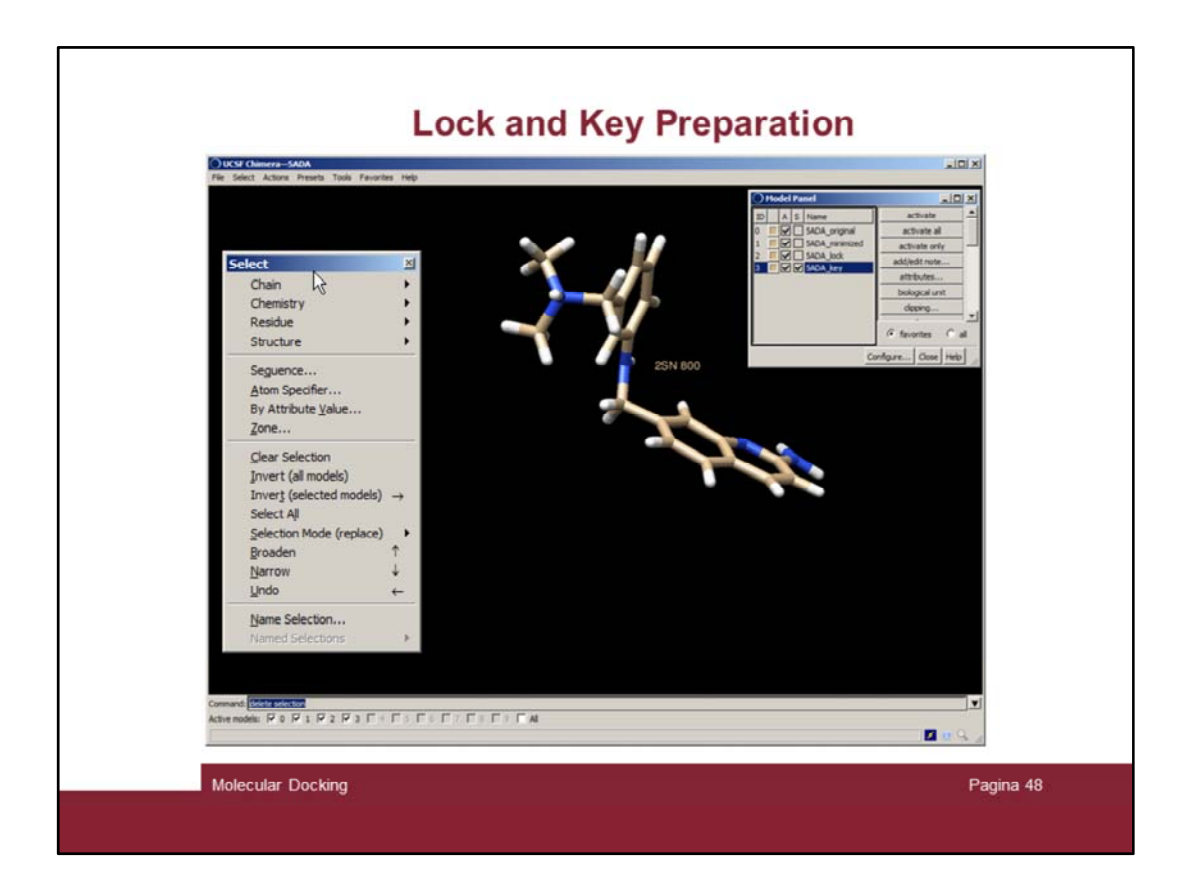

Then make the reverse in area #3:

- 1) Issue the "select #3:800" command
- 2) "Select  $\rightarrow$  Invert (selected models) $\rightarrow$ "
- 3) Issue the "delete selection" command

Now we have in areas #2 and #3 the isolated lock and key, respectively

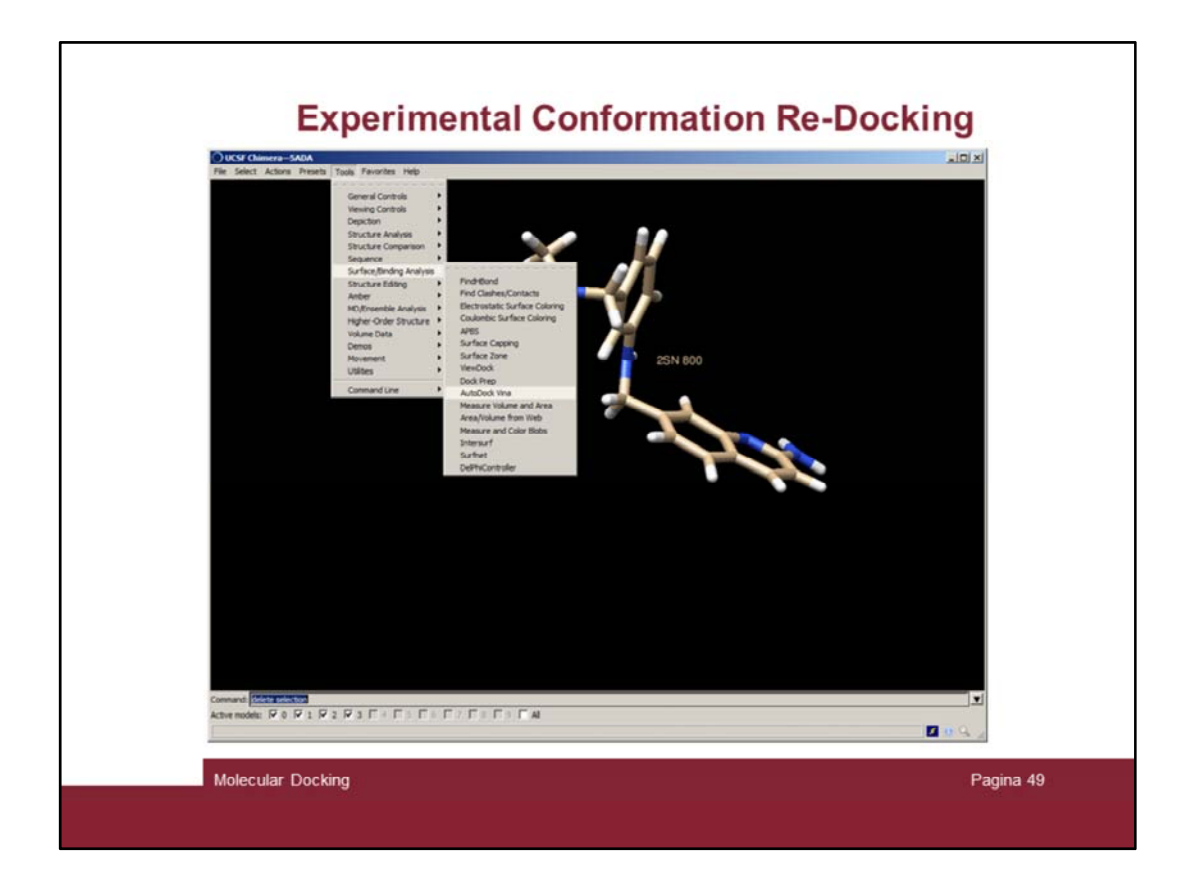

Let's try to perform a ECRD using Autodock Vina ("Structure/Binding Analysis  $\rightarrow$ Autodock Vina")

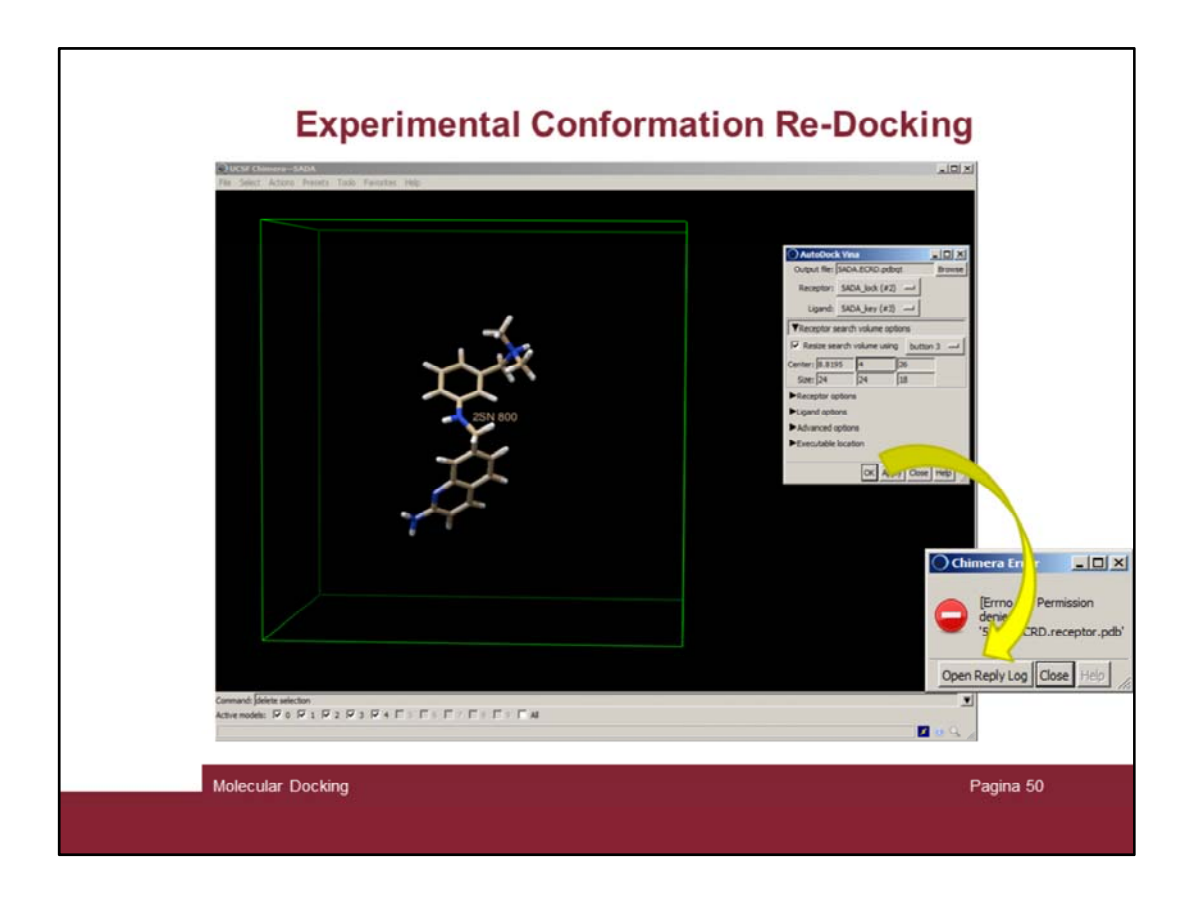

Set the parameters similar to shown in the slide and click OK.

Again there are problems. The program complains.

Very likely the problem is the fact that there are nonstandard residues embedded in the lock (H4B, HEM, Zn)

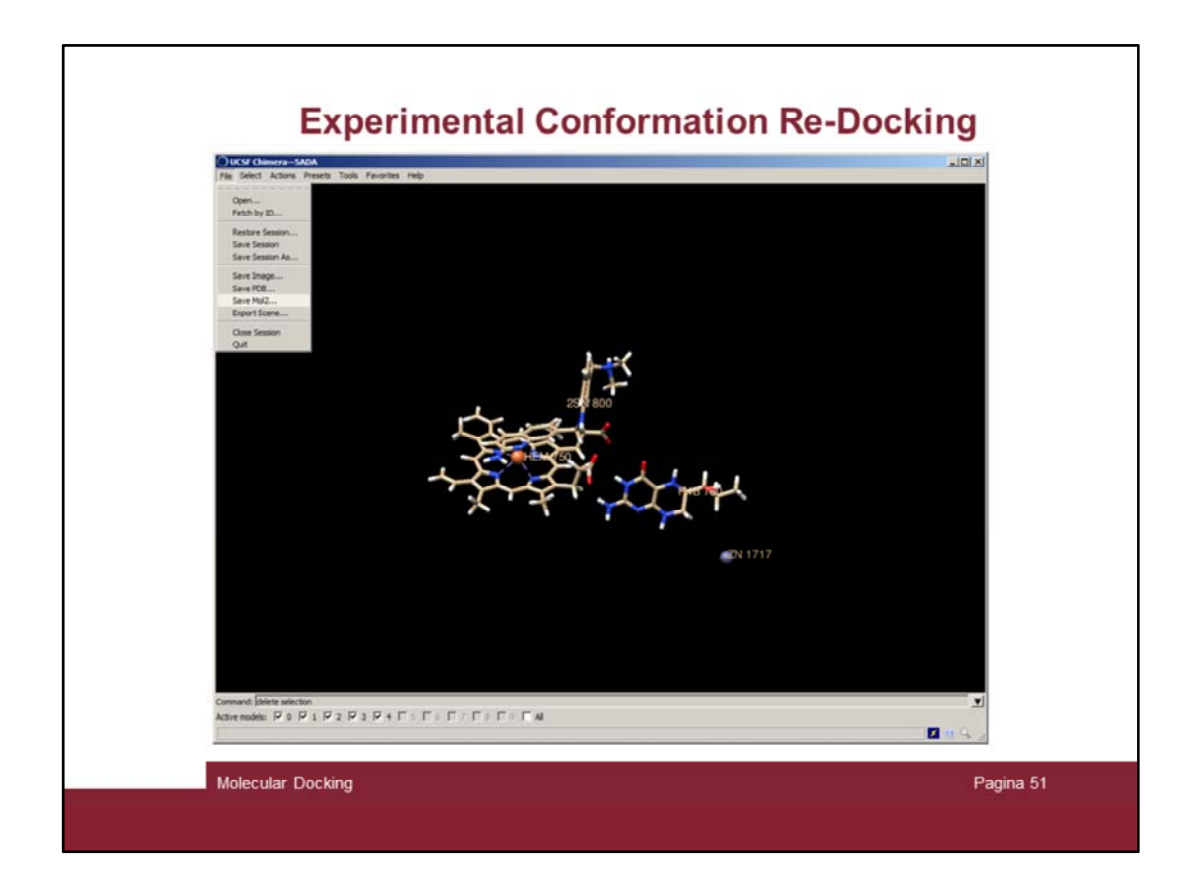

To workaround we can make the docking using the DOS terminal, but we need to save the molecules.

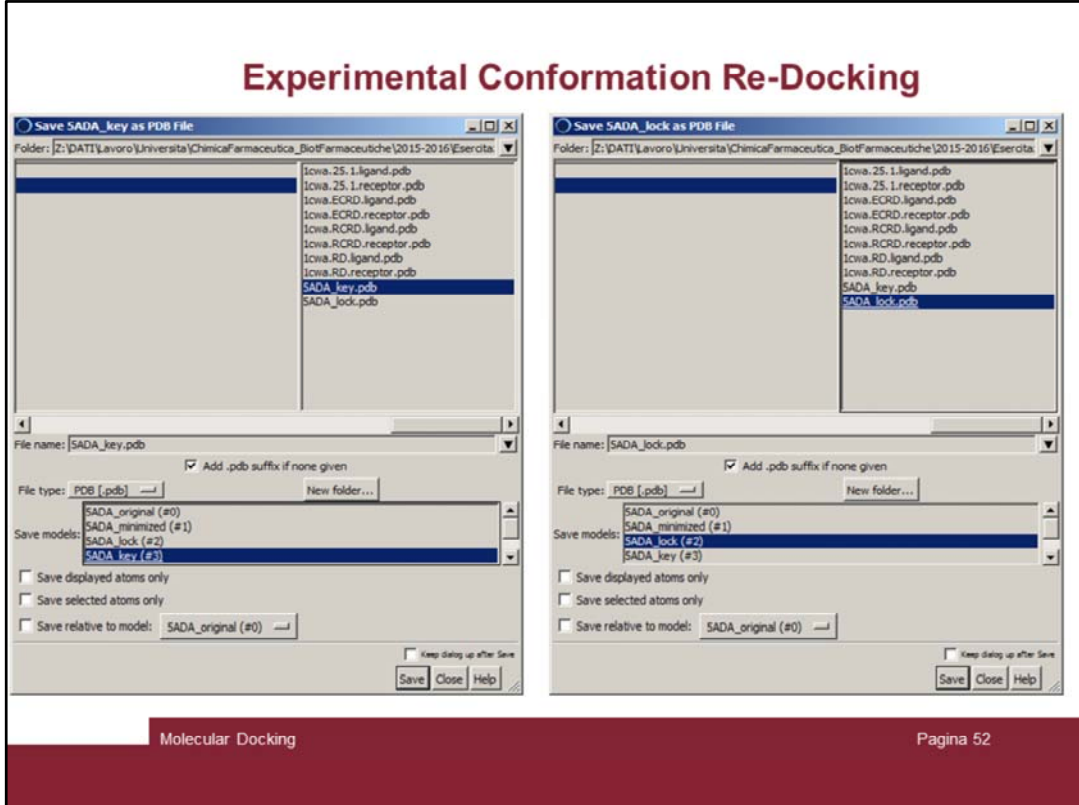

Save both the lock and the key into pdb files

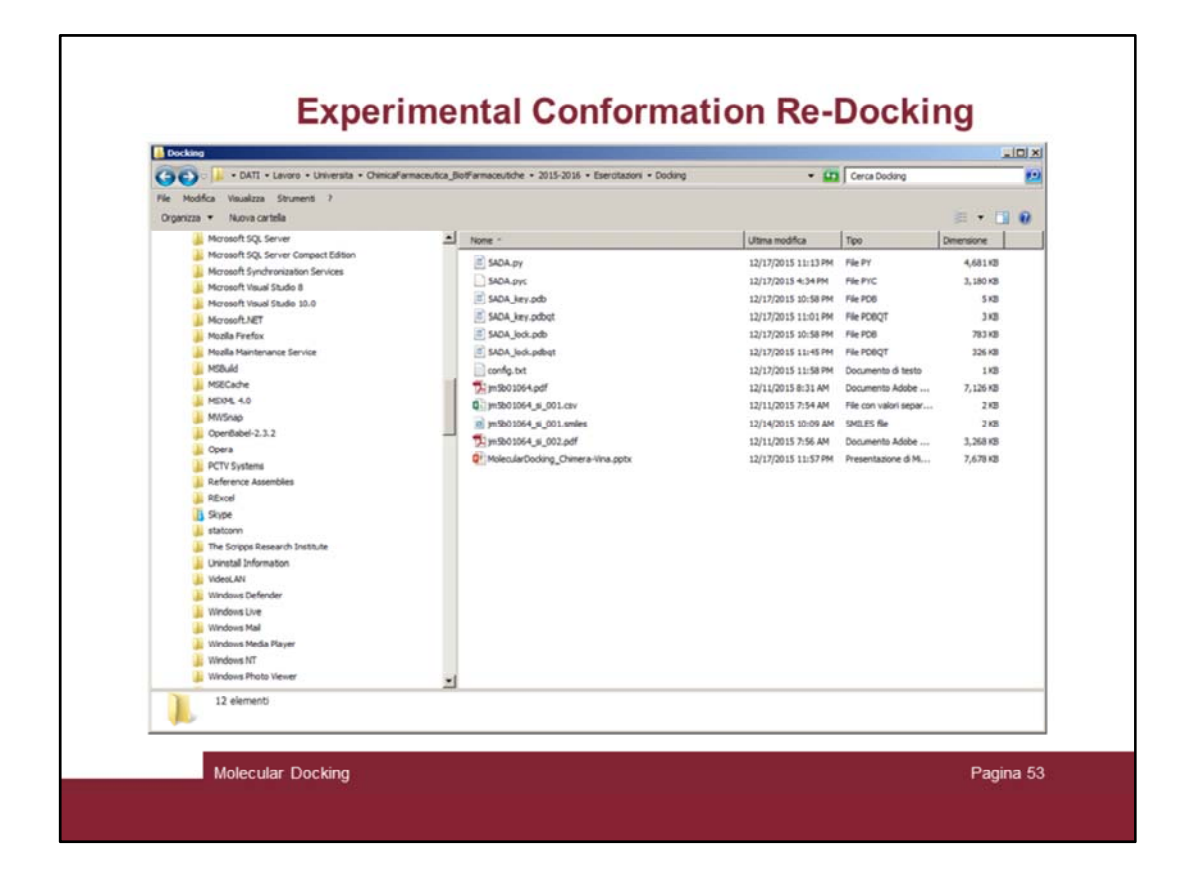

Check you have the files

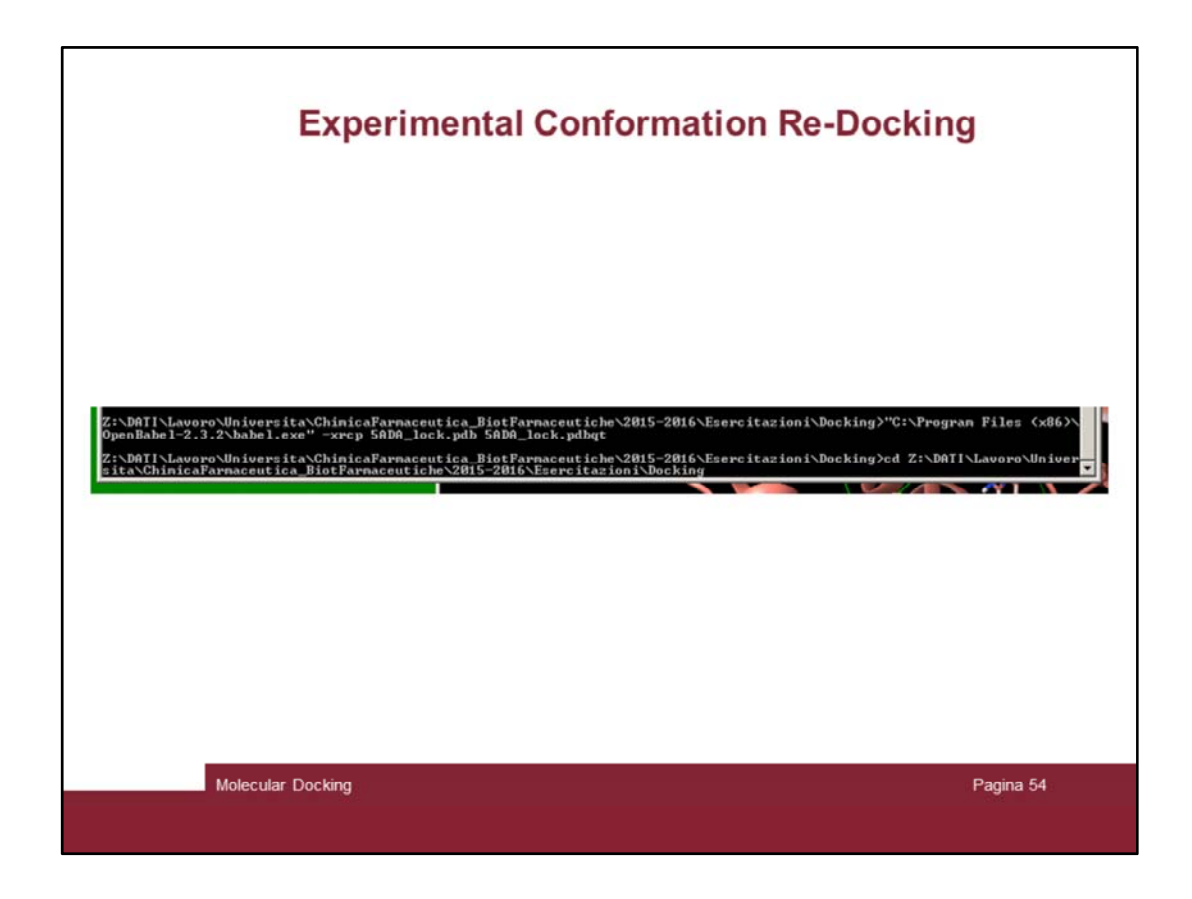

Then use babel to convert the two molecules by issuing the following command.

1) First move in the correct path

```
cd Z:\DATI\Lavoro\Universita\ChimicaFarmaceutica_BiotFarmaceutiche\2015‐
2016\Esercitazioni\Docking
```
2) Convert the lock (this will take time!!):

```
"C:\Program Files (x86)\OpenBabel‐2.3.2\babel.exe" ‐xrcp 5ADA_lock.pdb
5ADA_lock.pdbqt
```
3) Convert the key:

"C:\Program Files (x86)\OpenBabel‐2.3.2\obabel.exe" ‐xp ‐ipdb 5ADA\_key.pdb ‐ opdbqt 5ADA\_key.pdbqt

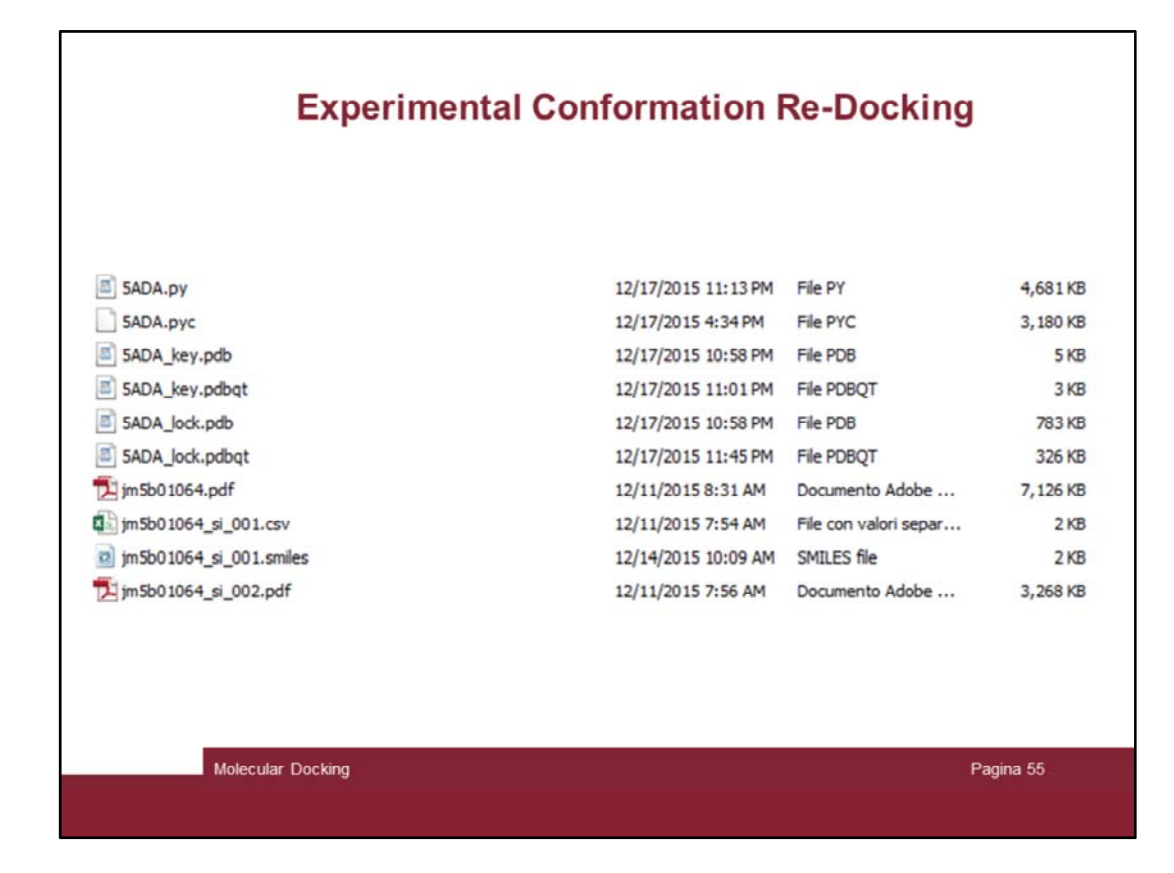

Check al the file are present

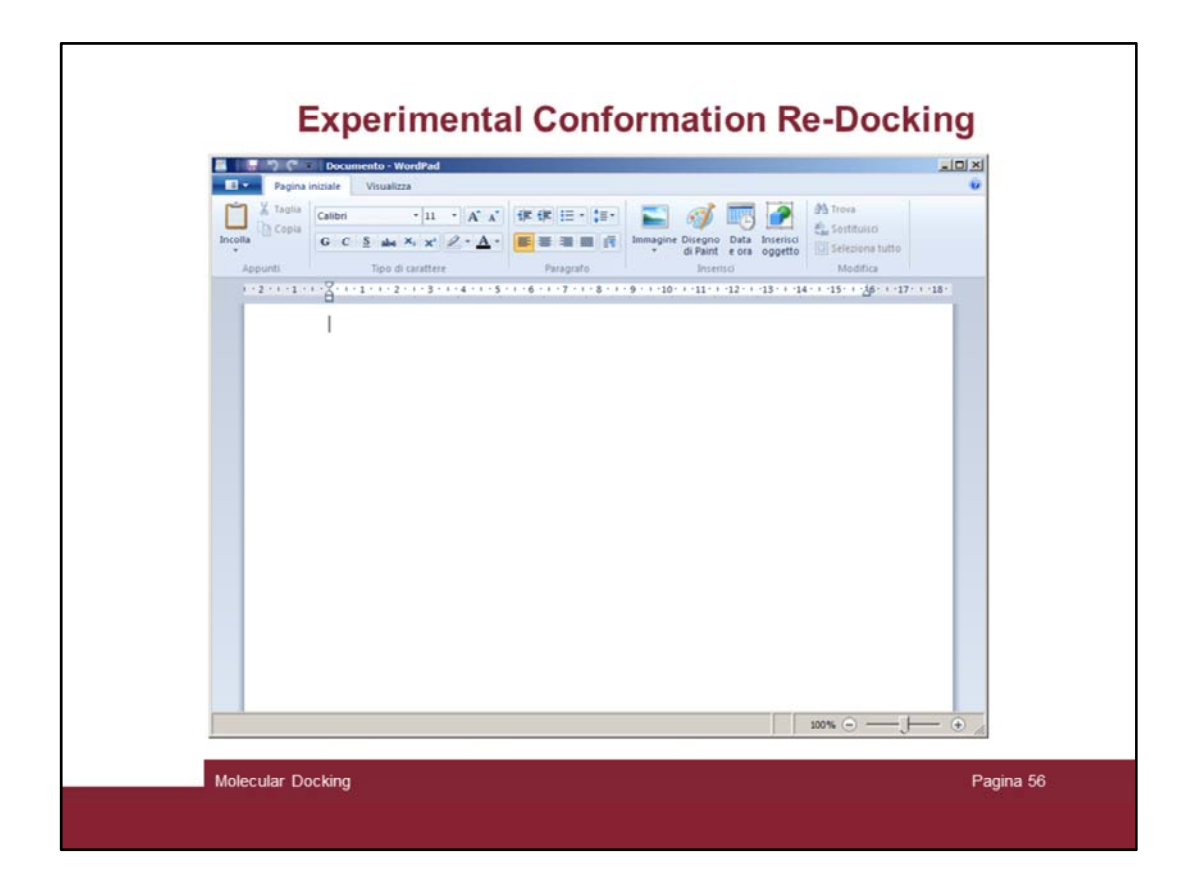

Then prepare a config file for Autodock Vina, Open the wordpad program

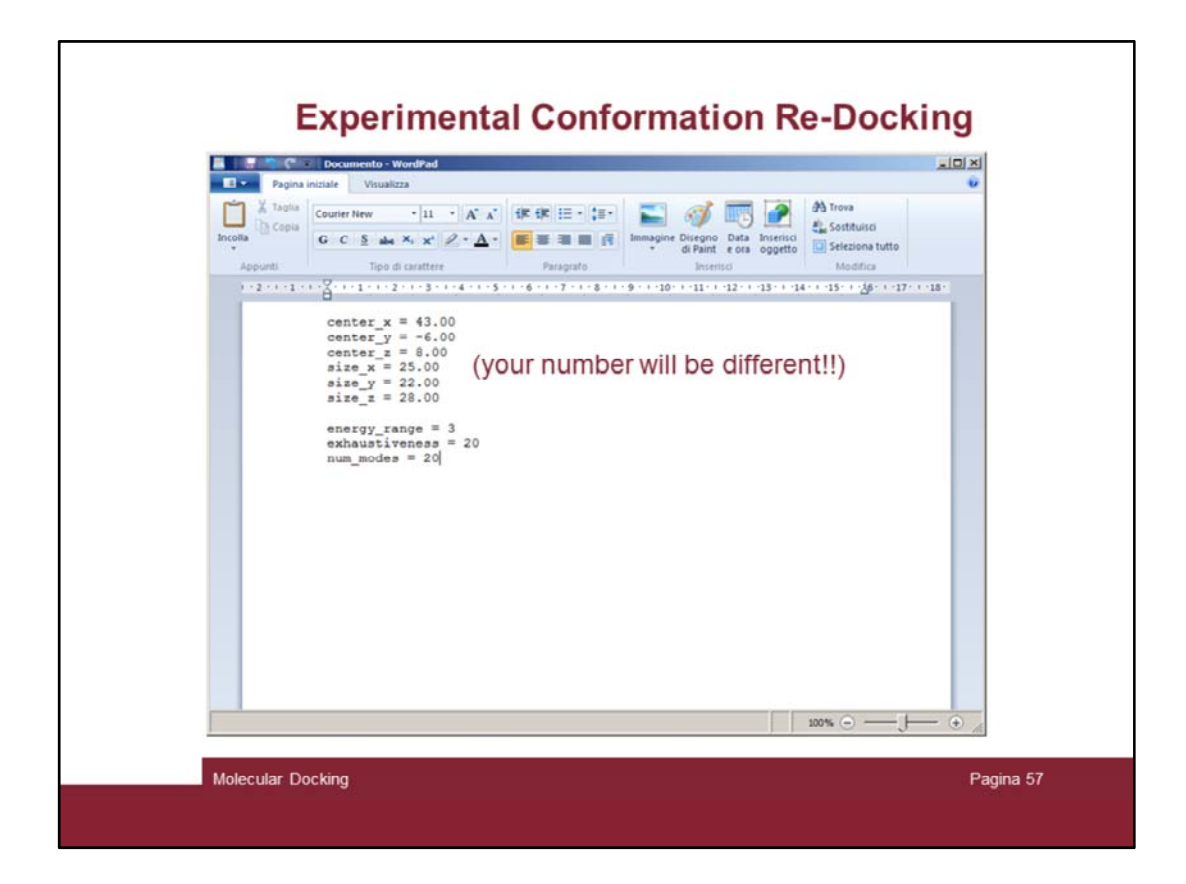

Insert the correct info (your number will be different!!)

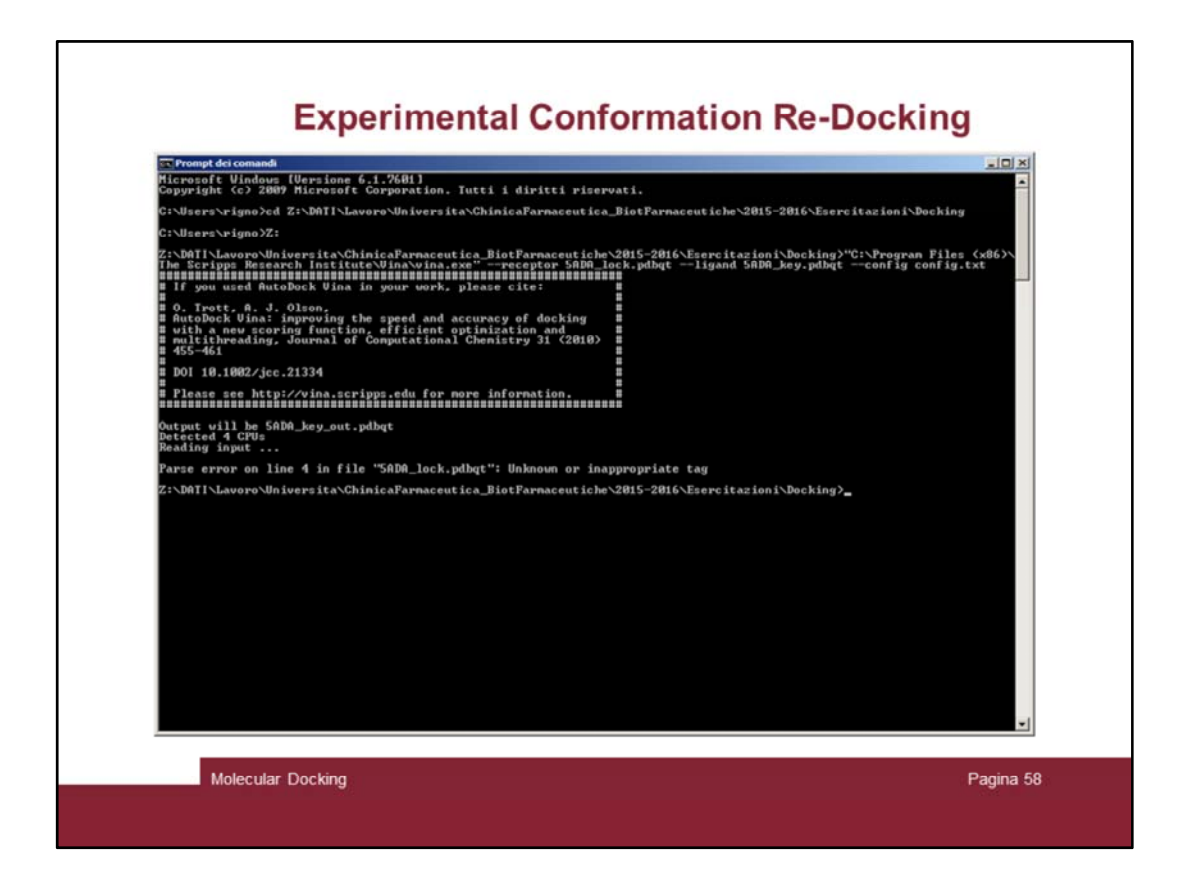

Try to run the docking in the DOS terminal by issuing the following command:

Z:\DATI\Lavoro\Universita\ChimicaFarmaceutica\_BiotFarmaceutiche\2015‐ 2016\Esercitazioni\Docking>"C:\Program Files (x86)\The Scripps Research Institute\Vina\vina.exe" ‐‐receptor 5ADA\_lock.pdbqt ‐‐ligand 5ADA\_key.pdbqt ‐‐config config.txt

The program stops outputting an error is in the lock file

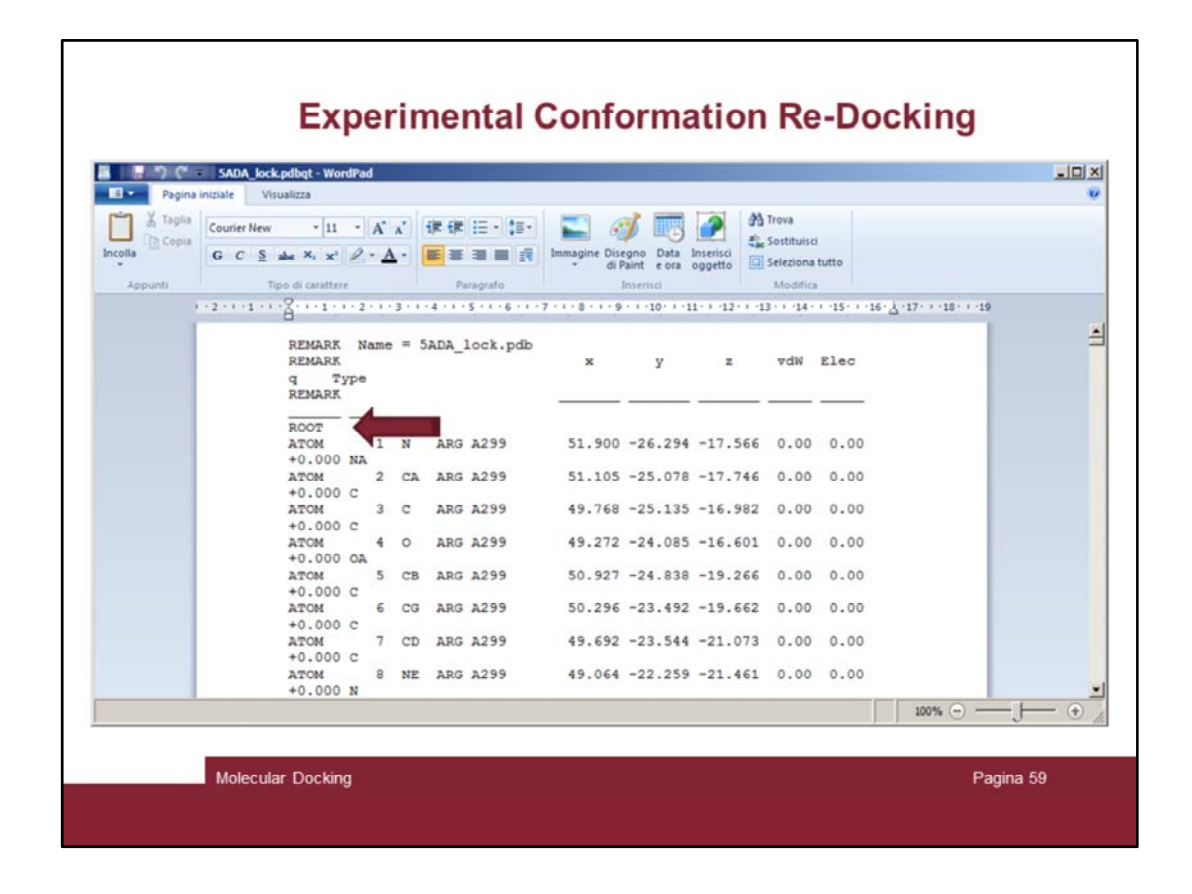

## Open and fix it!

First remove the line containing the "ROOT" word at the beginning of the file

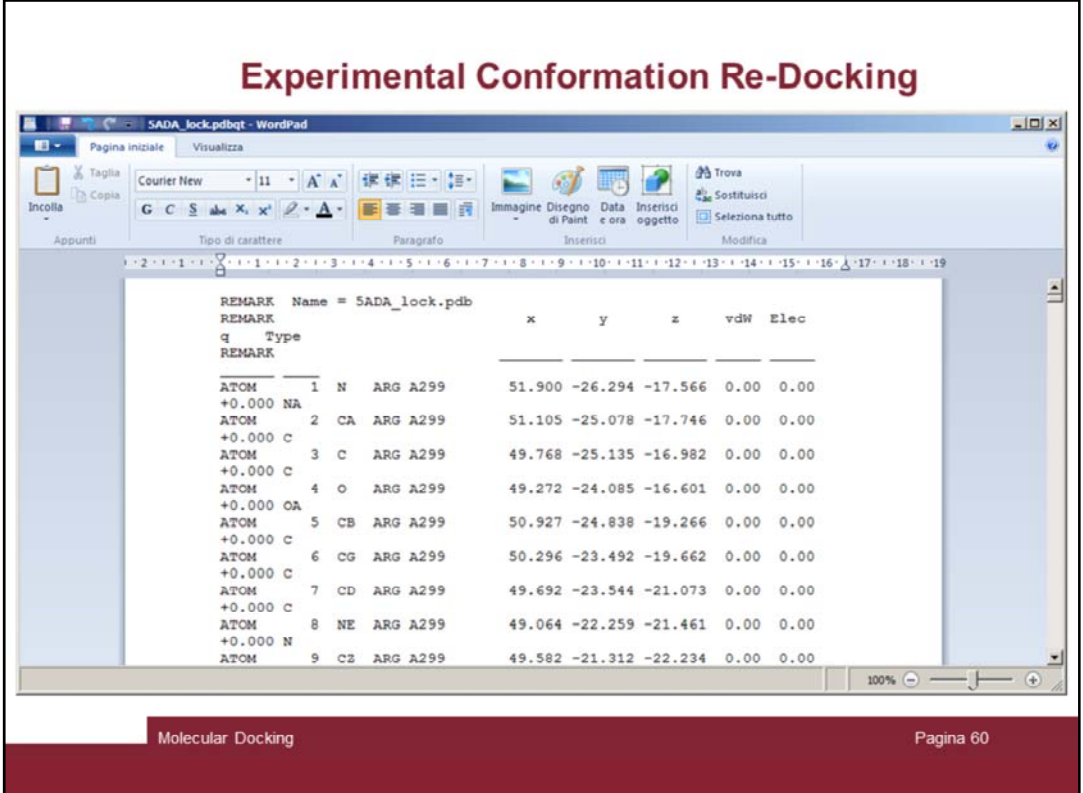

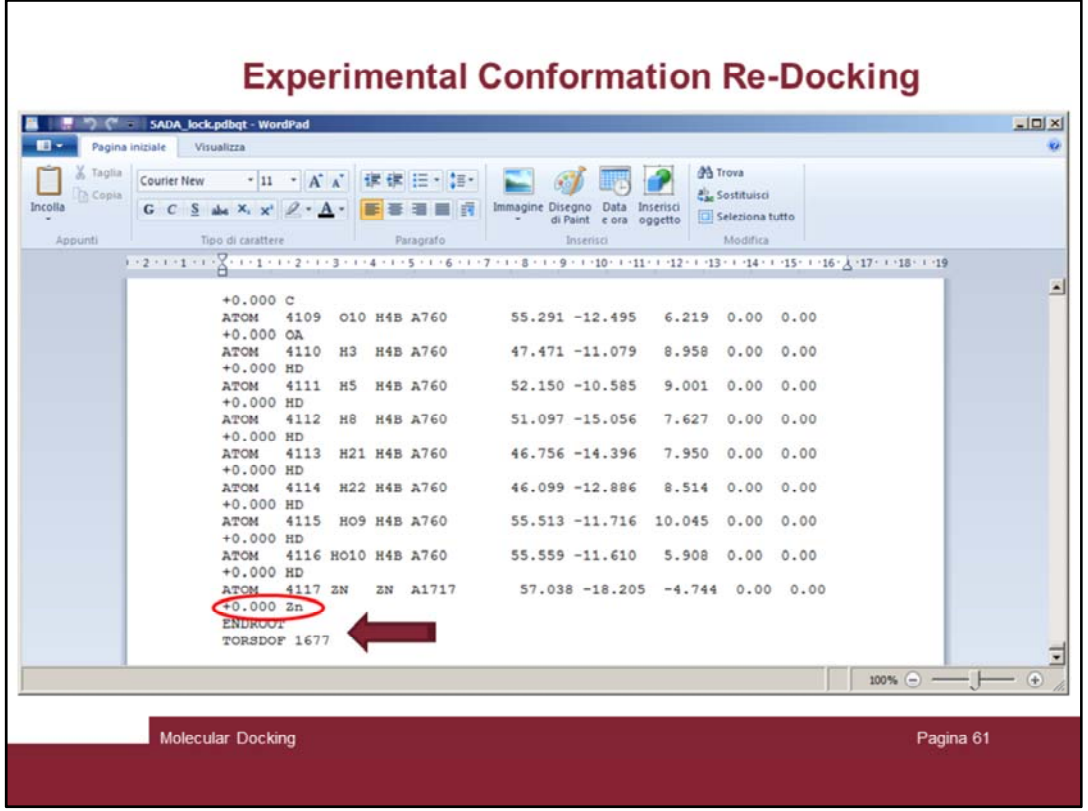

Then remove the ENDROOT and TORSDOF containing lines and correct the charge on the Zn atom!

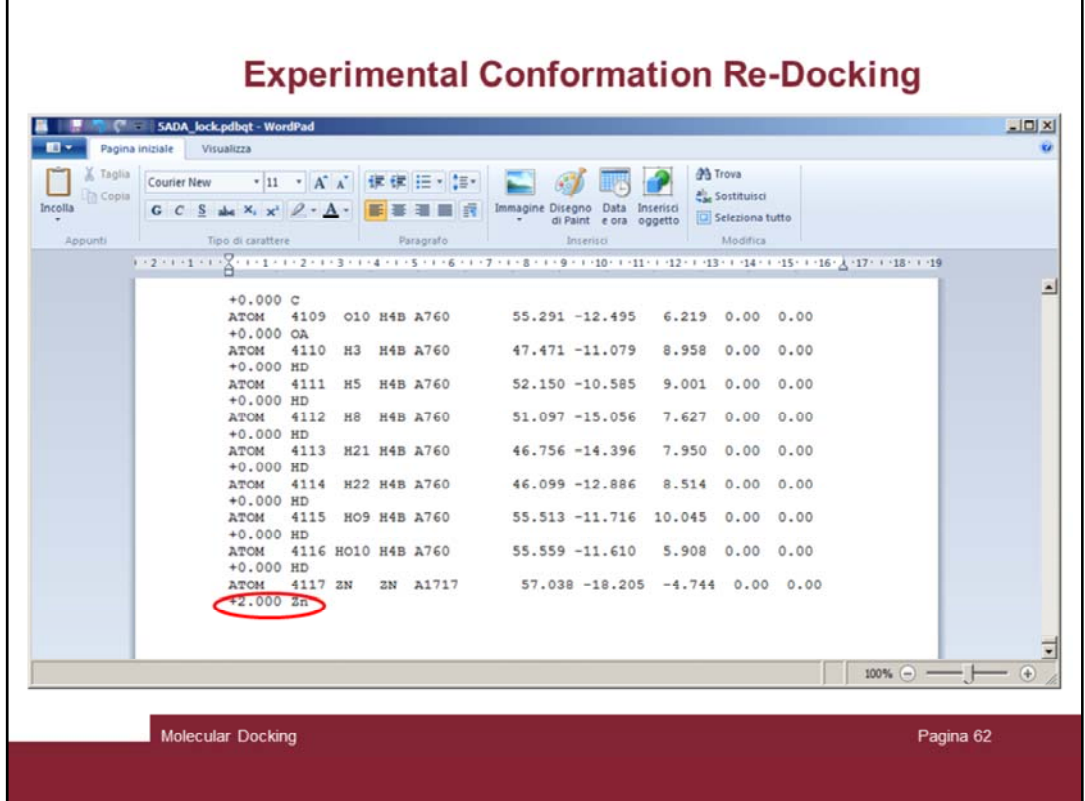

Assume a charge of 2.0 for the Zn

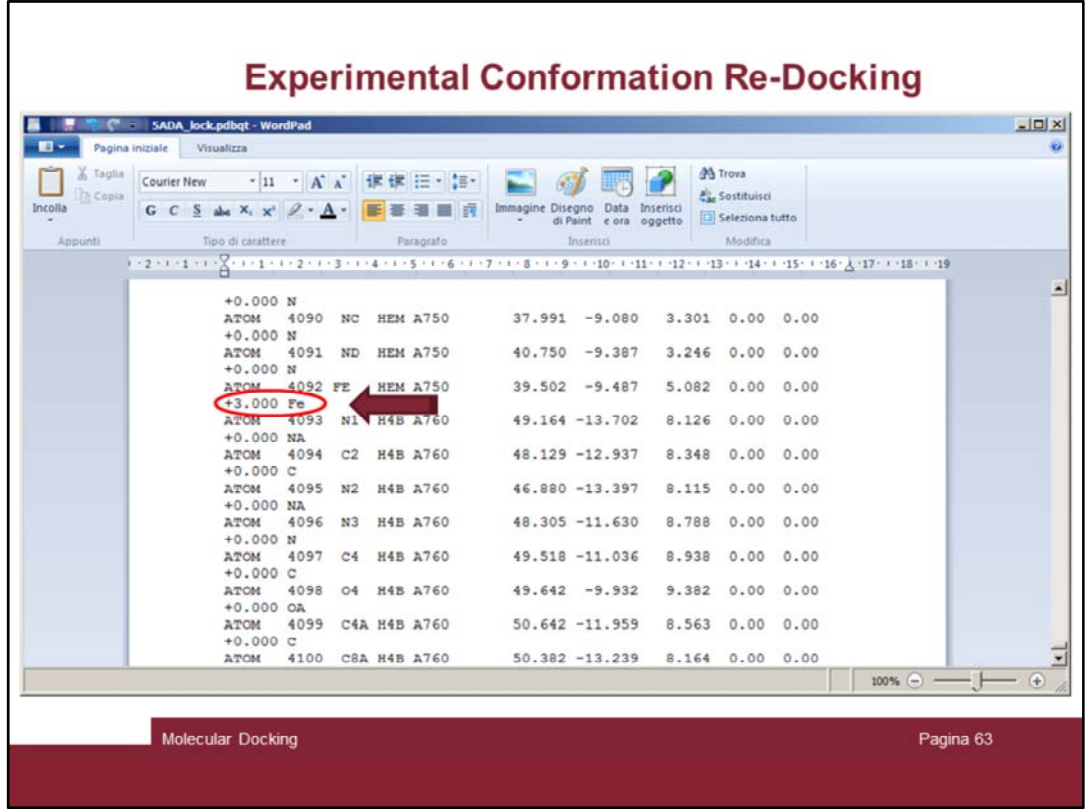

Fix also the charge on the Fe by setting to 3.0

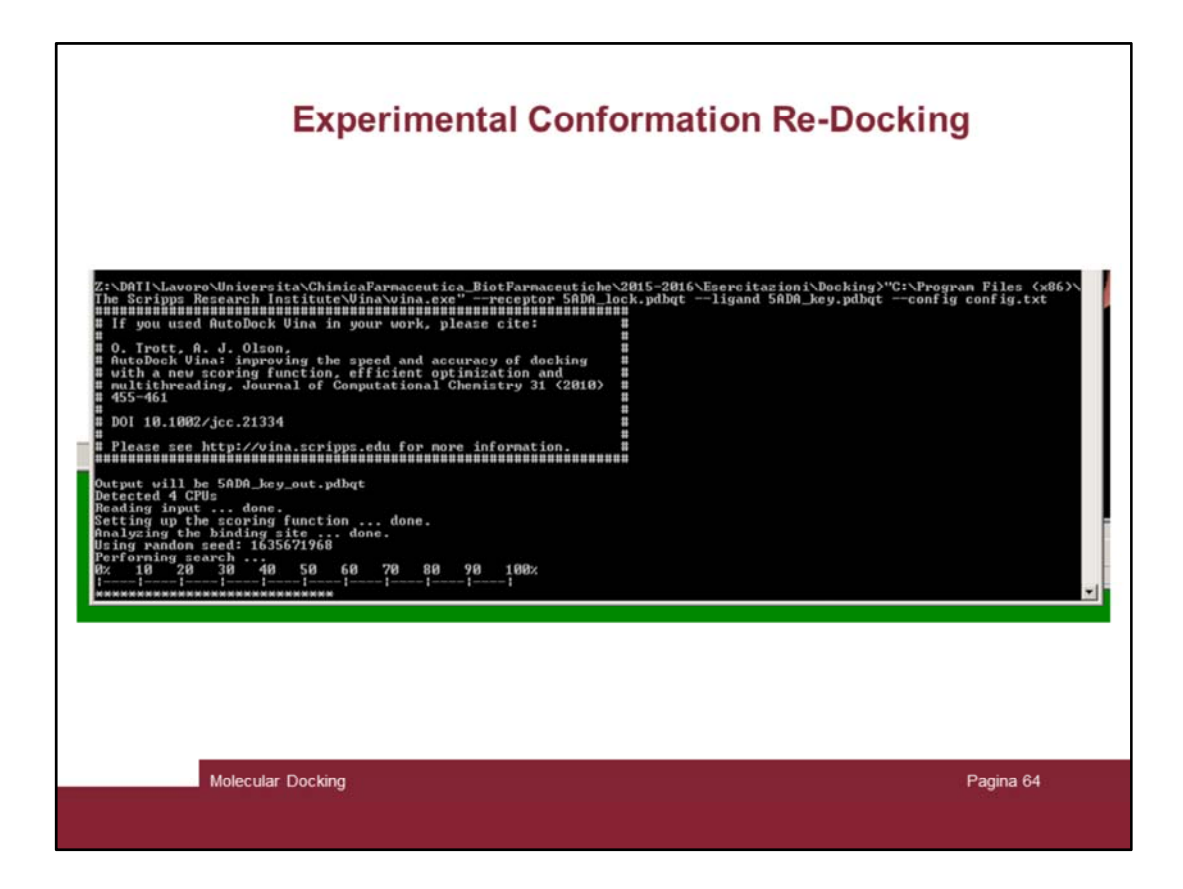

Launch the docking and now it should go.

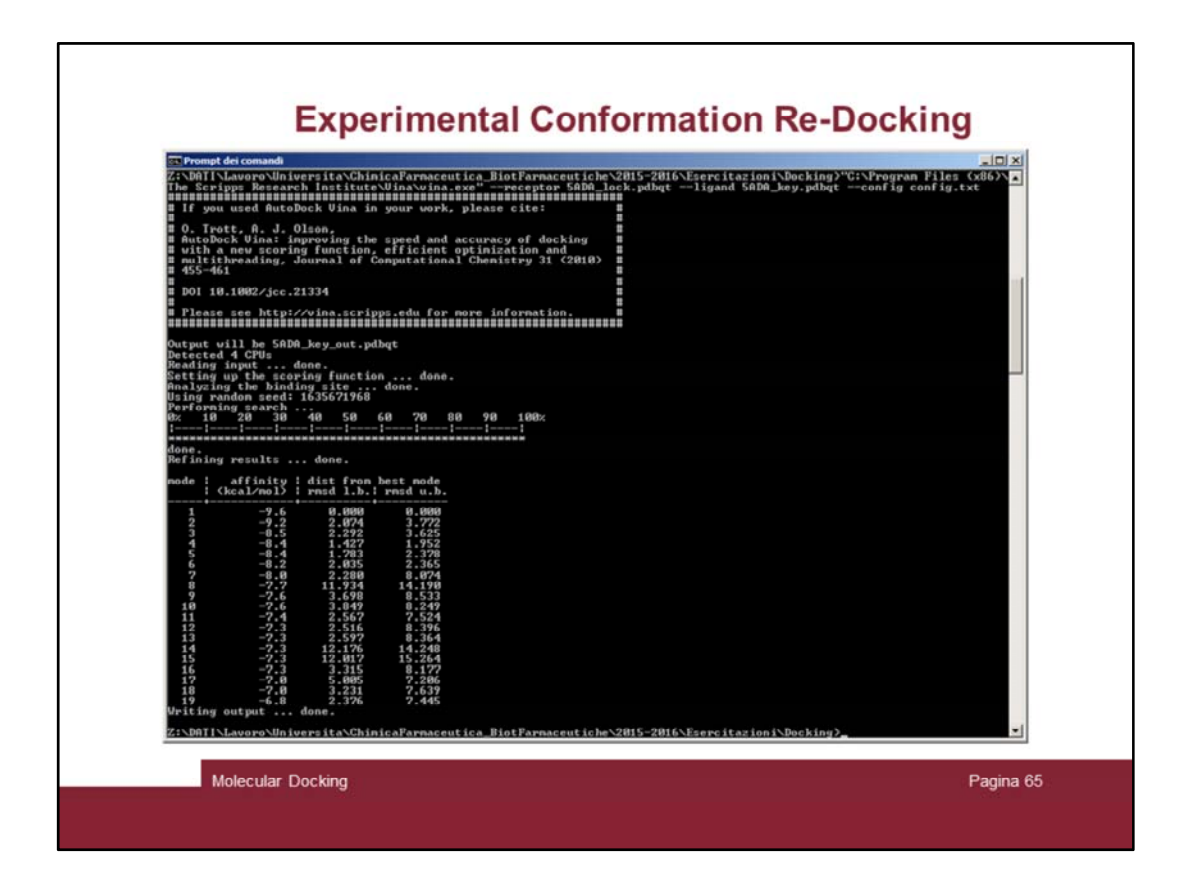

When it will be over

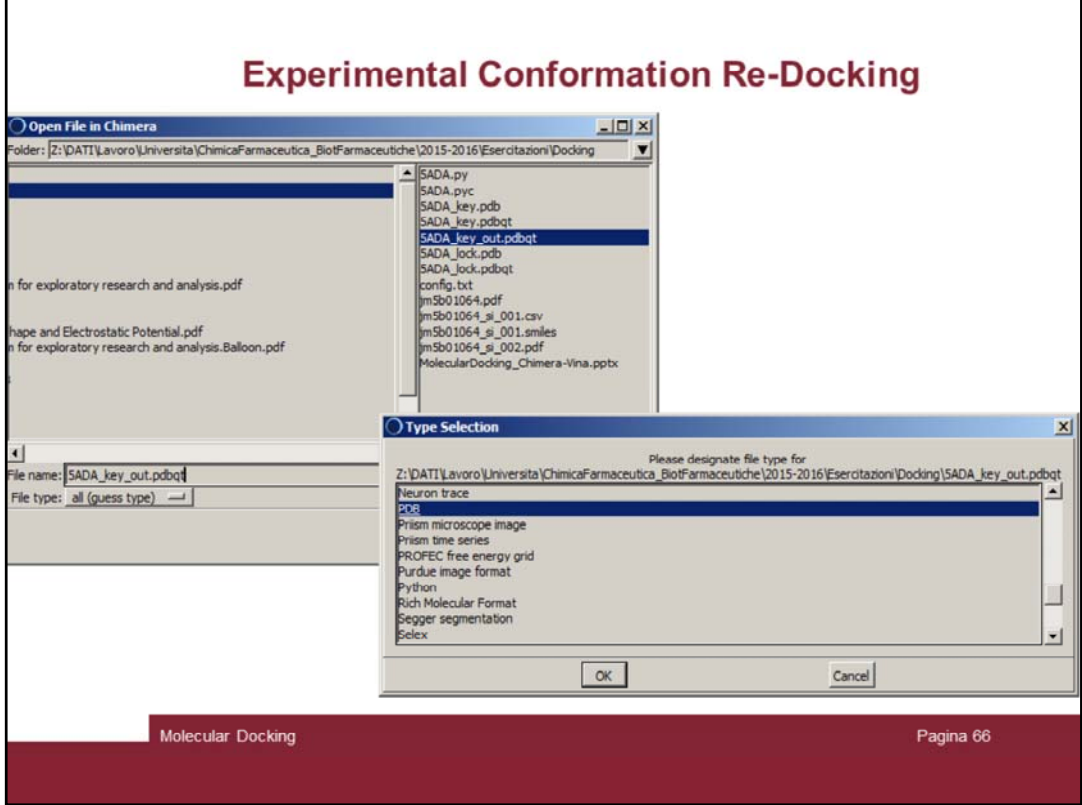

Read in chimera the output file (5ADA\_key\_out.pdbqt) and instruct the program to consider the file as a normal PDB one

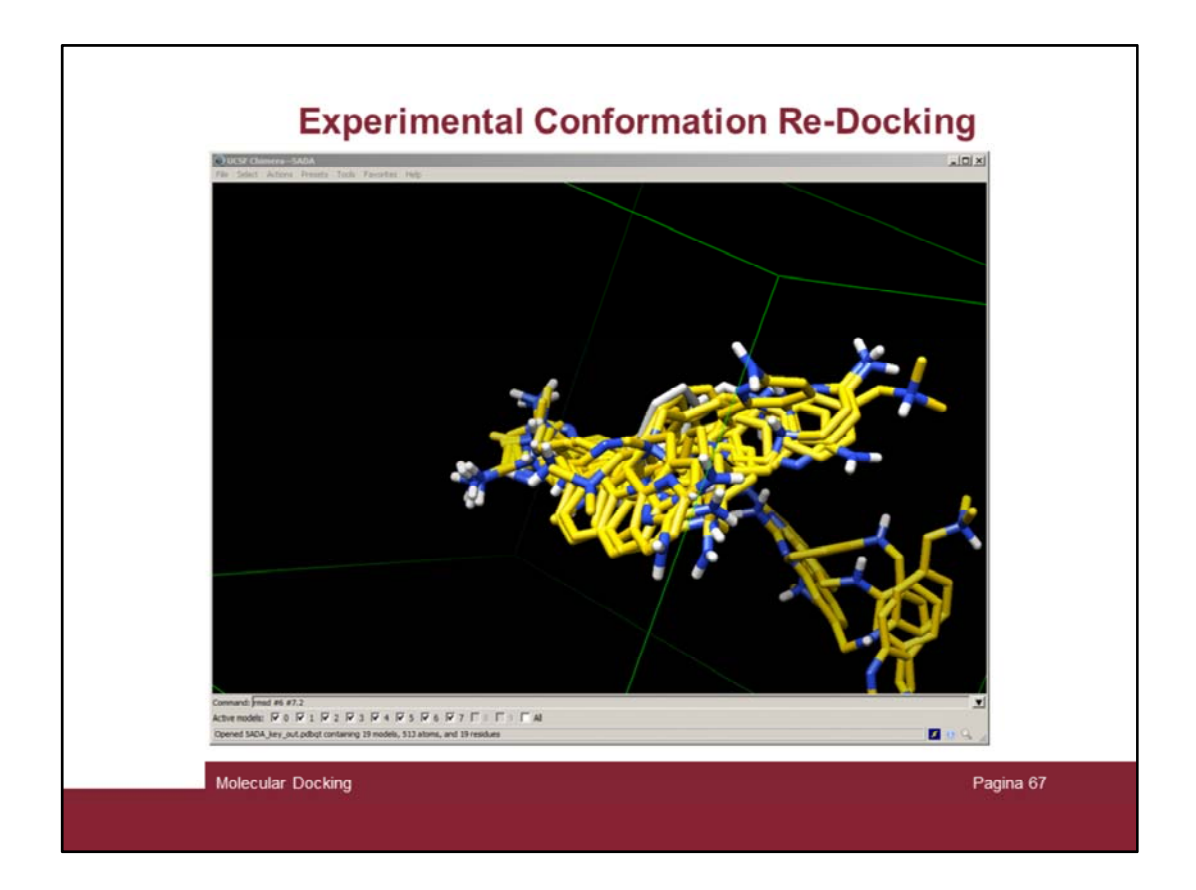

The docked conformations will appear in the chimera windows.

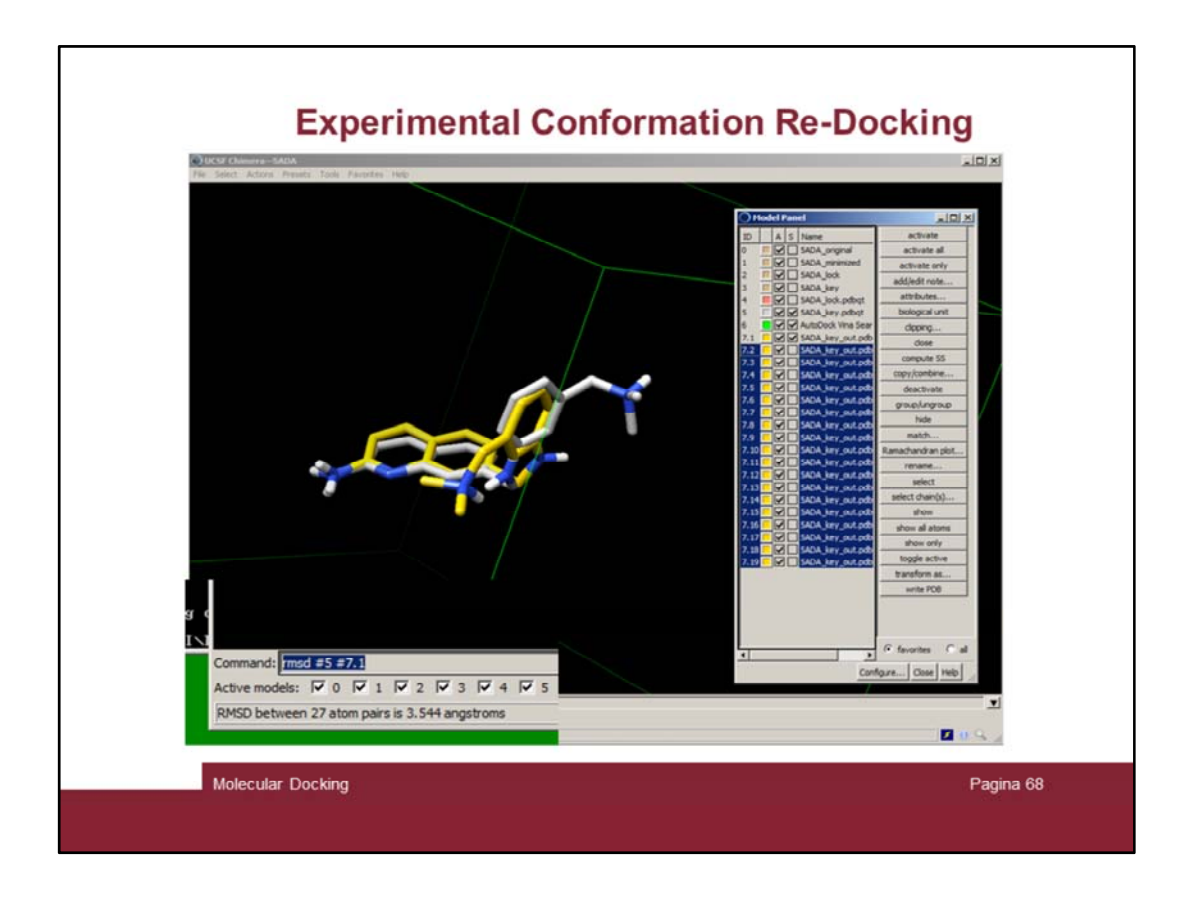

Ungroup them and hide all conformations except the first (7.1 here).

As you can see the yellow conformation (re‐docked) is well superimposed on the experimental one. It is also possible to calculate the RMSD value by issuing the "rmsd #5 #7.1" command.

We have an RMSD value of 3.5, it is not very good but actually the trimethyl amino methyl side chain have space to move.

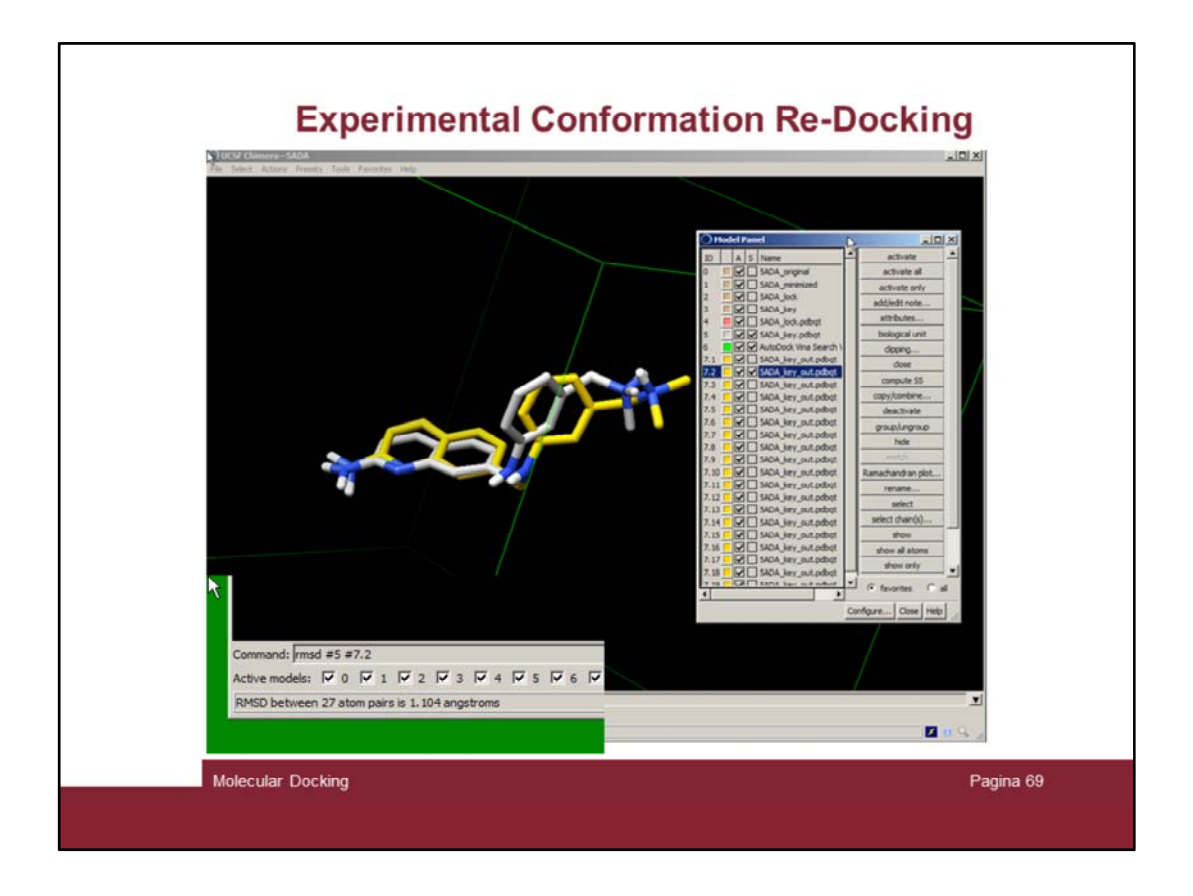

Indeed the second conformation is much better with an RMSD value of just 1.1! And it is only 0.4 kcal/mol away from conformation 1 (see slide 65)

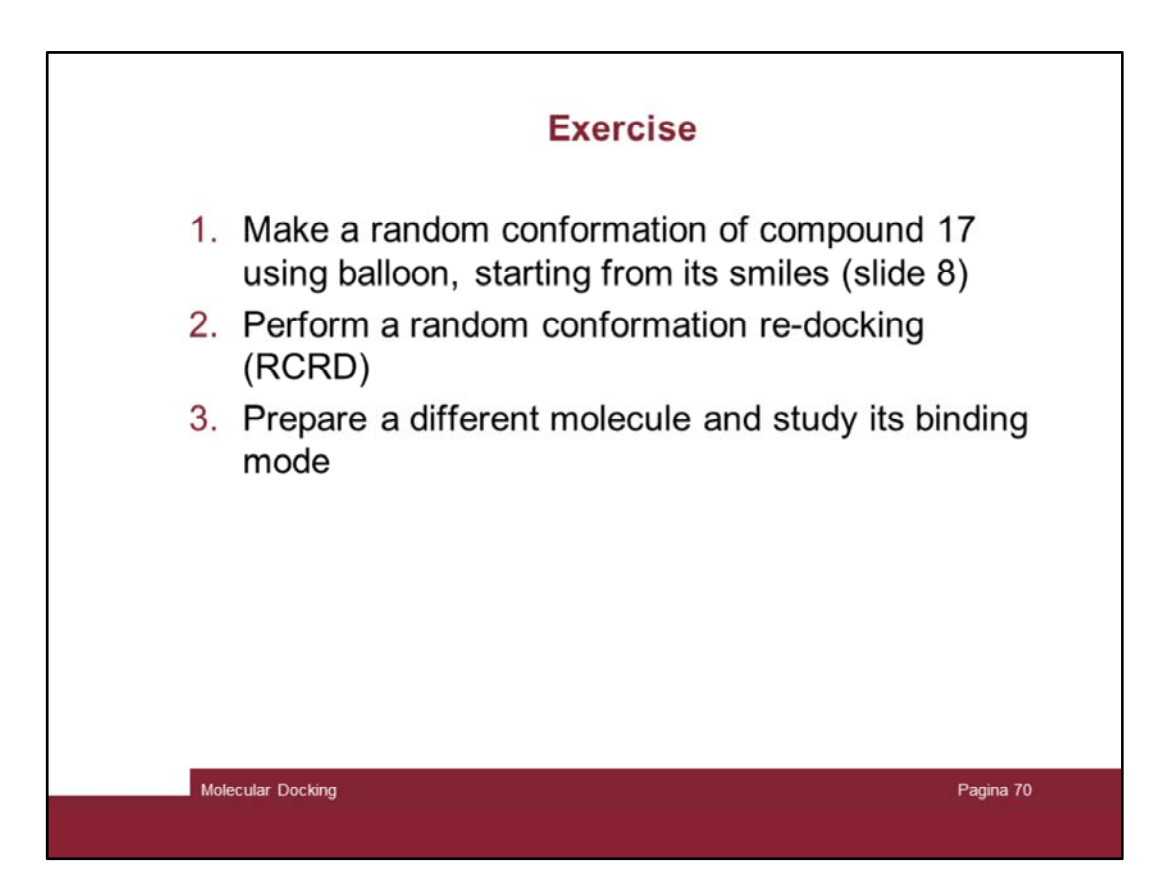